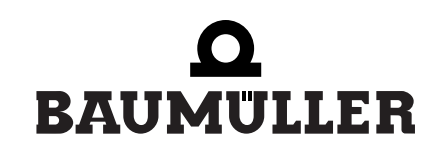

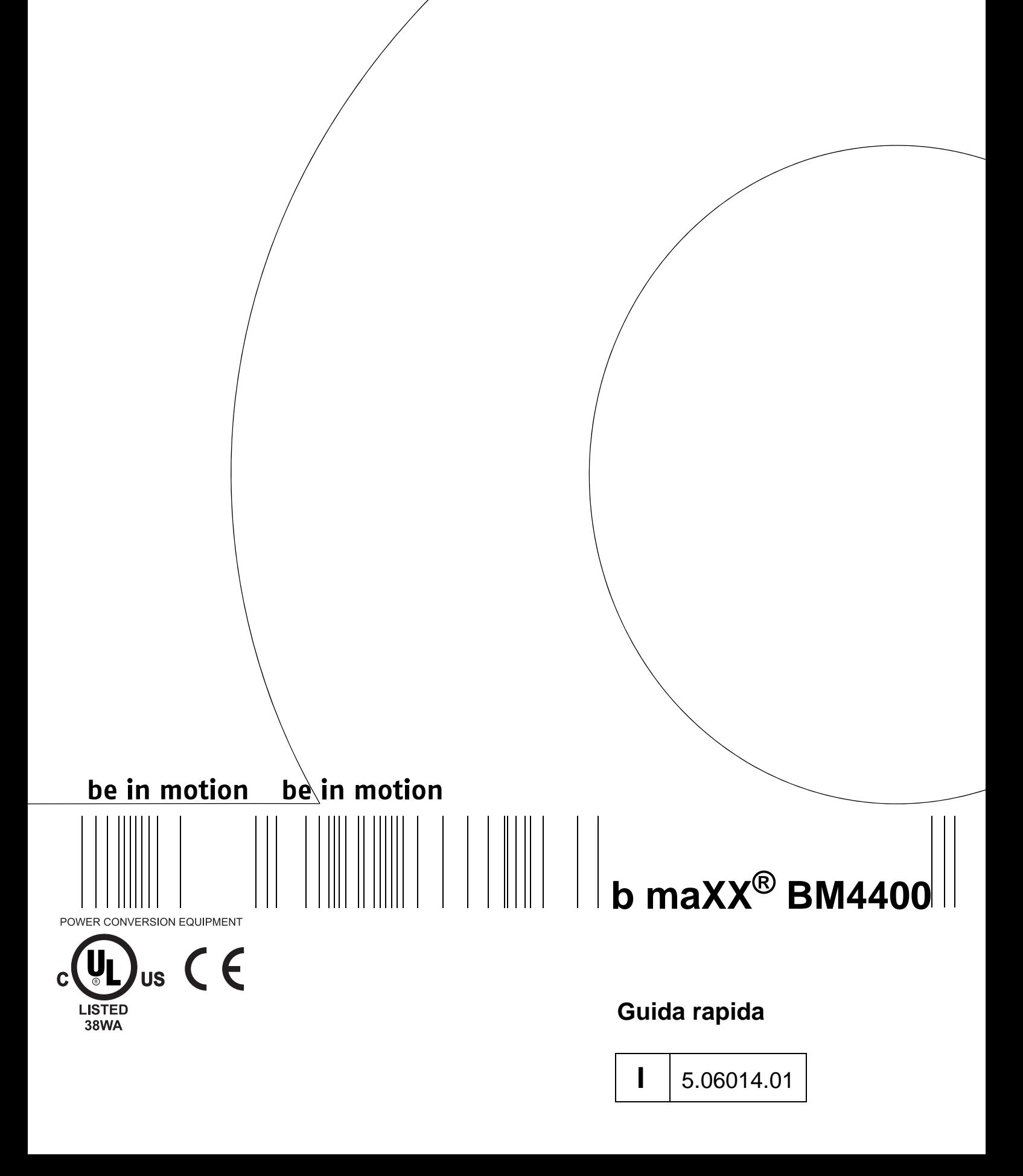

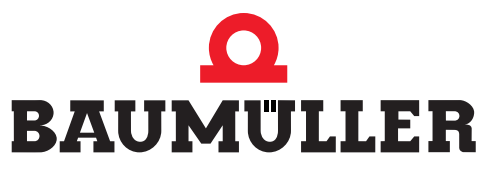

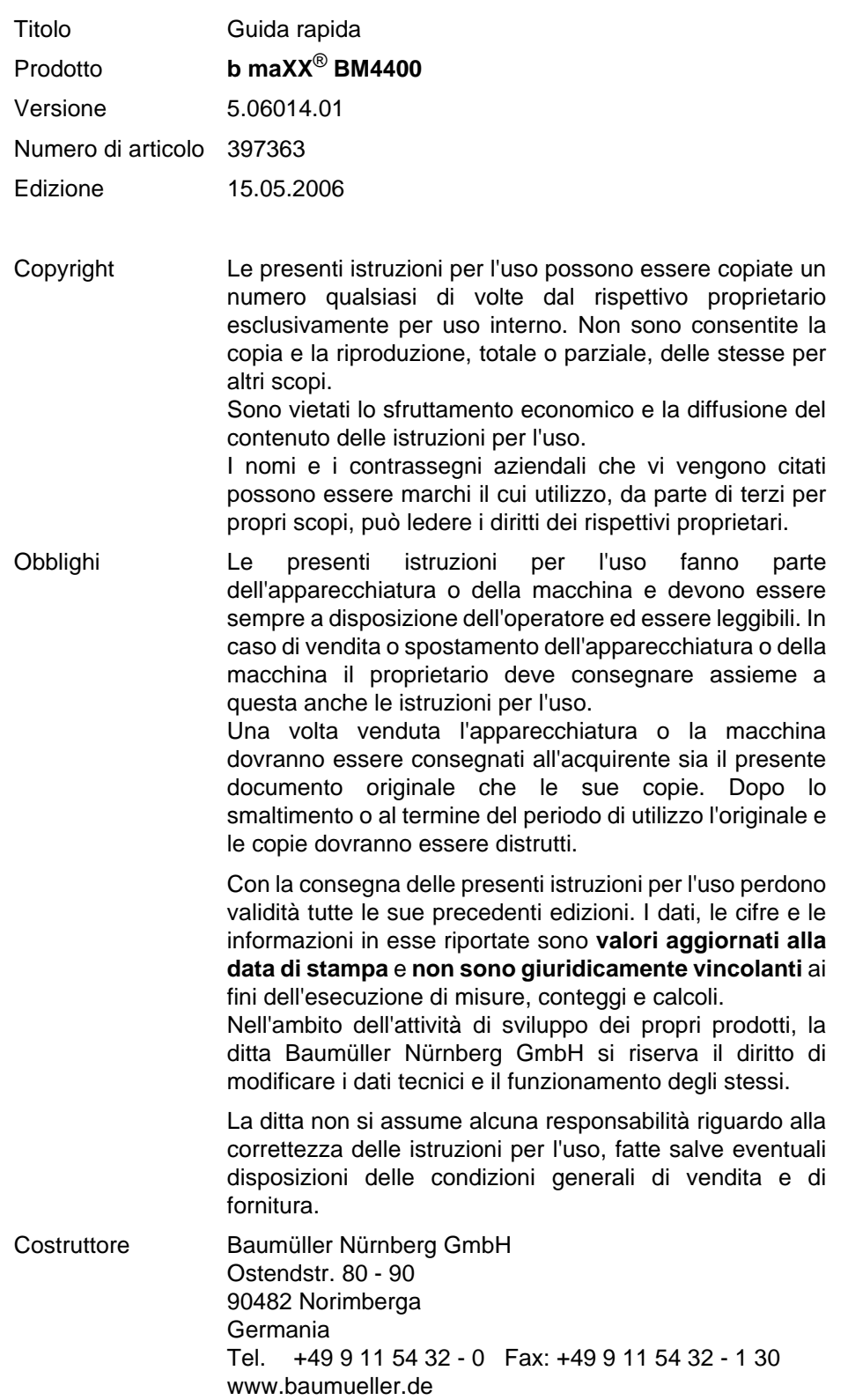

## **Indice**

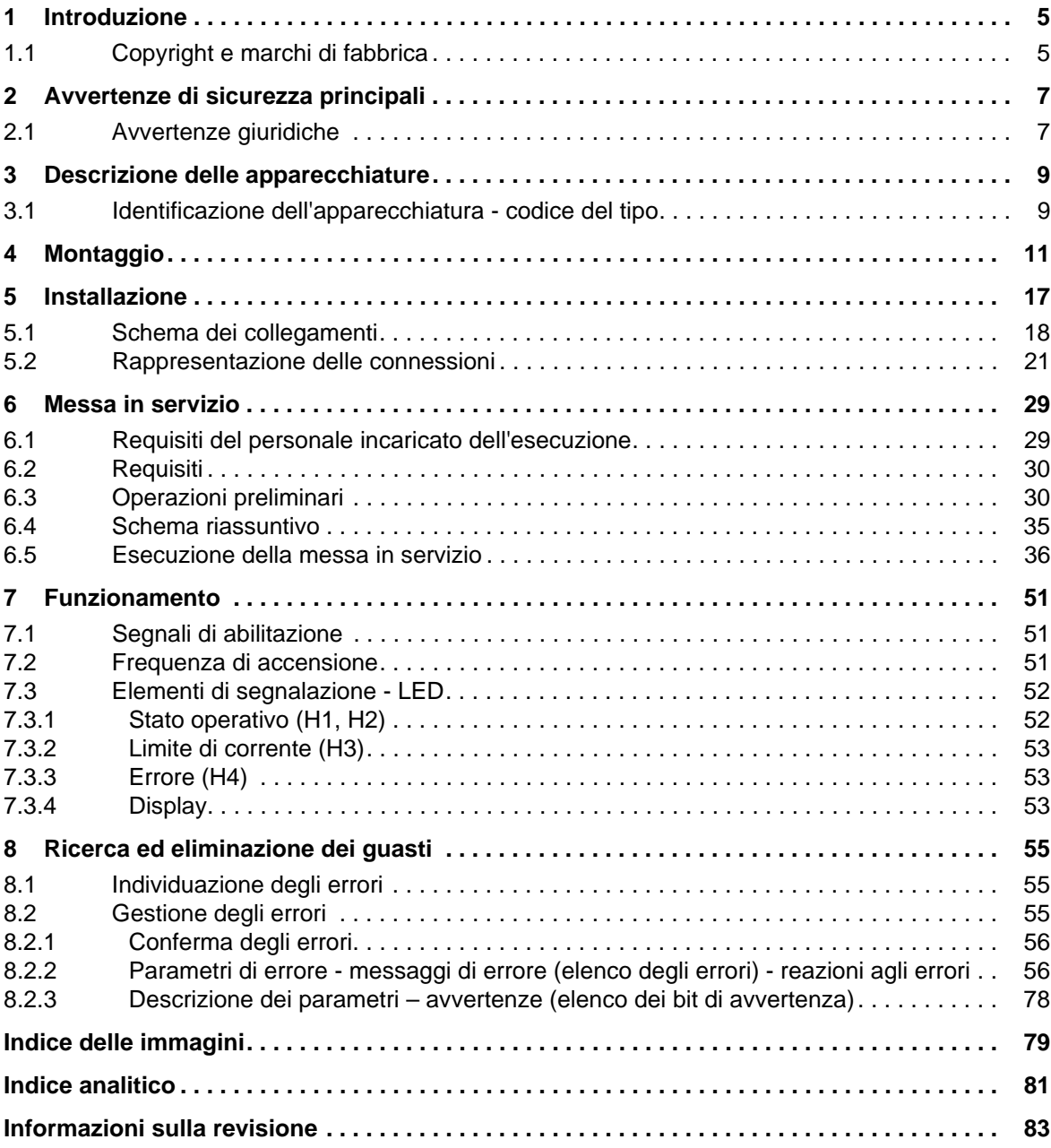

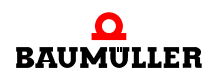

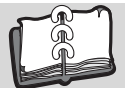

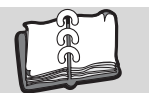

## **1INTRODUZIONE**

<span id="page-4-0"></span>La presente guida rapida fornisce informazioni per il montaggio nell'armadio elettrico delle apparecchiature della serie **b maXX**® **BM4400** con codice del tipo BM44XX - XXX - XX2XX[Ryy].

Le informazioni per la progettazione degli impianti con **b maXX**® **BM4400** sono riportate nelle Istruzioni per l'uso **b maXX**® **BM4400**.

La guida rapida non sostituisce le istruzioni per la sicurezza e per l'uso, ma presuppone piuttosto che l'utente sia a conoscenza della documentazione sulla sicurezza (doc. n. 5.04021) e delle istruzioni per l'uso **b maXX**® **BM4400** (doc. n. 5.04043).

Le avvertenze di sicurezza sono accluse alla confezione, le istruzioni per l'uso sono contenute nel CD di documentazione fornito.

La documentazione può essere inoltre scaricata dall'Area download della pagina Internet www.baumueller.de.

### <span id="page-4-1"></span>**1.1 Copyright e marchi di fabbrica**

b maXX<sup>®</sup> è un marchio registrato di Baumüller Nürnberg GmbH

Hiperface® è un marchio registrato di SICK / STEGMANN

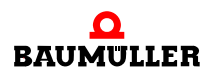

## **Copyright e marchi di fabbrica 1.1**

## <span id="page-6-0"></span>**2AVVERTENZE DI SICUREZZA PRINCIPALI**

## <span id="page-6-1"></span>**2.1 Avvertenze giuridiche**

La presente documentazione è destinata al personale tecnico qualificato in possesso di una formazione specifica e di una conoscenza approfondita delle avvertenze e delle misure di manutenzione.

L'utente è responsabile dell'assistenza tecnica e della messa in servizio nei modi previsti dalle vigenti norme di sicurezza e dalle altre norme rilevanti, nazionali o locali, relative al dimensionamento dei cavi, la protezione, la messa a terra, i sezionatori, la protezione dalle sovracorrenti ecc.

I danni verificatisi durante il montaggio o la connessione sono a carico di chi ha effettuato il montaggio o l'installazione.

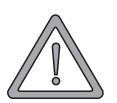

### **AVVERTENZA** (WARNING)

La mancata osservanza di questa avvertenza di pericolo **può avere** le seguenti conseguenze:

• gravi lesioni personali • morte

Chiunque operi con questa apparecchiatura deve conoscere e osservare le avvertenze di pericolo e di sicurezza descritte nelle presenti istruzioni per l'uso.

Egli è inoltre tenuto a conoscere e osservare le regole e le norme in vigore nel luogo di impiego.

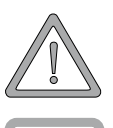

#### **AVVERTENZA** (WARNING)

La mancata osservanza di questa avvertenza di pericolo **può avere** le seguenti conseguenze:

• gravi lesioni personali • morte

*Pericolo di scosse elettriche.*

Conoscenza delle istruzioni per l'uso e delle avvertenze di sicurezza.

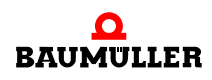

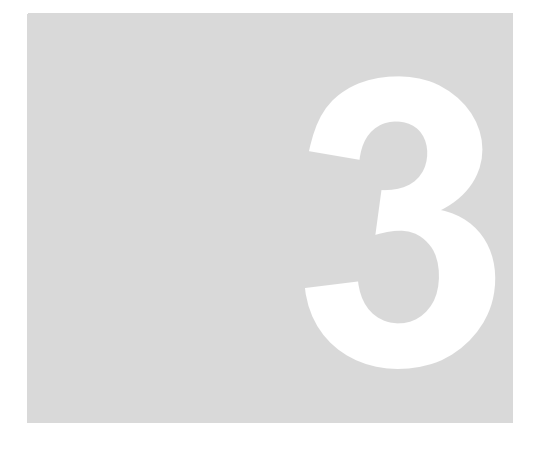

# **3DESCRIZIONE DELLE APPARECCHIATURE**

## <span id="page-8-1"></span>**3.1 Identificazione dell'apparecchiatura - codice del tipo**

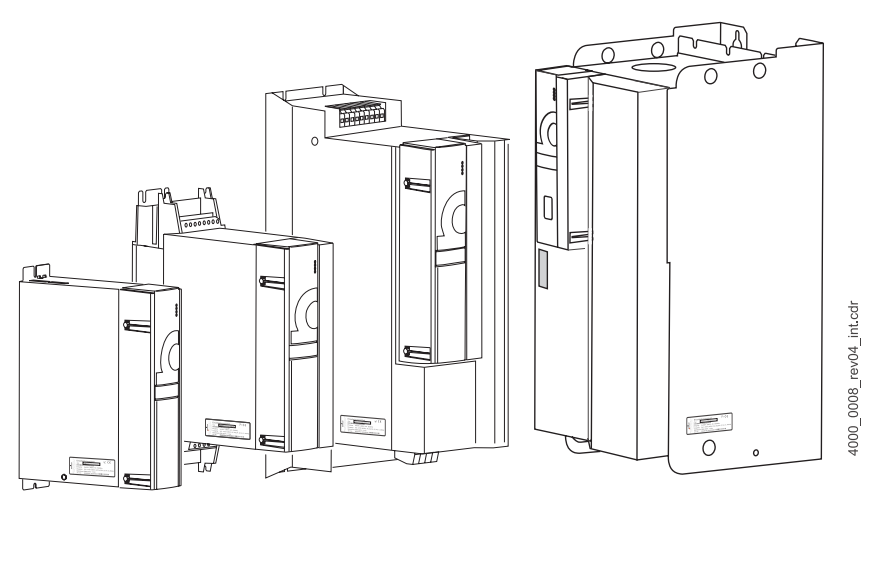

<span id="page-8-0"></span>La targhetta (adesivo) del tipo riporta, tra le altre cose, il codice del tipo di apparecchiatura.

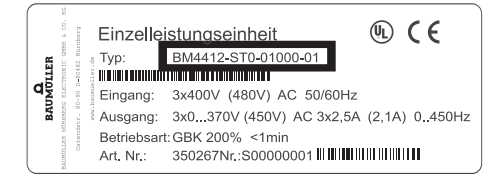

Figura 1: Posizione della targhetta adesiva del tipo

Il codice del tipo ha il seguente formato: BM4XXX - XXX - XXXXX[Ryy] - XX ed è seguito dal codice del modello (- XXXX - X - XXX - XXX), che contiene informazioni che riguardano esclusivamente la ditta Baumülller Nürnberg GmbH.

La tabella riportata di seguito illustra quindi solo il significato codice del tipo.

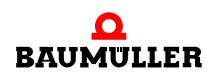

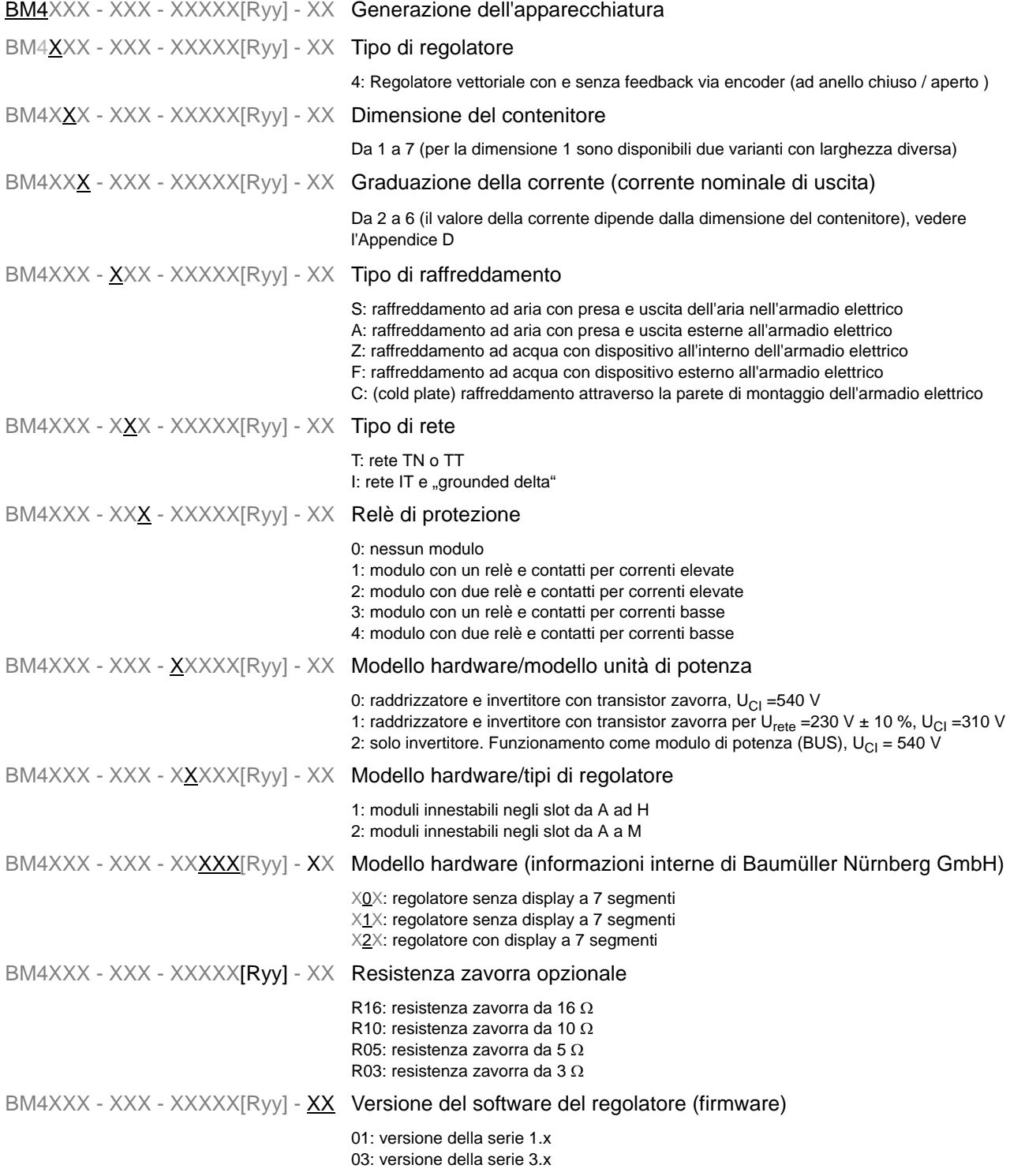

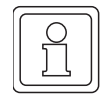

### **NOTA**

Il codice del tipo si riferisce alla sola apparecchiatura (di base) senza i moduli plug-in. Questi ultimi (ad eccezione del regolatore) dispongono di un codice proprio.

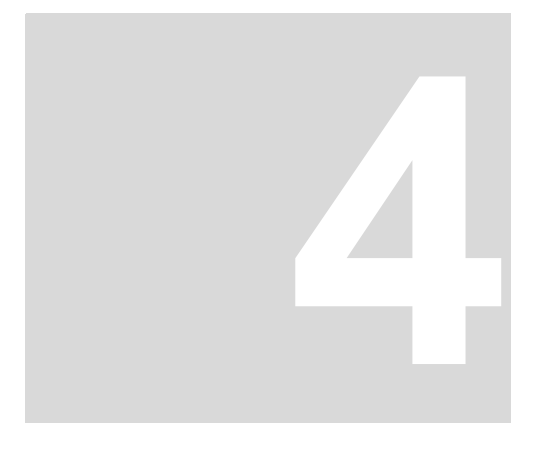

## **4MONTAGGIO**

<span id="page-10-0"></span>Le condizioni di montaggio, le quote e gli schemi dei fori dei diversi modelli da utilizzare per la progettazione sono riportati nelle istruzioni per l'uso.

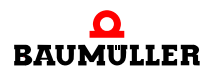

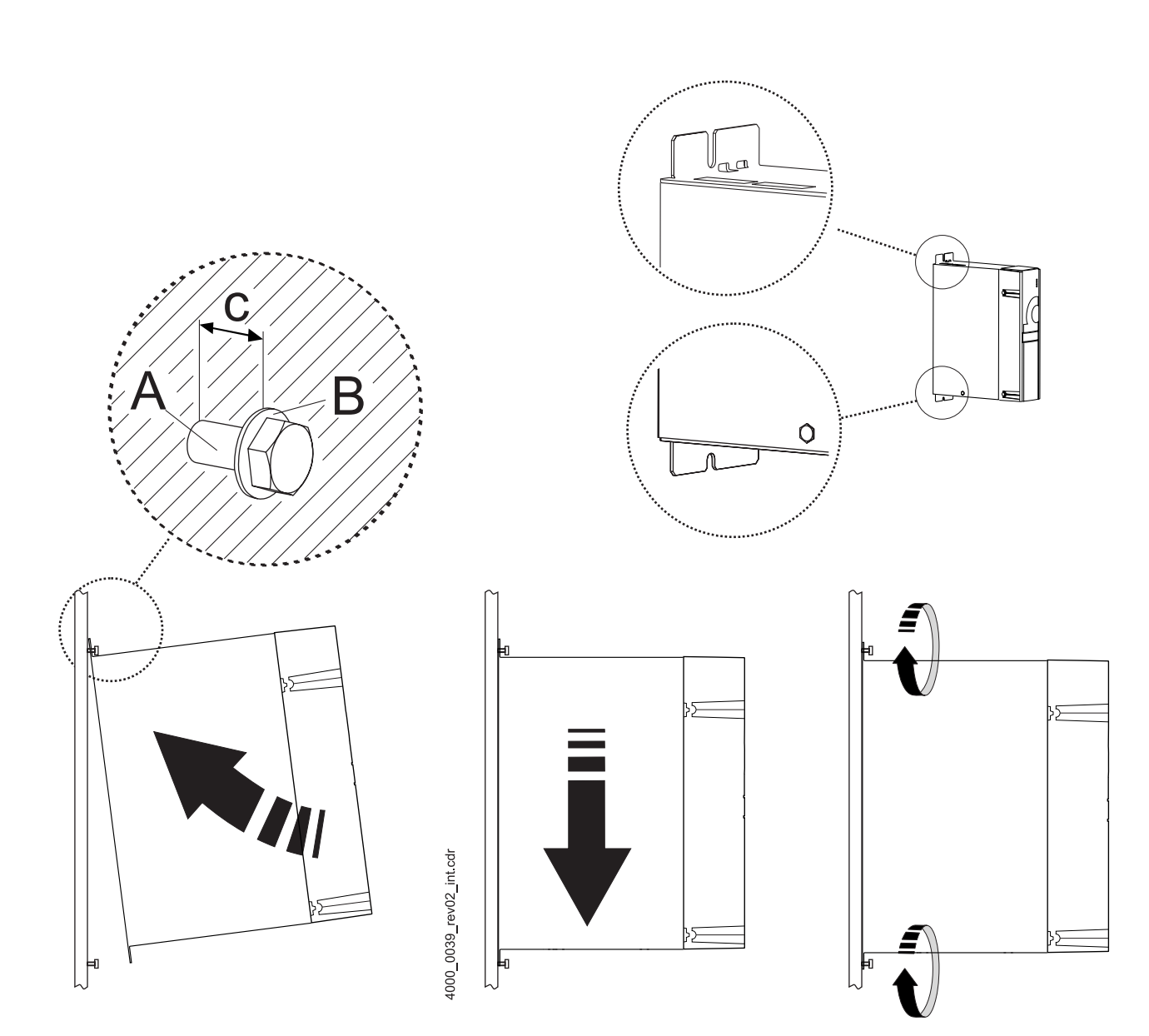

Figura 2: Istruzioni per il montaggio di BM441X, BM442X-S, BM443X-S/Z, BM444X-S/Z

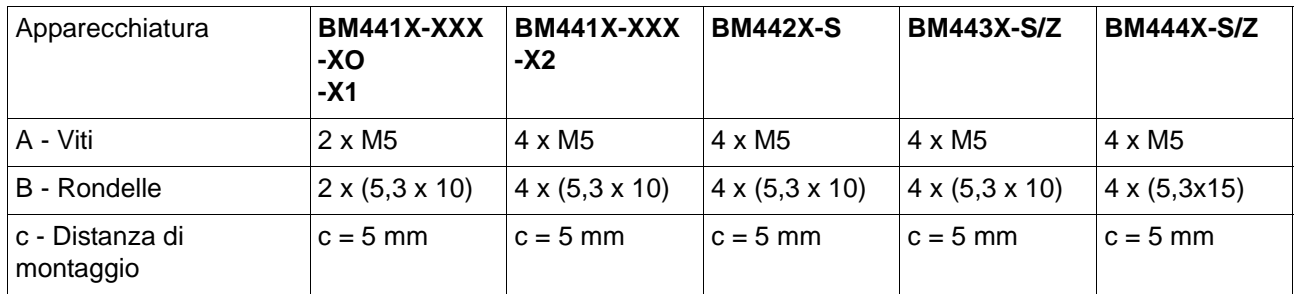

lC.

**4**

4000\_0041\_rev03\_int.cdr

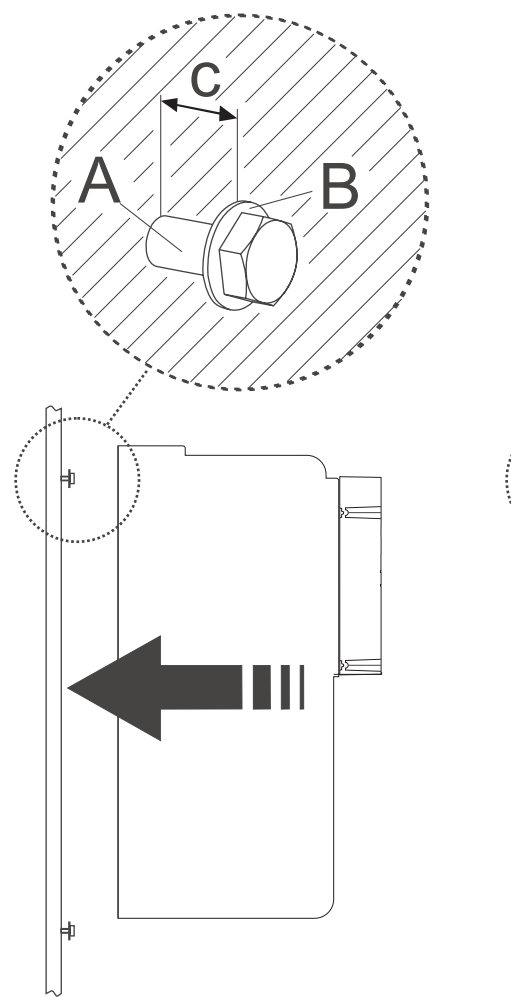

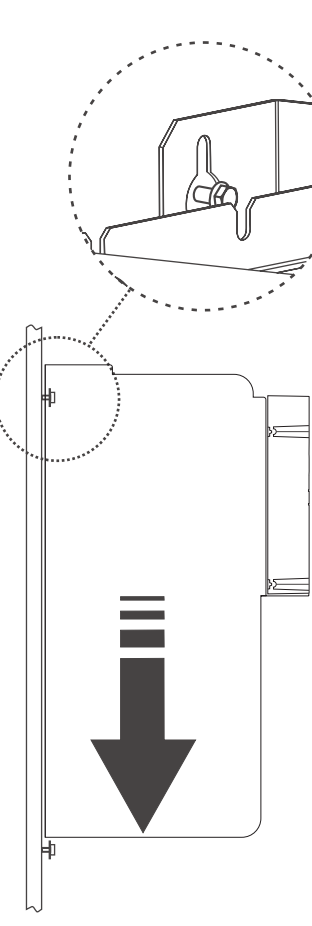

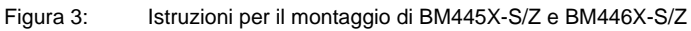

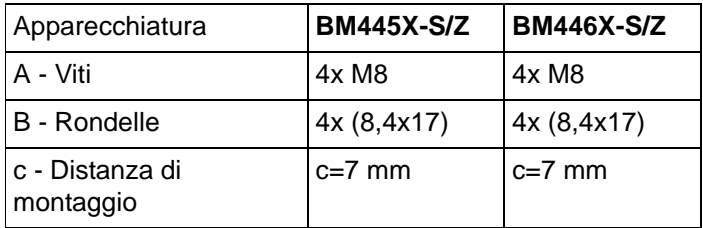

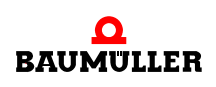

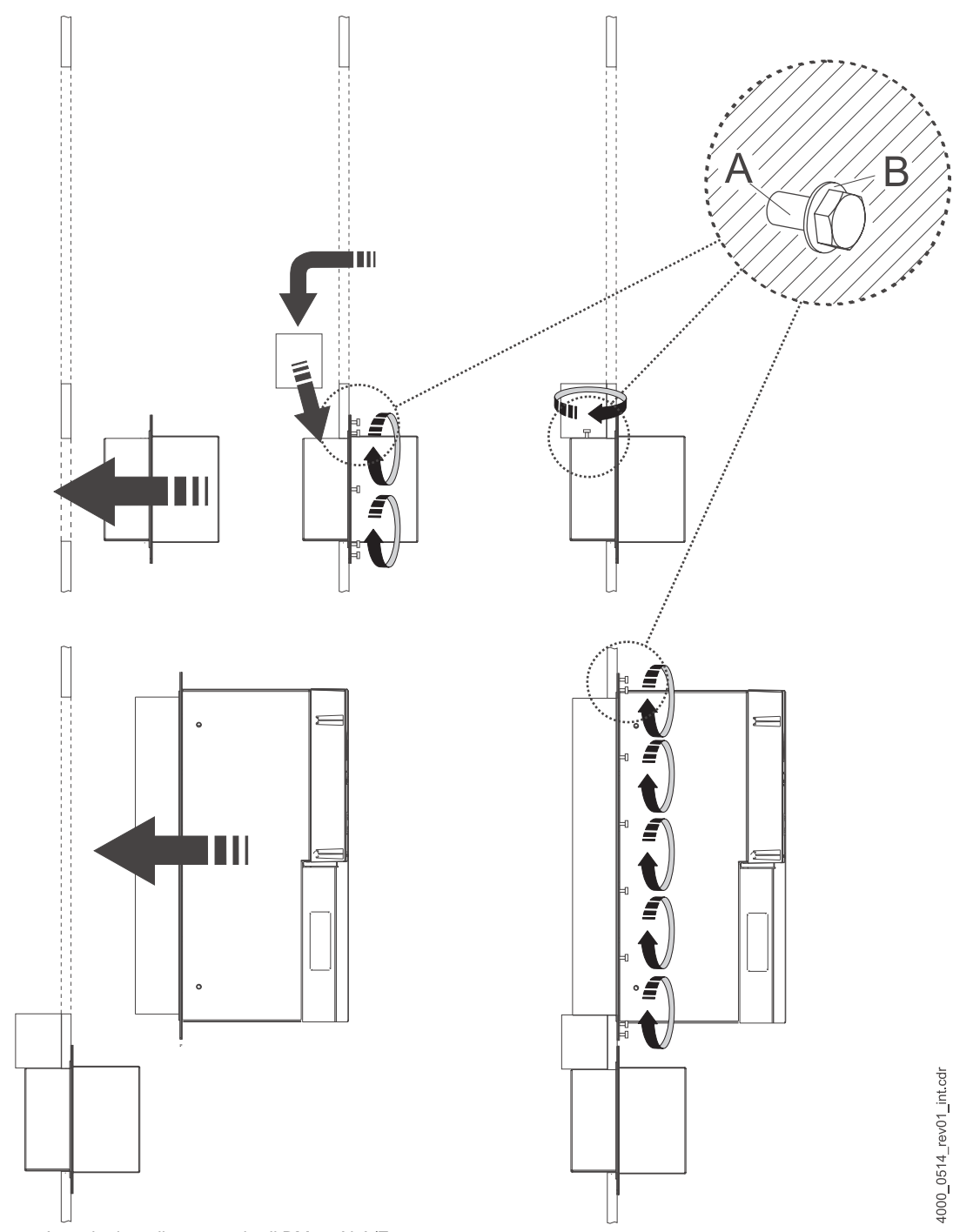

Figura 4: Istruzioni per il montaggio di BM447X-A/F

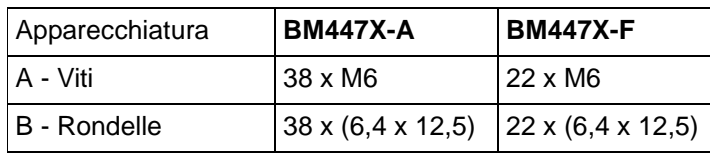

**4**

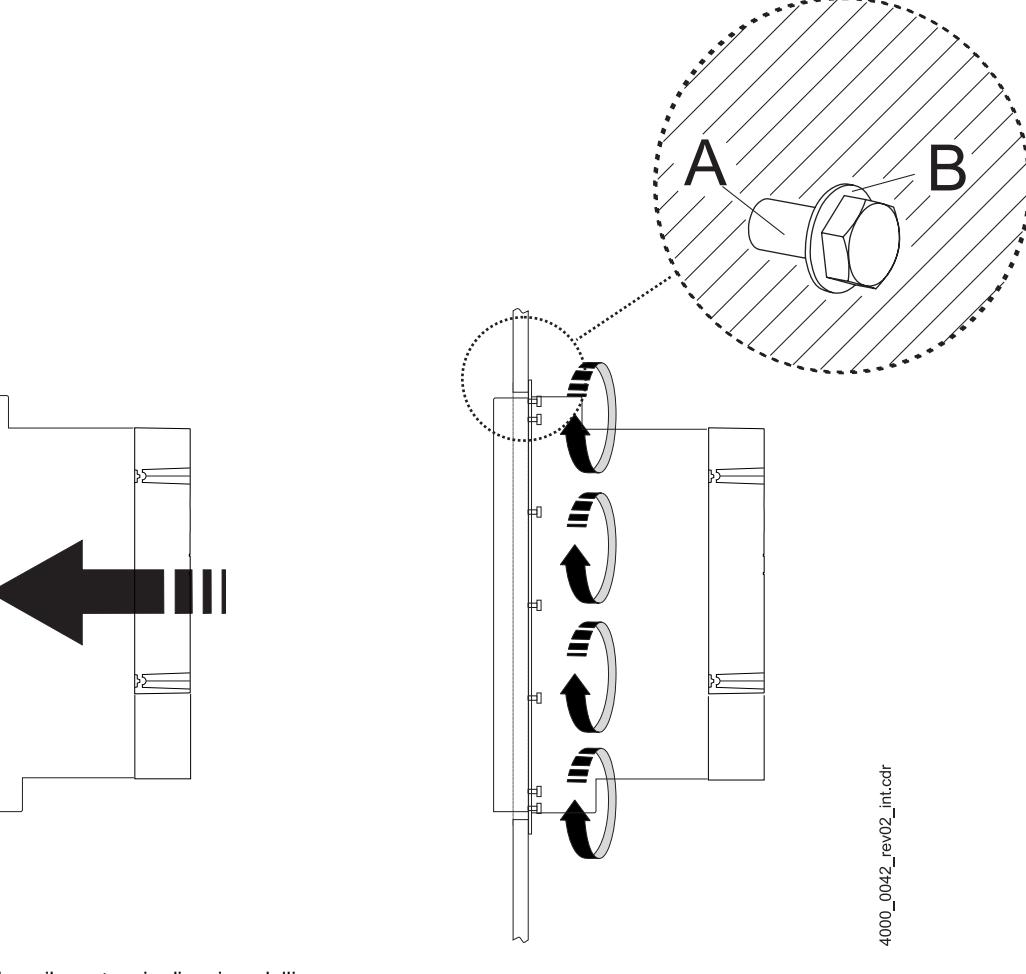

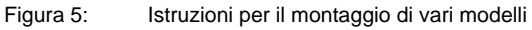

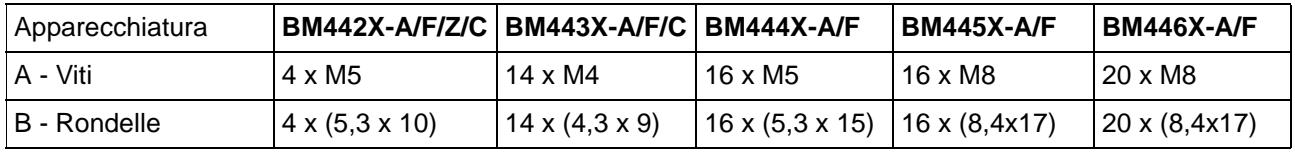

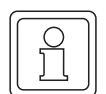

#### **NOTA**

Nelle apparecchiature di tipo BM44XX-F e BM44XX-Z con raffreddamento ad acqua è necessario collegare il circuito di raffreddamento ai dissipatori di calore sul retro dell'apparecchiatura.

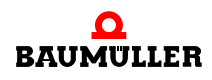

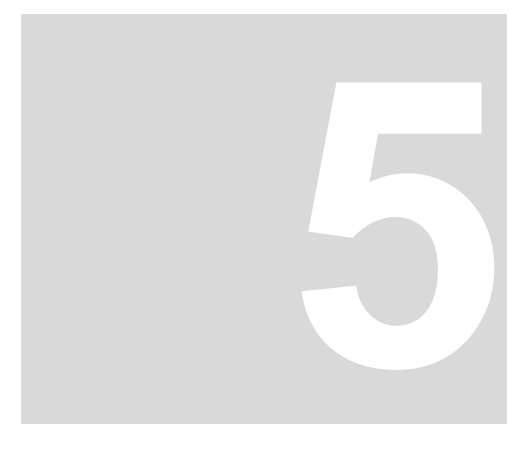

## **5INSTALLAZIONE**

<span id="page-16-0"></span>I dati rilevanti per il dimensionamento delle connessioni elettriche sono riportati nelle istruzioni per l'uso.

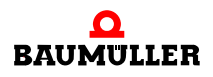

## <span id="page-17-0"></span>**5.1 Schema dei collegamenti**

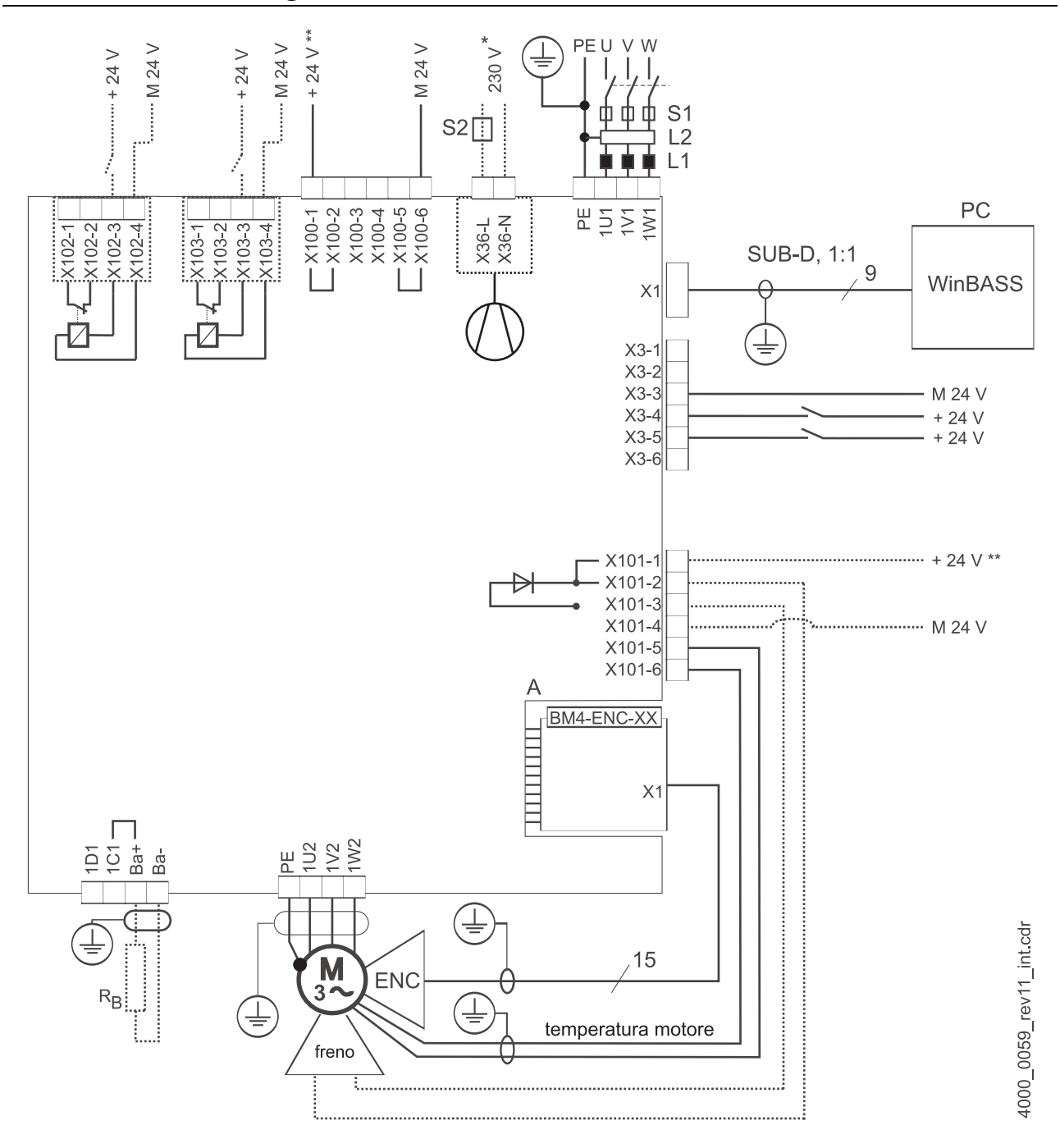

<span id="page-17-1"></span>Figura 6: Schema dei collegamenti con freno motore a comando diretto

Se la tensione del freno è ≠ 24 V, la corrente del freno è maggiore del potere di rottura di X101 o se si applica lo standard UL508C e la corrente del freno è di >4 A, è necessario utilizzare un relè aggiuntivo.

Eventualmente si dovrà utilizzare un range di tensione di esercizio del freno più limitato (caduta di tensione max. 2,6 V).

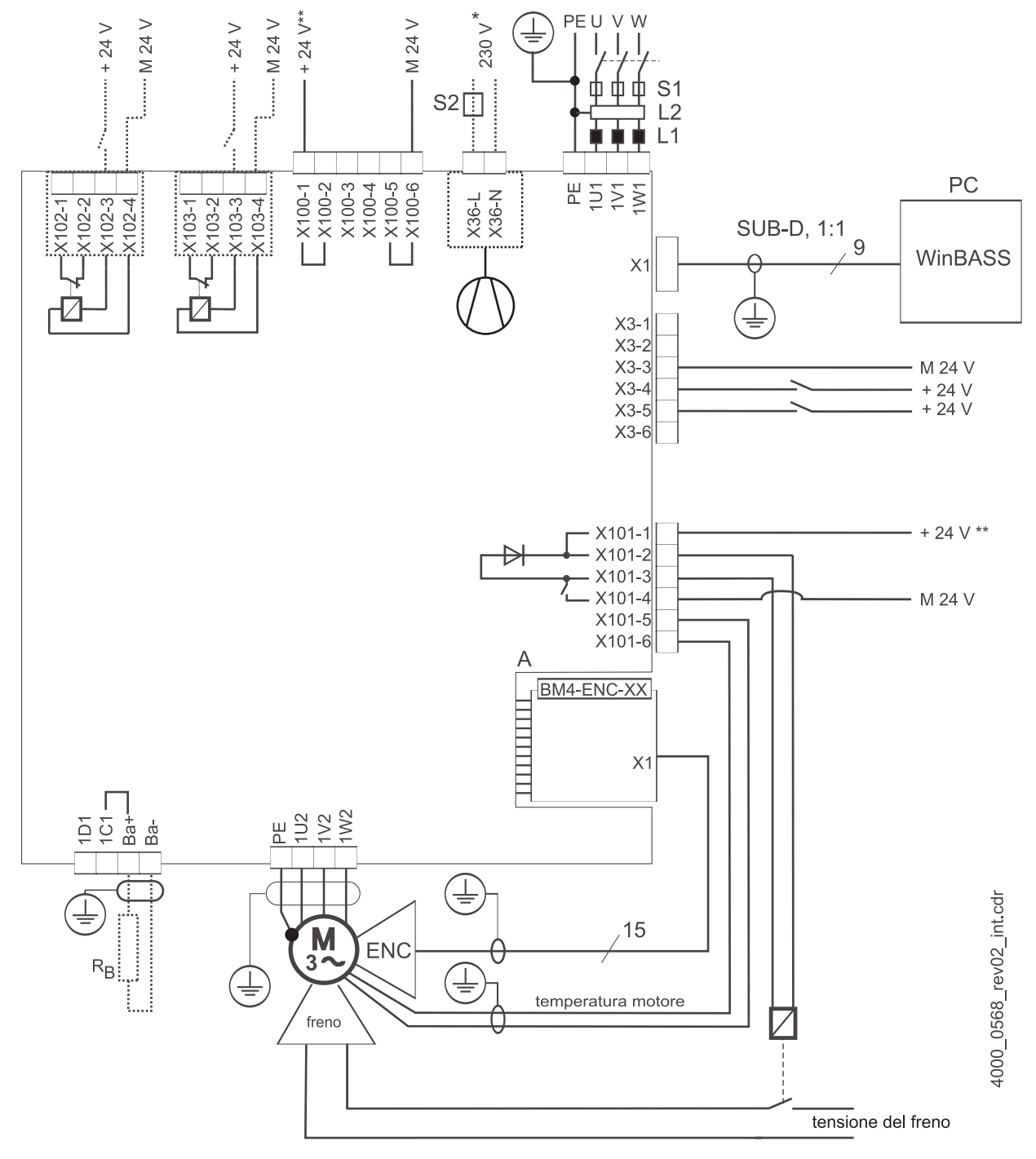

Figura 7: Schema dei collegamenti con freno motore comandato da un relè aggiuntivo

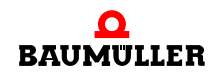

**19** [da 84](#page-83-0)

solo per BM444X, BM445X e BM446X rispettivamente con tipo di raffreddamento -S e -A. per BM447X con tipo di raffreddamento -A:

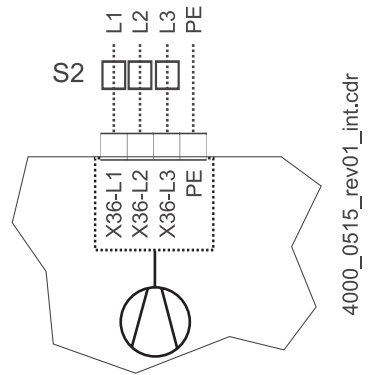

Figura 8: Connessione del ventilatore BM447X-A

\*\* L'alimentazione di X100 e X101 deve essere protetta con un fusibile esterno. Nella scelta del fusibile considerare la sezione dei cavi di connessione utilizzati e la capacità di carico massima.

In caso di applicazione della UL 508 C limitare la potenza a 100 W, ovvero proteggerla con un fusibile da 4 A elencato in UL.

Ba- ... 1D1 Connessioni per la zavorra e il circuito intermedio, vedere la ⊳figura 9< [a pagina 21](#page-20-1) e seg.

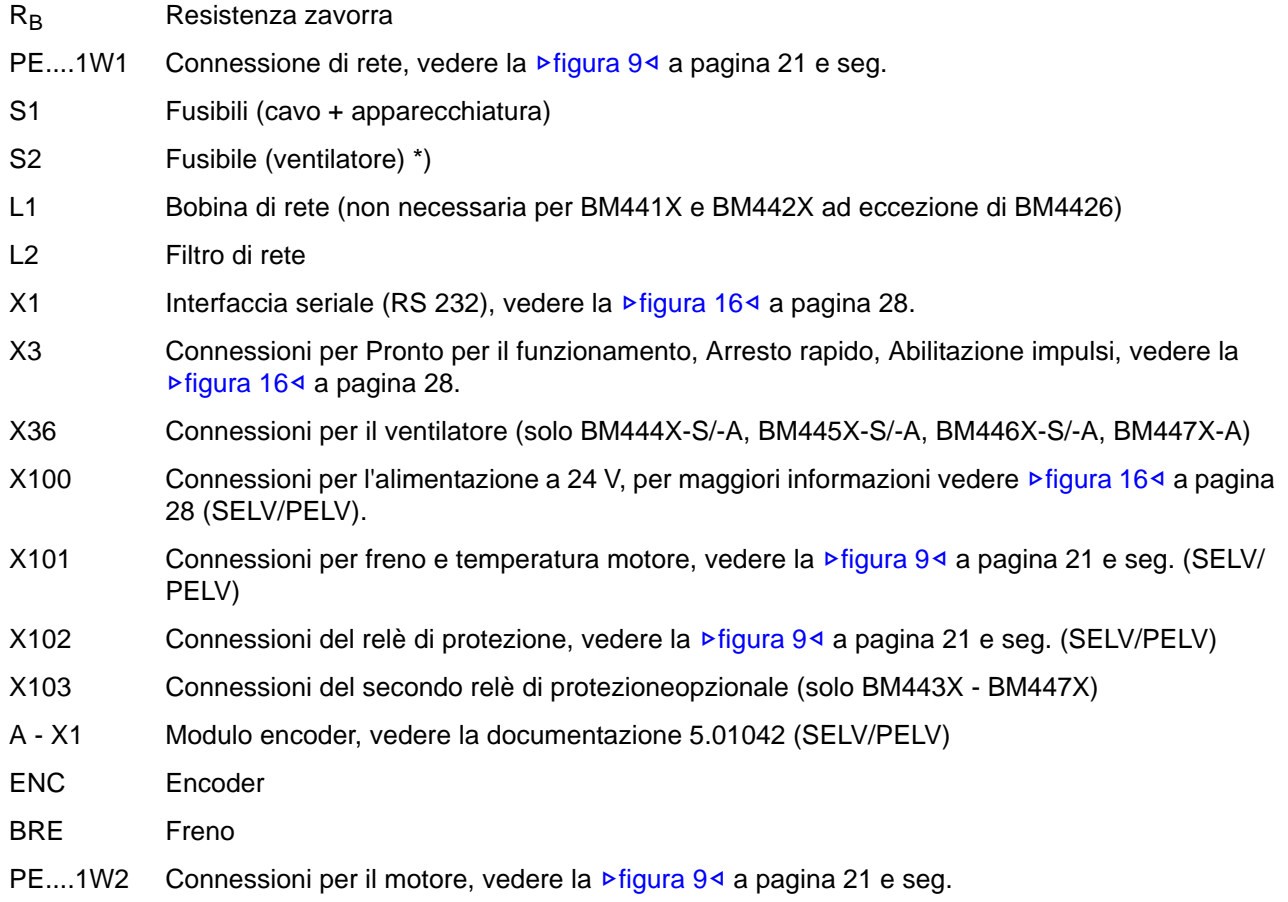

**5**

## <span id="page-20-0"></span>**5.2 Rappresentazione delle connessioni**

#### **NOTA**

In BM441X e BM442X non è possibile utilizzare l'interruttore su resistenza zavorra quando il relè di protezione è disattivato.

La seguente figura illustra le connessioni elettriche delle apparecchiature **BM4412** e **BM4413**:

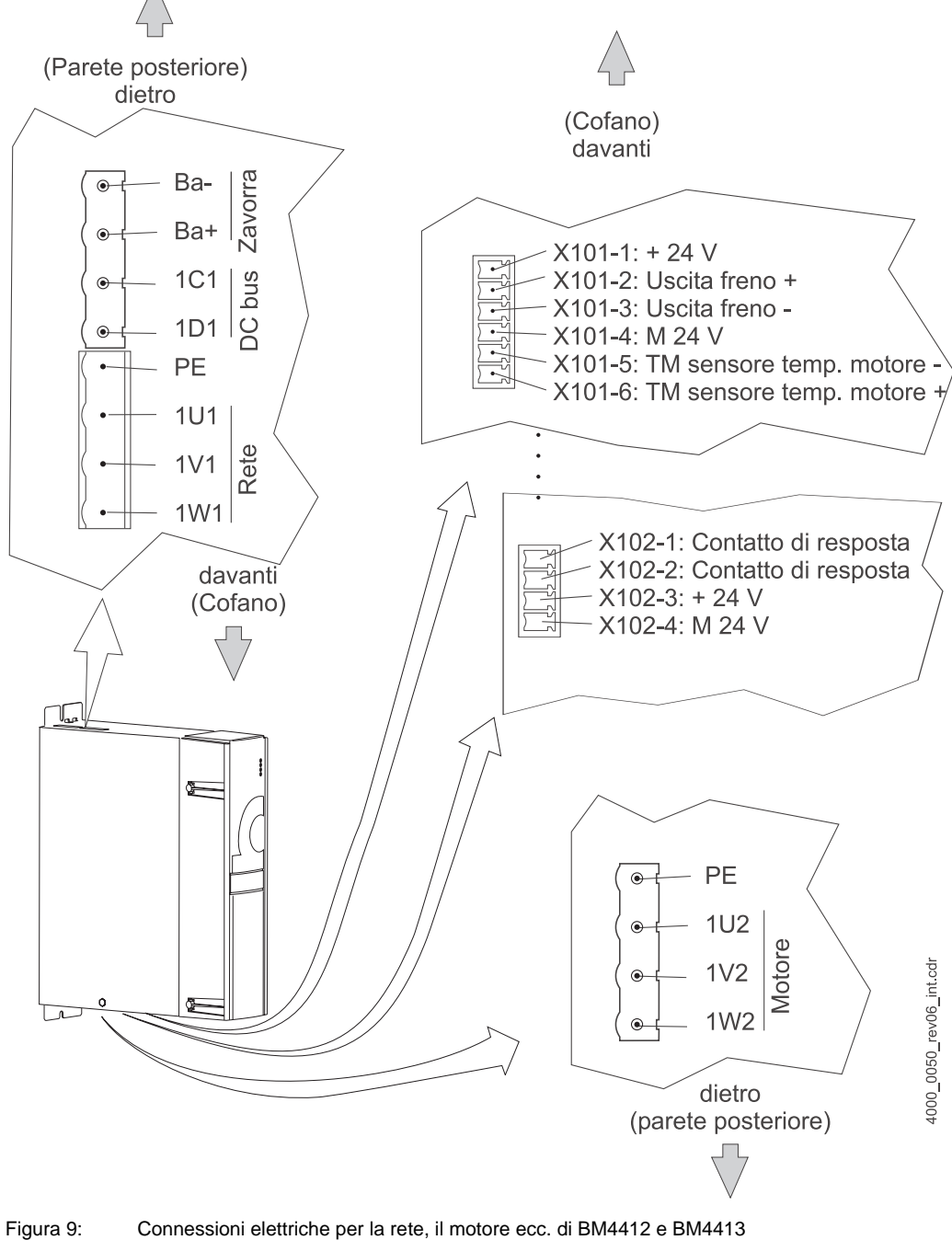

<span id="page-20-1"></span>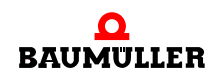

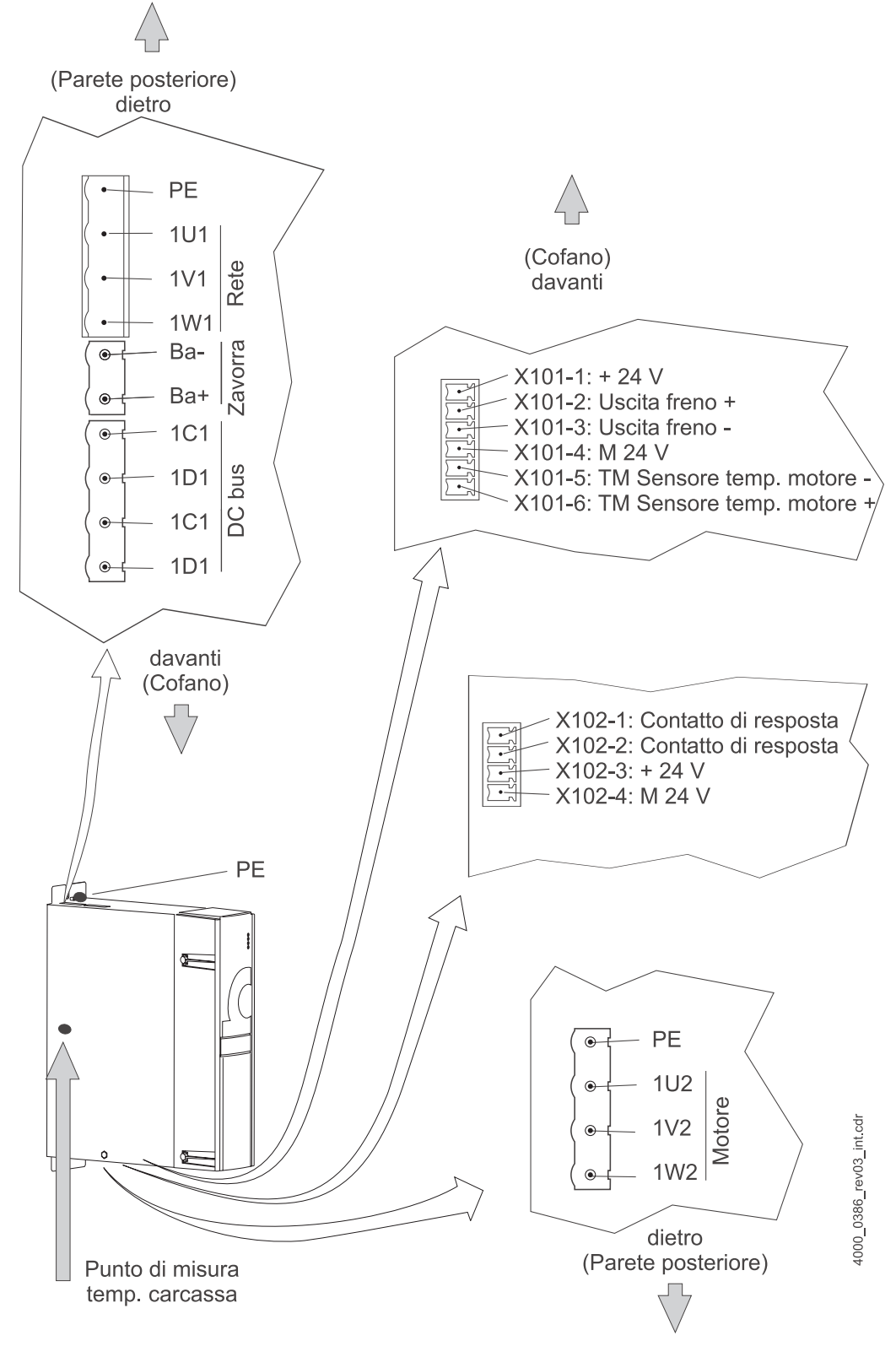

La seguente figura illustra le connessioni elettriche dell'apparecchiatura **BM4414**:

Figura 10: Connessioni elettriche per la rete, il motore ecc. di BM4414

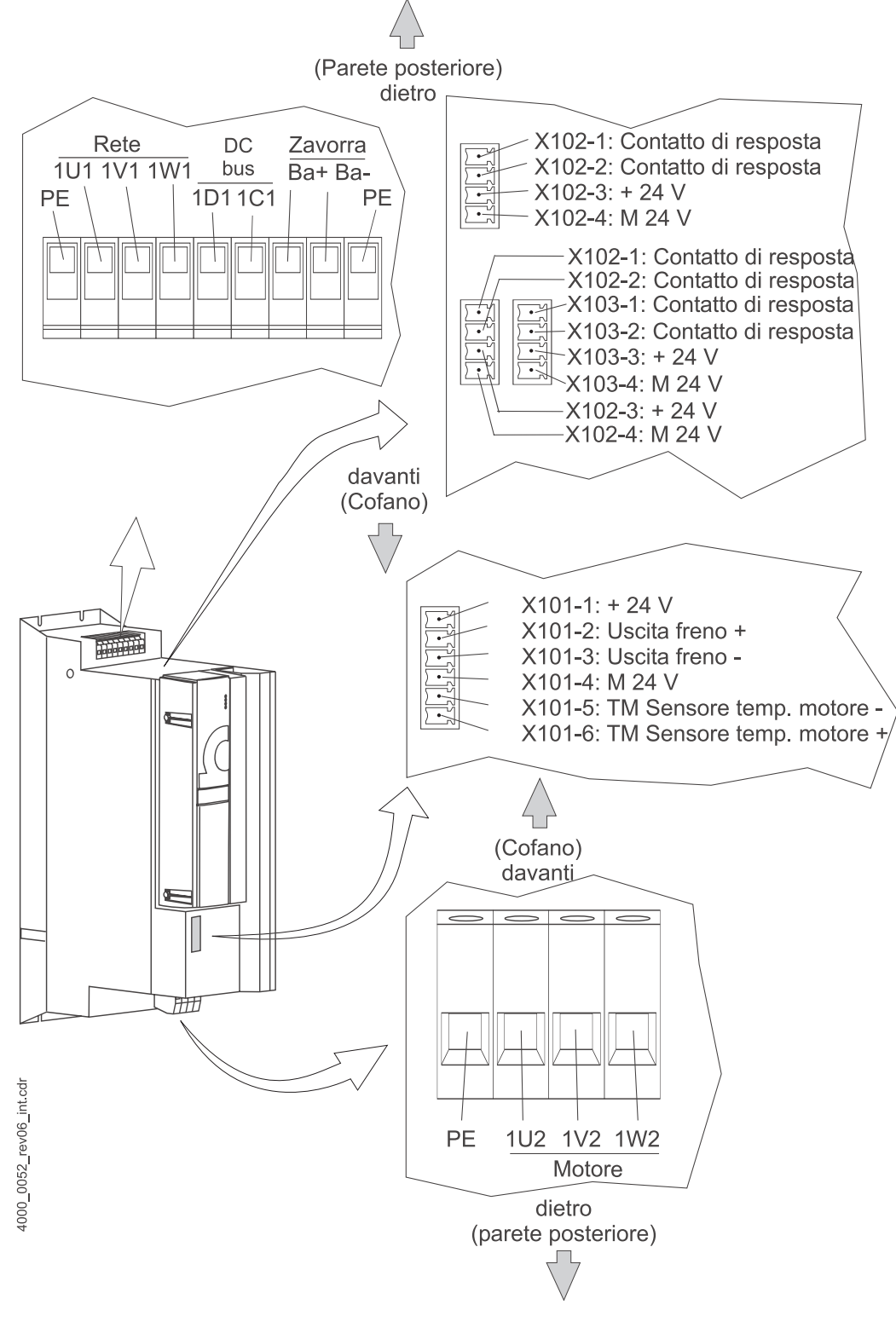

La seguente figura illustra le connessioni elettriche dell'apparecchiatura **BM442X**:

Figura 11: Connessioni elettriche per la rete, il motore ecc. di BM442X

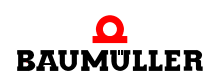

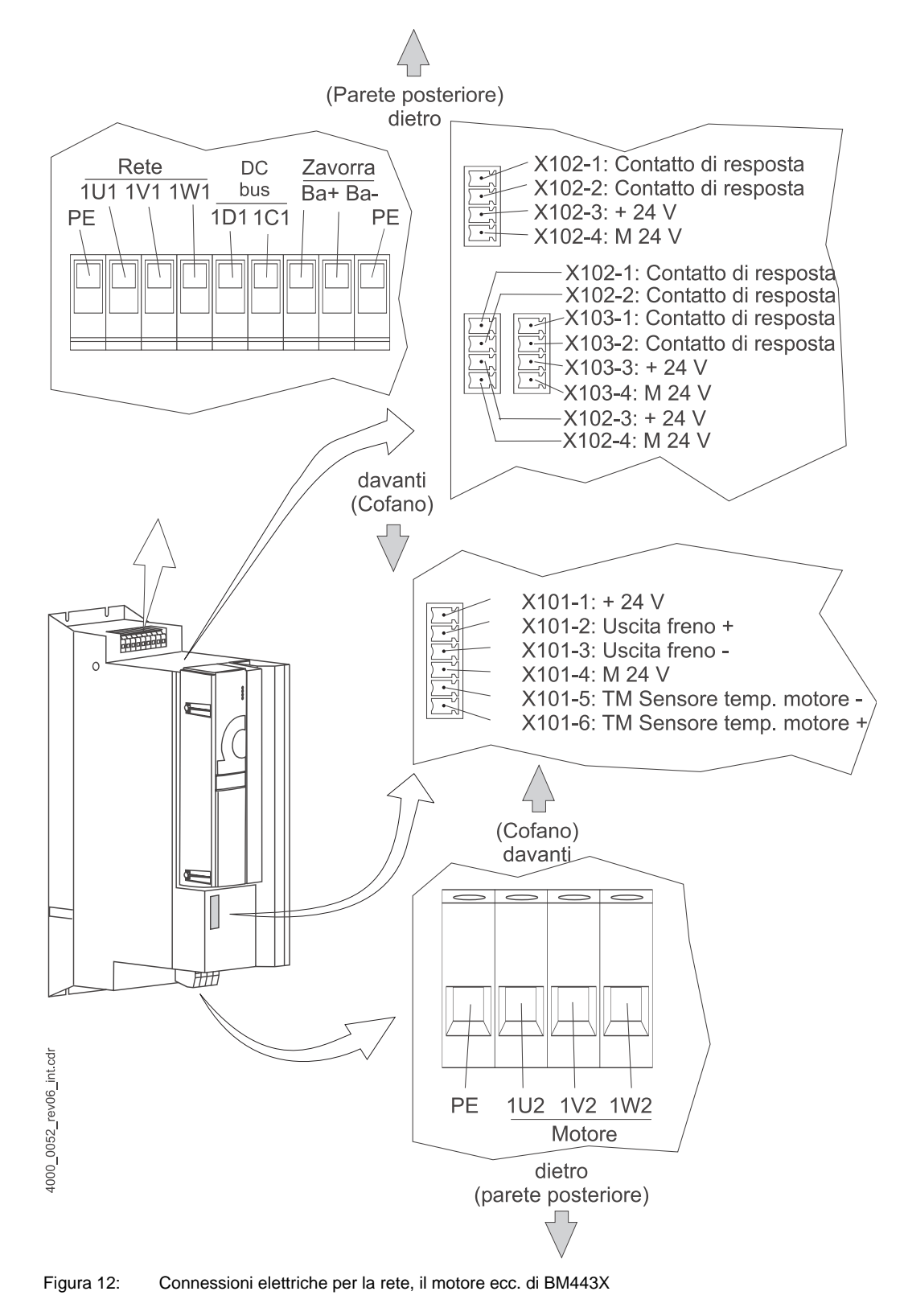

La seguente figura illustra le connessioni elettriche dell'apparecchiatura **BM443X**:

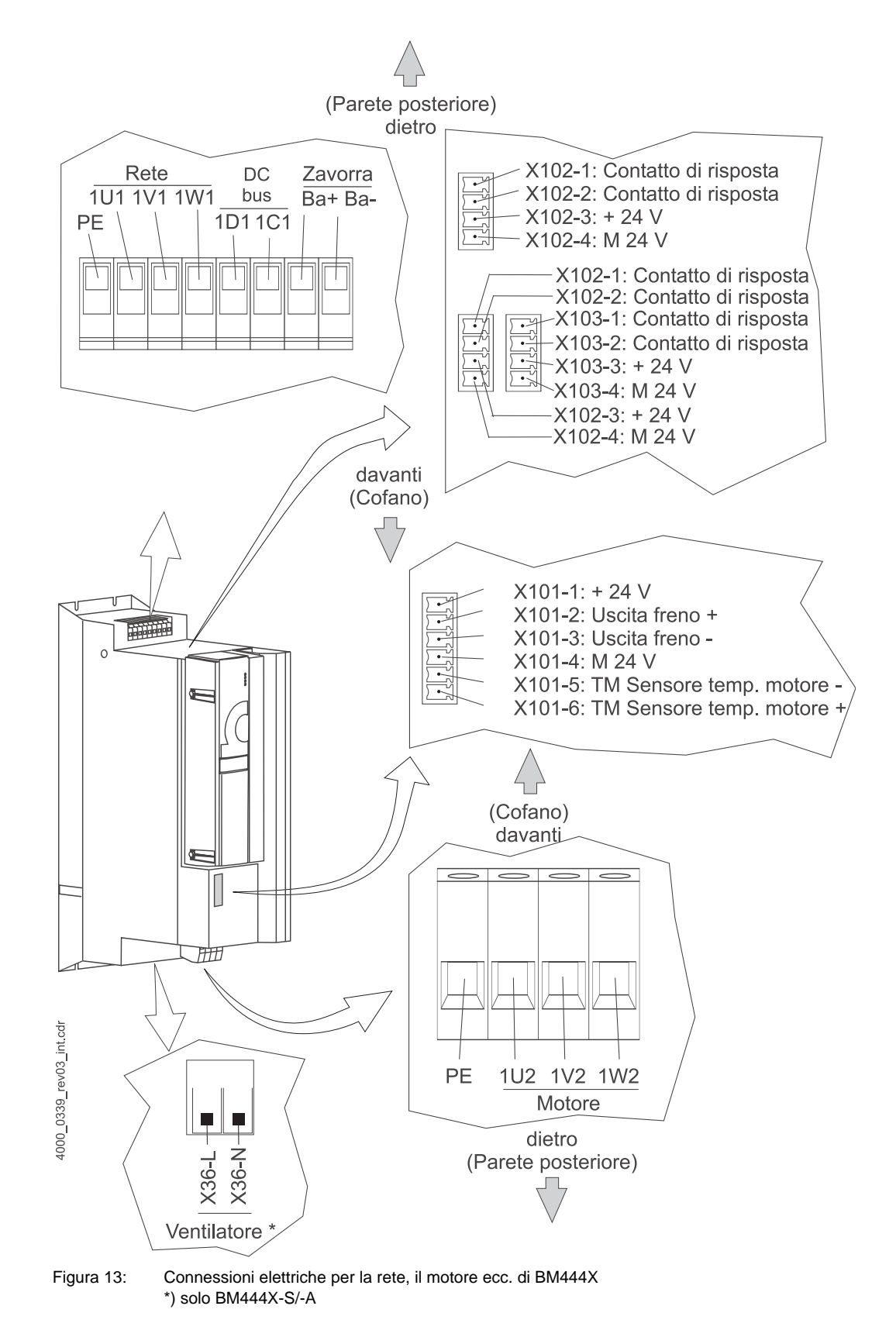

La seguente figura illustra le connessioni elettriche dell'apparecchiatura **BM444X**:

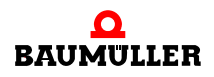

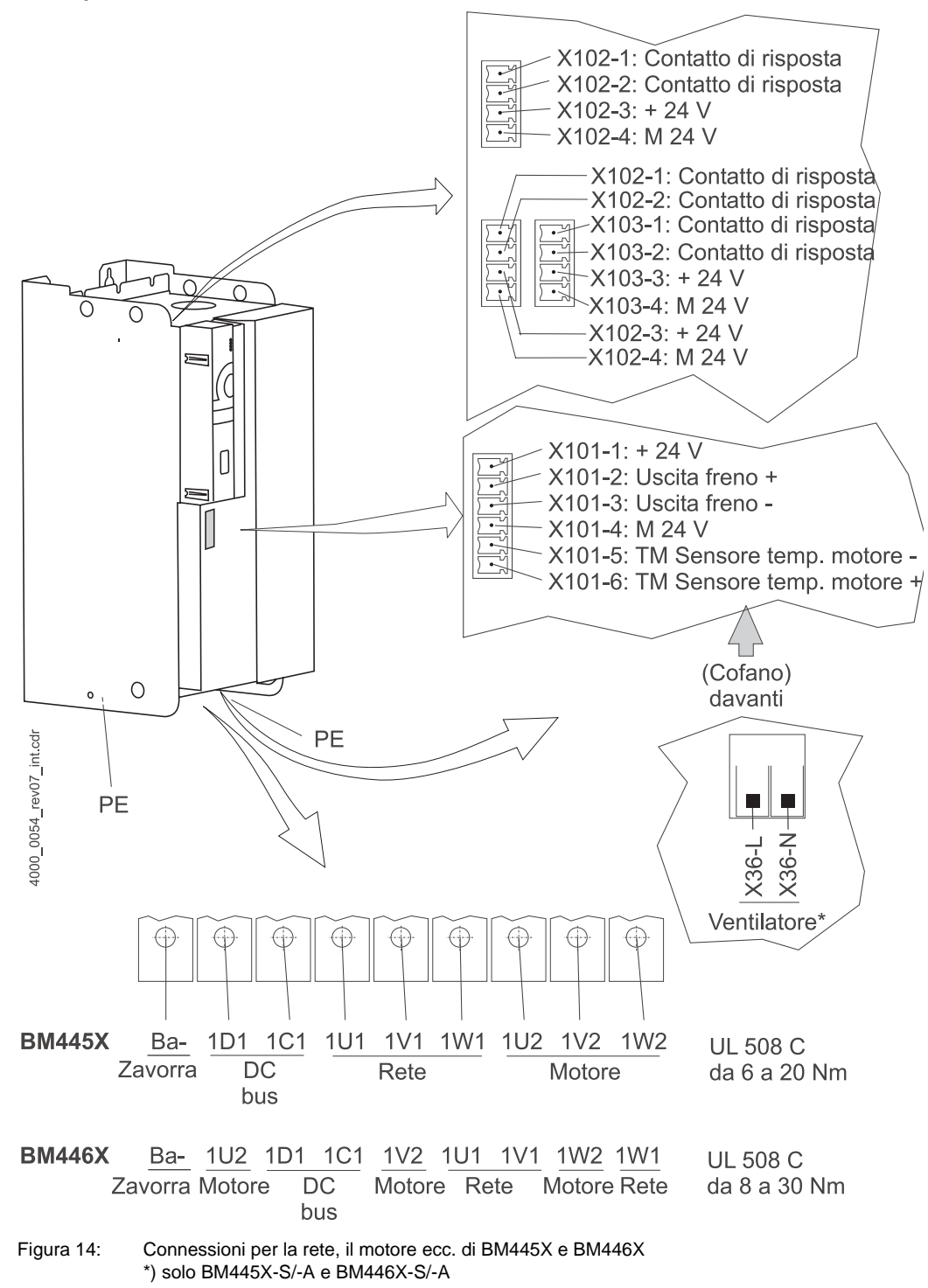

La seguente figura illustra le connessioni elettriche delle apparecchiature **BM445X** e **BM446X** :

#### **NOTA**

Nelle apparecchiature BM445X e BM446X la resistenza zavorra viene collegata tra Ba- e 1C1. Vedere anche la **⊳figura 6**< [a pagina 18.](#page-17-1)

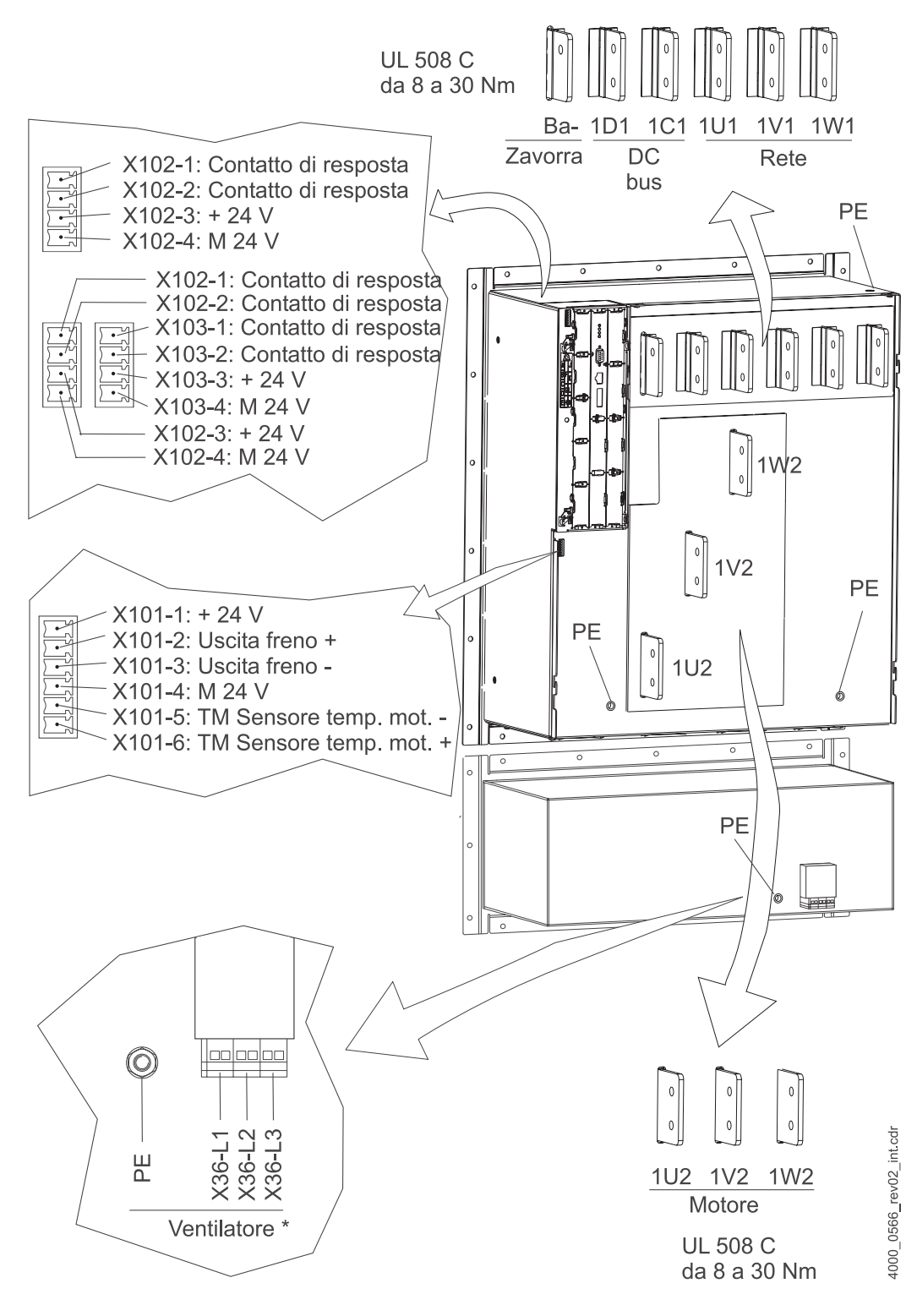

La seguente figura illustra le connessioni elettriche dell'apparecchiatura **BM447X**:

Figura 15: Connessioni elettriche per la rete, il motore ecc. di BM447X \*) solo BM447X-A

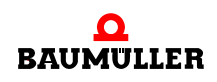

<span id="page-27-0"></span>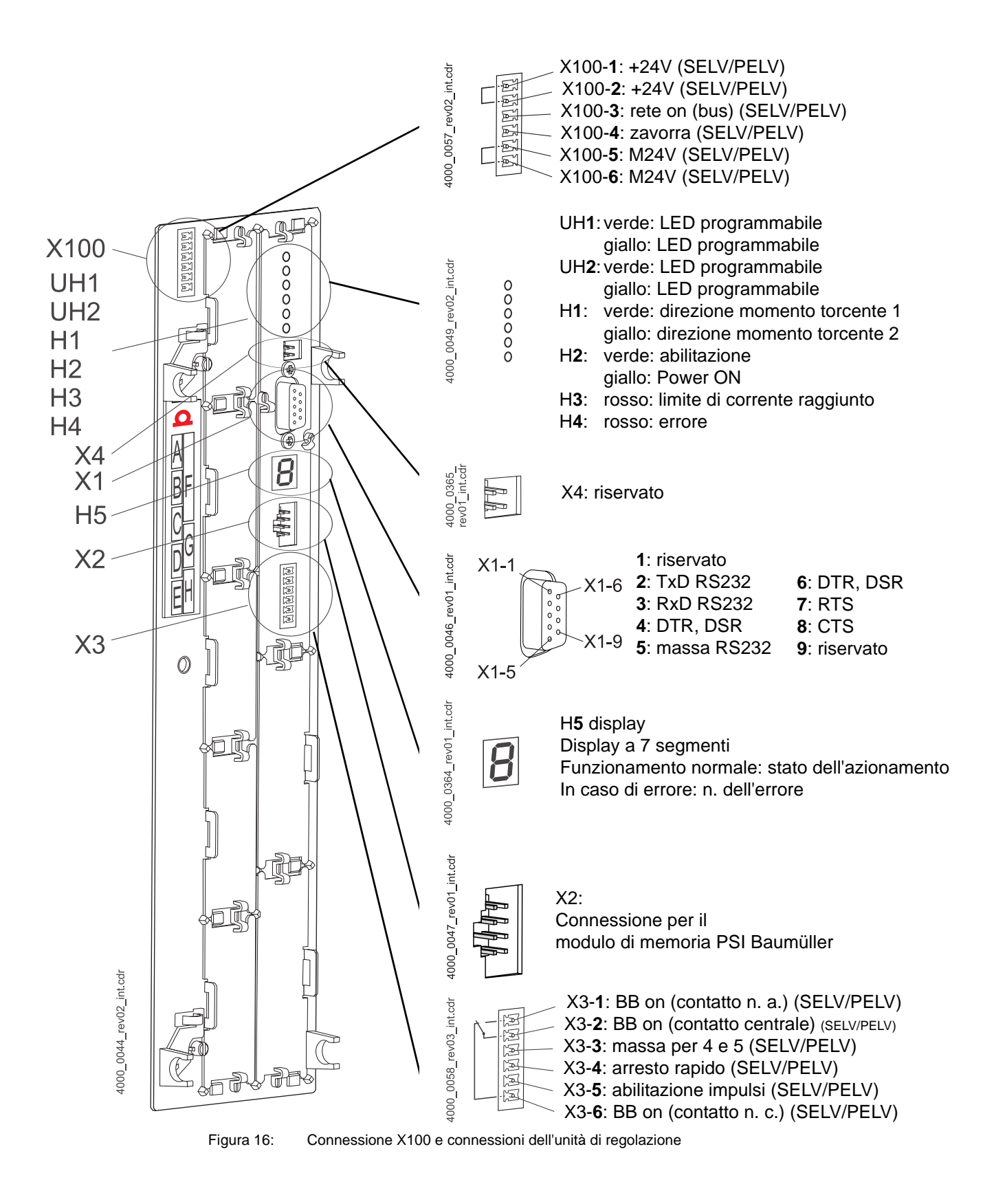

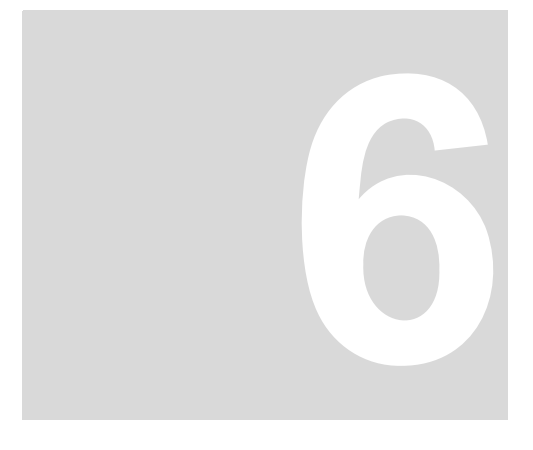

## **6MESSA IN SERVIZIO**

<span id="page-28-0"></span>Il presente capitolo descrive un esempio di messa in servizio dell'apparecchiatura b maXX® con un motore Baumüller DS 56-M con encoder seno-coseno. Il procedimento illustrato consente di accertarsi che l'apparecchiatura fornita funzioni correttamente e **non** a metterla a punto per un'applicazione specifica.

### <span id="page-28-1"></span>**6.1 Requisiti del personale incaricato dell'esecuzione**

Il personale incaricato della messa in servizio deve disporre di conoscenze sufficienti nei seguenti ambiti:

- tecnica di sicurezza
- utilizzo dei PC (Windows) e in particolare del programma WinBASS II
- $\bullet$  collegamento e modo di funzionamento dell'apparecchiatura b maXX<sup>®</sup> 4400.

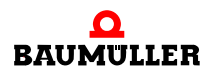

### <span id="page-29-0"></span>**6.2 Requisiti**

La messa in servizio è una verifica della funzionalità dell'apparecchiatura e consente di accertarsi che sia pronta per l'impiego.

**Messa in servizio con motori Baumüller** L'esempio di messa in servizio descritto qui di seguito è stato realizzato appositamente per i motori Baumüller. Per facilitare il lavoro il software operativo WinBASS II mette disposizione una banca dati sui motori che acquisisce (legge) automaticamente la maggior parte dei valori, consentendo così all'utente di concentrarsi esclusivamente sul loro controllo.

> Se tuttavia si seleziona una configurazione diversa (ad es. un altro encoder) è necessario specificare manualmente un numero maggiore di valori perché non tutti i dati vengono letti automaticamente.

**Messa in servizio con motori di altri**  a dover specificare i dati, anche se ha comunque la possibilità di inserirli nella banca dati. **costruttori** I motori degli altri costruttori non sono contenuti nella banca dati. In questo caso è l'utente

### <span id="page-29-1"></span>**6.3 Operazioni preliminari**

Per poter procedere alla messa in servizio è necessario che il montaggio e l'installazione siano stati eseguiti correttamente.

**1** Verificare che il montaggio sia stato eseguito correttamente e in particolare che siano state rispettate le norme di sicurezza (vedere Montaggio nelle istruzioni per l'uso dell'apparecchiatura di base b maXX<sup>®</sup> 4400).

#### **NOTA**

Le figure relative alle fasi operative descritte di seguito sono riportate nelle istruzioni per l'uso dell'apparecchiatura di base b maXX<sup>®</sup> 4400.

- **2** Verificare che l'installazione sia stata eseguita correttamente e in particolare che siano state rispettate le norme di sicurezza.
- **3** WinBASS II deve essere installato nel PC/laptop. Le versioni di firmware del regolatore supportate da WinBASS II sono specificate nella Guida in linea di WinBASS II, alla voce di menu "User indications/supported b maXX devices".

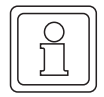

#### **NOTA**

.

Le versioni di firmware del regolatore supportate da WinBASS II sono specificate nella Guida in linea di

WinBASS II alla voce di menu "User indications/supported b maXX devices" oppure in "User indications/supported b maXX devices" nel file readme del CD di WinBASS II.

Durante la messa in servizio è possibile, tra le altre cose, immettere i dati dei motori e degli encoder nel software operativo e correggere i valori errati. È preferibile avere a disposizione tutti i dati in modo da poter eseguire rapidamente la messa in servizio. I dati dei motori Baumüller sono disponibili sotto forma di "banca dati dei motori" nel software operativo.

**4** Accertarsi che tutti i dati necessari siano a disposizione.

**6**

**Dati del motore (targhetta del tipo)** in servizio. Questi dati sono riportati ad es. sulla targhetta del tipo del motore utilizzato per la messa

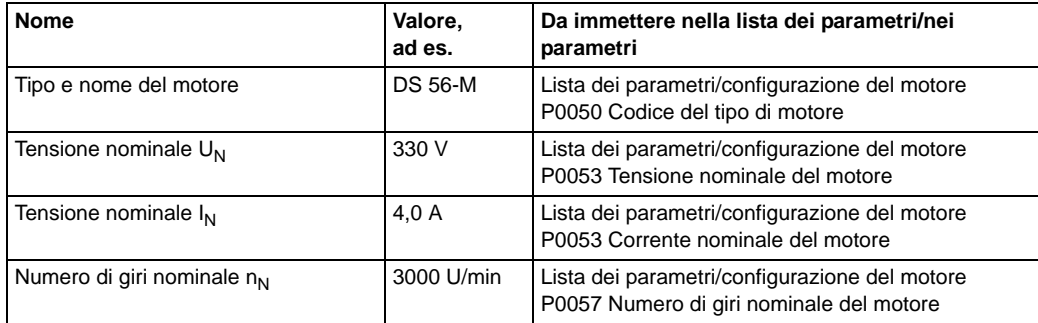

Questo esempio si avvale della banca dati del motore, i valori delle tabelle vengono utilizzati solo a scopo di controllo.

#### **Dati del motore (scheda tecnica)**

Questi dati sono riportati nella scheda tecnica del motore utilizzato per la messa in servizio.

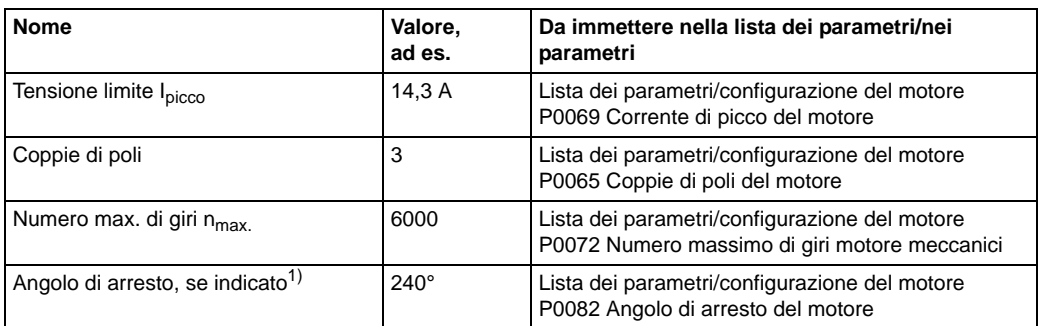

 $1)$  L'angolo di arresto può essere determinato anche con WinBASS (vedere  $\triangleright$  Ricerca della posizione di arresto< [a pagina 46\)](#page-45-0).

#### **Dati dell'encoder (scheda tecnica)**

Questi dati sono riportati nella scheda tecnica dell'encoder utilizzato per la messa in servizio.

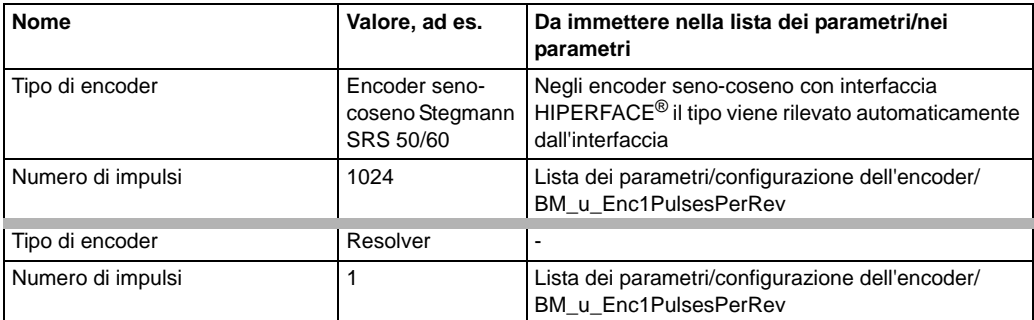

**5** Accertarsi che il motore risponda ai seguenti requisiti:

- m che sia dotato di encoder adatto, nel presente esempio: resolver o encoder senocoseno SRS50
- $\bullet$  sia collegato a b maXX<sup>®</sup> 4400
- sia pronto per il funzionamento
- **6** Accertarsi che gli elementi di commutazione per l'abilitazione degli impulsi e la disattivazione dell'arresto rapido siano collegati a b maXX® 4400 (ad es. in un quadro

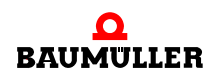

elettrico) e che siano funzionanti. Accertarsi che gli interruttori siano in posizione di riposo (disattivati).

- **7** Accertarsi che tutti i dispositivi di sicurezza dal lato della rete e del motore siano collegati e pronti per il funzionamento.
- **8** Accertarsi che l'encoder per il pilotaggio del motore (resolver o encoder seno-coseno) sia collegato allo slot A del modulo encoder BM4-ENC-01 o BM4-ENC-02 tramite l'apposito cavo.
- **9** Accertarsi che l'eventuale relè di protezione sia collegato e inserito nel circuito.
- **10** Accertarsi che il PC/laptop sia collegato tramite cavo seriale (connettore sub D RS232/a 9 poli) con il connettore X1 del regolatore.Avviare WinBass II.
- **11** Dopo l'avvio viene visualizzata la shell di WinBASS II (vedere ⊳[figura 17](#page-32-0)< a pagina [33\)](#page-32-0). Di norma procedere come indicato di seguito.
- **12** In (1) selezionare l'interfaccia seriale attraverso la quale il PC è collegato all'apparecchiatura b ma $XX^{\circledR}$  - .
- **13** Quindi selezionare il tipo di apparecchiatura in (2).

**14** Nel caso del b maXX®4400 si deve fare una distinzione:

- $\bullet$  selezionare "b maXX<sup>®</sup>4400 FW01" se il regolatore ha la versione di firmware 01.xx e se nell'apparecchiatura è inserito un PLC.
- selezionare "b maXX<sup>®</sup>4400 FW01 + PLC" se il regolatore ha la versione di firmware 01.xx e se nell'apparecchiatura è inserito un PLC.
- $\bullet$  selezionare "b maXX<sup>®</sup>4400 FW03" se il regolatore ha la versione di firmware 03.xx. In questo caso è irrilevante che nell'apparecchiatura sia inserito o meno un PLC

(la versione di firmware è indicata nel codice riportato sulla targhetta del tipo dell'apparecchiatura, dopo il terzo tratto di congiunzione, ad es. BM4XXX-XXX-XXXXX-**XX**)

- **15** Selezionare quindi "Test connection" (3). Se il collegamento online con l'apparecchiatura b maXX® può essere stabilito, viene proposta una sessione (4) che l'utente deve semplicemente confermare.
- 16 Fare clic su "Continue" (5) per avviare l'interfaccia grafica.

Nota: Se il b maXX® comprende un PLC è possibile stabilire la comunicazione con il regolatore da WinBASS II solo se il PLC contiene un progetto.

**6**

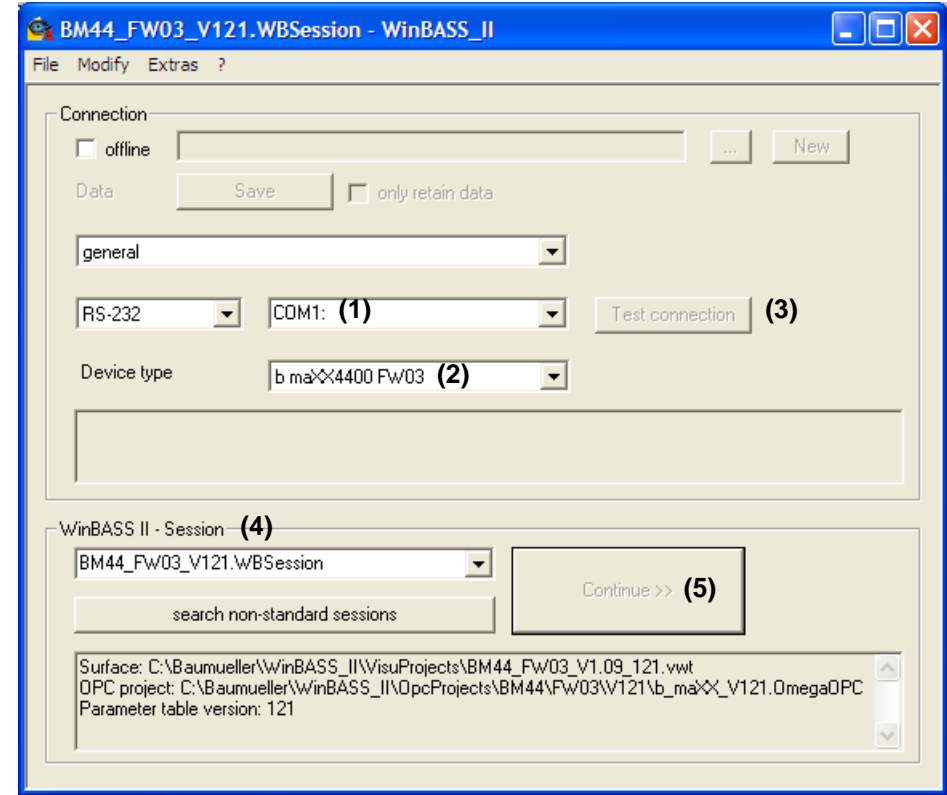

<span id="page-32-0"></span>Figura 17: WinBASS II: Finestra iniziale

Per maggiori indicazioni e chiarimenti consultare la Guida in linea del programma. La Guida in linea può essere richiamata con F1 o in ?/help subjects oppure selezionando "Help" nella seguente finestra iniziale.

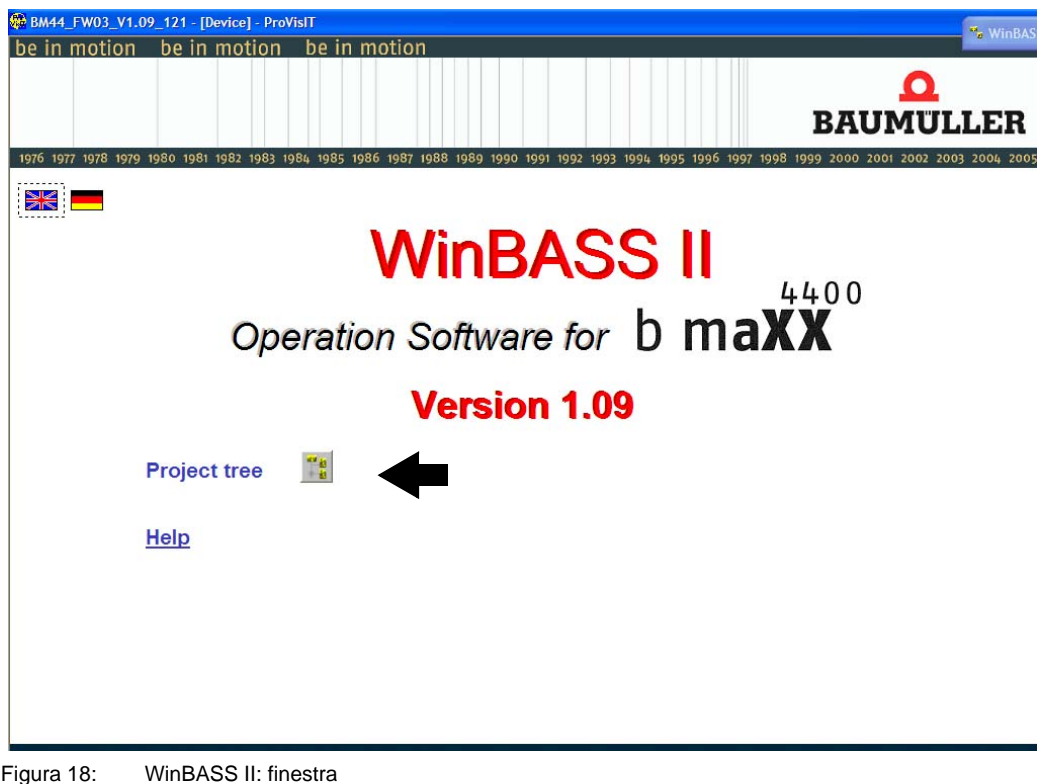

**17** Attendere che compaia la seguente finestra e selezionare il pulsante "Project tree".

18 Nell'albero del progetto fare clic su "Power unit".

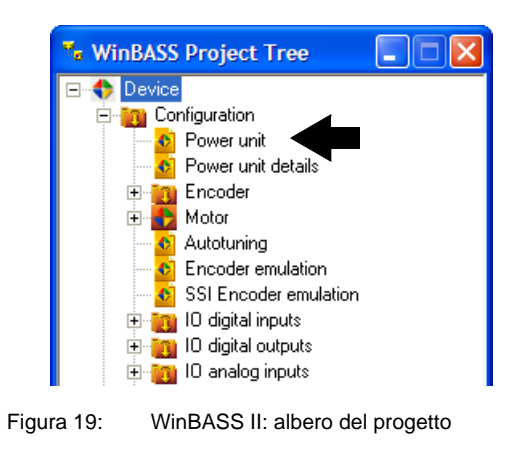

#### **NOTA**

Se a destra in basso nella finestra "Power unit" compare "wrong version" significa che si sta utilizzando una versione di software non compatibile con il regolatore. In tal caso chiudere WinBASS II e riavviarlo. Nella finestra iniziale selezionare "Test connection" o la sessione adeguata di WinBASS. Se non è disponibile una sessione per l'attuale versione di firmware del regolatore è necessario installare un aggiornamento del programma WinBASS II.

**6**

### <span id="page-34-0"></span>**6.4 Schema riassuntivo**

Il seguente schema riassume le fasi della messa in servizio. Queste sono descritte dettagliatamente in ⊳[Esecuzione della messa in servizio](#page-35-0)< da pagina 36.

#### **NOTA**

Se l'apparecchiatura in uso non dispone di un relè di protezione, saltare le fasi 5, 6, 13 e 14 della sequenza di accensione (vedere ⊳[figura 20](#page-34-1)<).

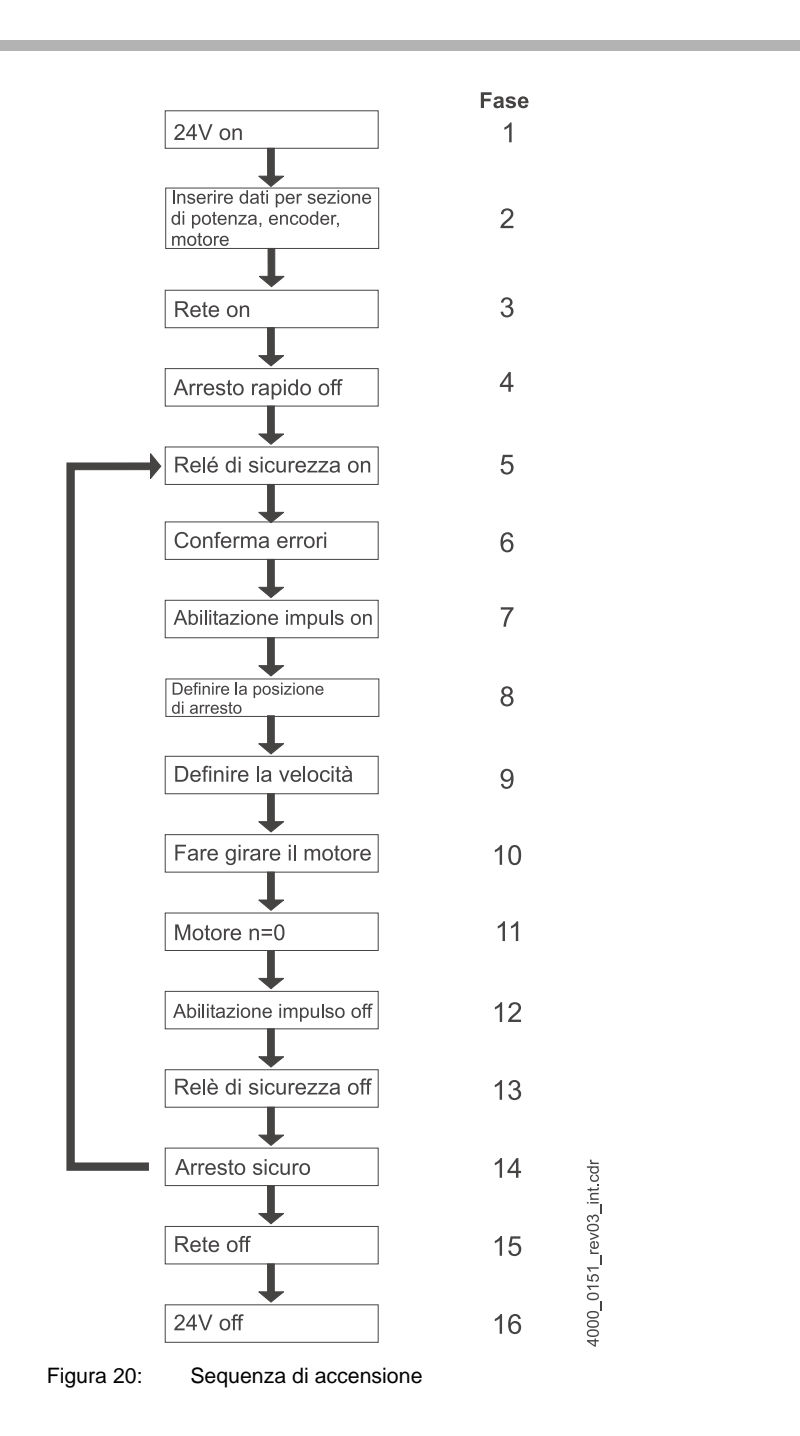

<span id="page-34-1"></span>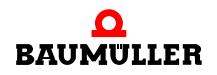

### <span id="page-35-0"></span>**6.5 Esecuzione della messa in servizio**

Una volta concluse le operazioni preliminari si può iniziare la messa in servizio.

**1** Collegare il b maXX® all'alimentazione

(sia quella di rete che quella di comando).

L'apparecchiatura si avvia e segnala di essere pronta al funzionamento accendendo il LED arancione H-2 (Power ON).

- Il LED H-2 deve essere arancione, colore che indica "Power ON" ovvero che l'apparecchiatura è pronta per il funzionamento.
- **Il LED H-2 non** deve essere verde perché questo colore significa "Funzionamento abilitato". Il motore riceve corrente e può entrare in funzione. Bloccare immediatamente il funzionamento attivando l'elemento di commutazione Abilitazione impulsi o Disattivazione dell'arresto rapido.
- m LED H-3; se questo LED si accende con luce rossa significa che è stato raggiunto il limite di corrente. In tal caso diminuire il carico del motore. Continuare la parametrizzazione.
- m LED H-4; se questo LED si accende con luce rossa si è verificato uno stato di errore. Eliminare l'errore in seguito mediante il programma operativo WinBASS II. Continuare la parametrizzazione.
- **2** Inserire **ora** il cavo di collegamento (RS232) del PC/laptop nel regolatore nel b ma $XX^{\circledR}$ .

Attraverso questo cavo si svolge la comunicazione tra il calcolatore e il b ma $XX^{\circledast}$ .

**3** Avviare il programma WinBASS II (se non è già aperto).

#### **NOTA**

Se compare un messaggio di errore relativo al modulo plug-in, verificare che il modulo sia cablato correttamente ed eventualmente che sia alimentato.

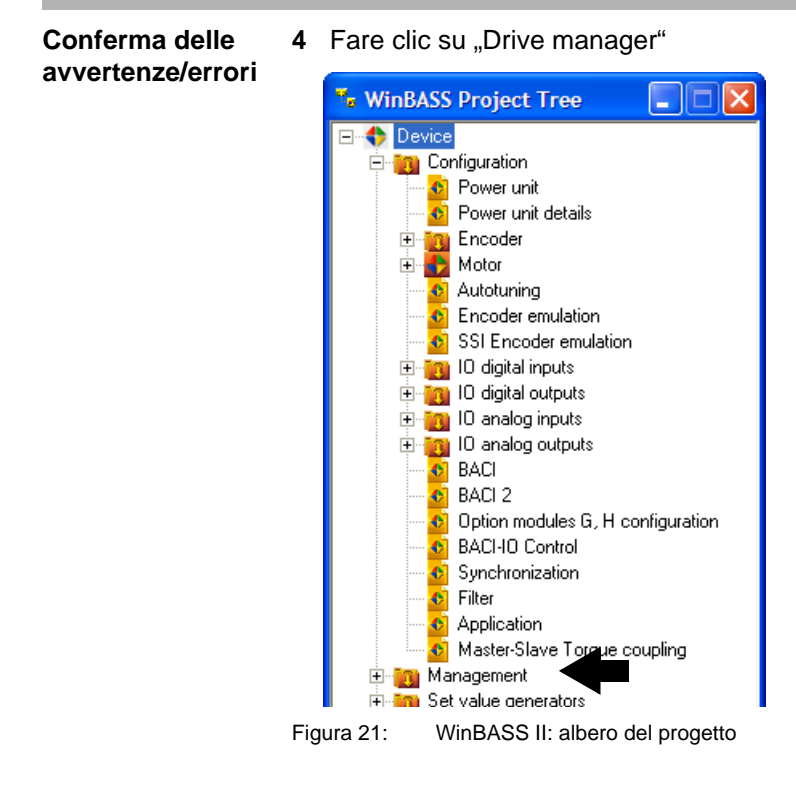
- **5** Accendere l'alimentazione del relè di protezione (se ne è presente uno).
- **6** Confermare le eventuali avvertenze/errori presenti nella finestra "Drive manager" (premere più volte il pulsante "Quit Errors").

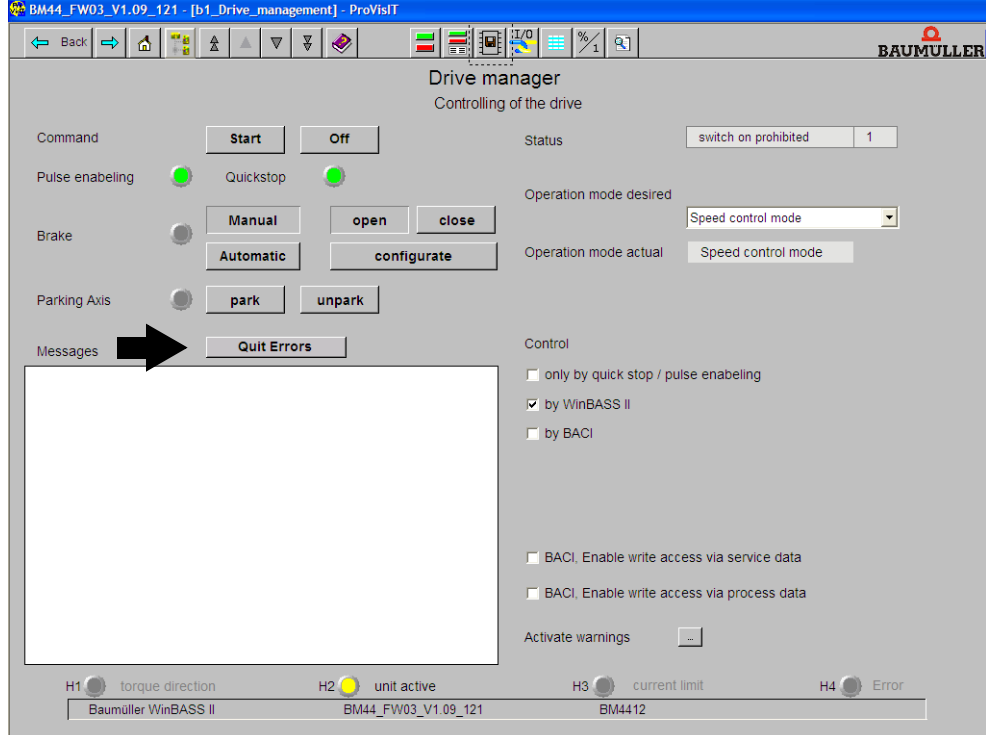

Figura 22: WinBASS II: Drive manager

# **NOTA**

Qui è possibile fare solo un esempio, ma le possibilità di combinazione dei motori e degli encoder sono numerose. Specificare i dati del motore e dell'encoder **di cui si dispone**.

**7** Fare clic su "Power unit".

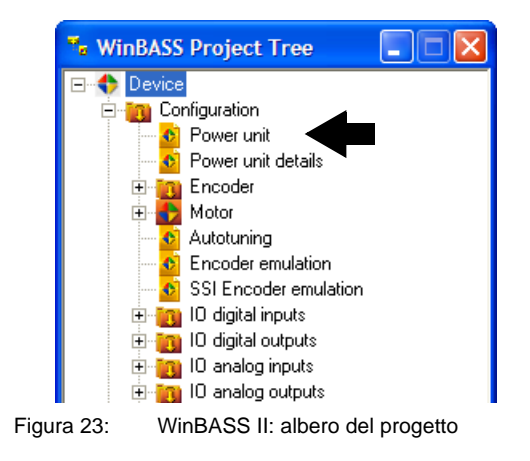

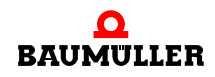

**37** [da 84](#page-83-0)

8 Specificare la corrente richiesta dalla propria applicazione in "Max. drive current", senza superare la corrente limite del motore (indicata nella scheda tecnica): 2,5 A con cui si vuole far funzionare il motore e il componente di potenza.

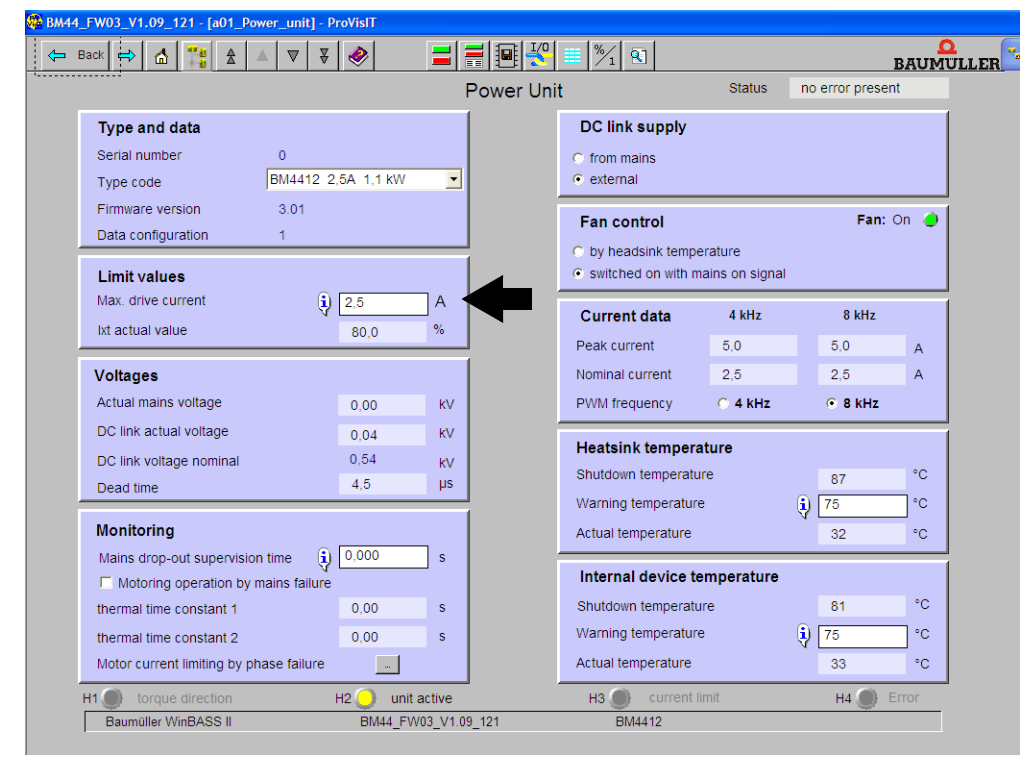

Figura 24: WinBASS II: Power unit

**Parametrizzazione**  A questo punto è necessario specificare i parametri dell'encoder.

**9** Tornare nell'albero del progetto.

**dell'encoder**

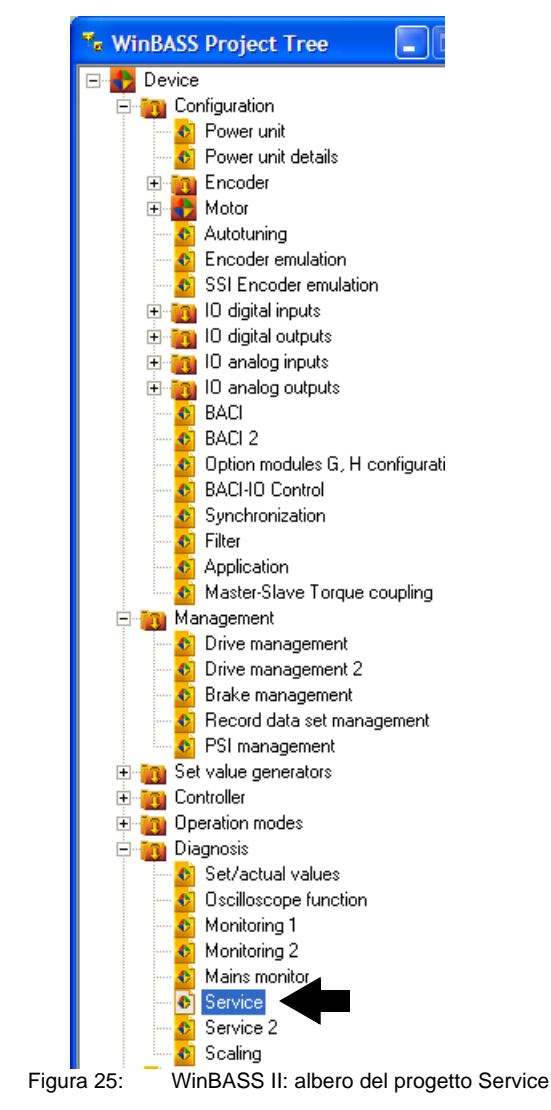

#### 10 Fare clic su "Service".

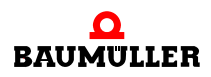

**39**

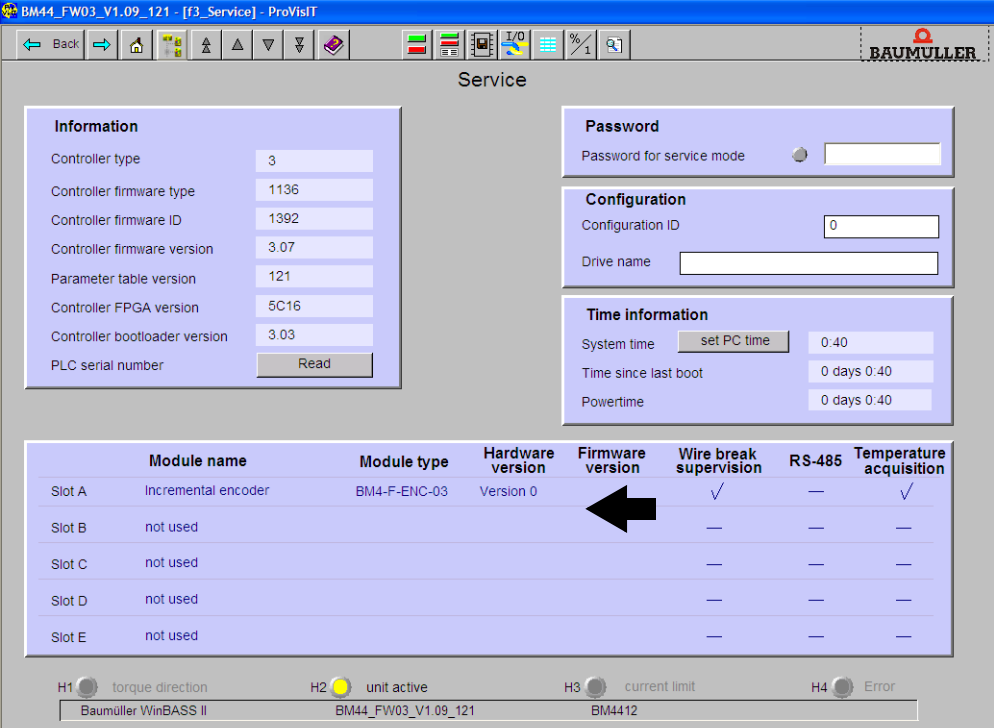

Nella finestra Service è possibile stabilire in quale slot è inserito l'encoder (resolver - BM4-ENC-01 o BM4-ENC-02 seno-coseno).

Figura 26: WinBASS II: Service

**11** Verificare se i moduli inseriti sono stati riconosciuti correttamente.

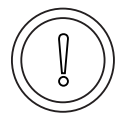

#### **ATTENZIONE** (CAUTION)

La mancata osservanza di questa avvertenza di pericolo **può avere** le seguenti conseguenze:

• danni alle cose

*Pericolo di errore di riconoscimento hardware. Se uno o più moduli non sono stati riconosciuti o sono stati riconosciuti in modo errato l'apparecchiatura in cui è integrato il b maXX*® *4400 può subire dei danni o funzionare in modo scorretto.*

Se uno o più moduli non sono stati riconosciuti o sono stati riconosciuti in modo errato, interrompere la messa in servizio e rivolgersi alla ditta Baumüller Nürnberg GmbH.

- **12** Tornare nell'albero del progetto.
- 13 Fare doppio clic su "Encoder".
- 14 Fare clic su "Encoder1" se il modulo encoder è innestato nello slot A, e su "Encoder2" se è innestato nello slot B.

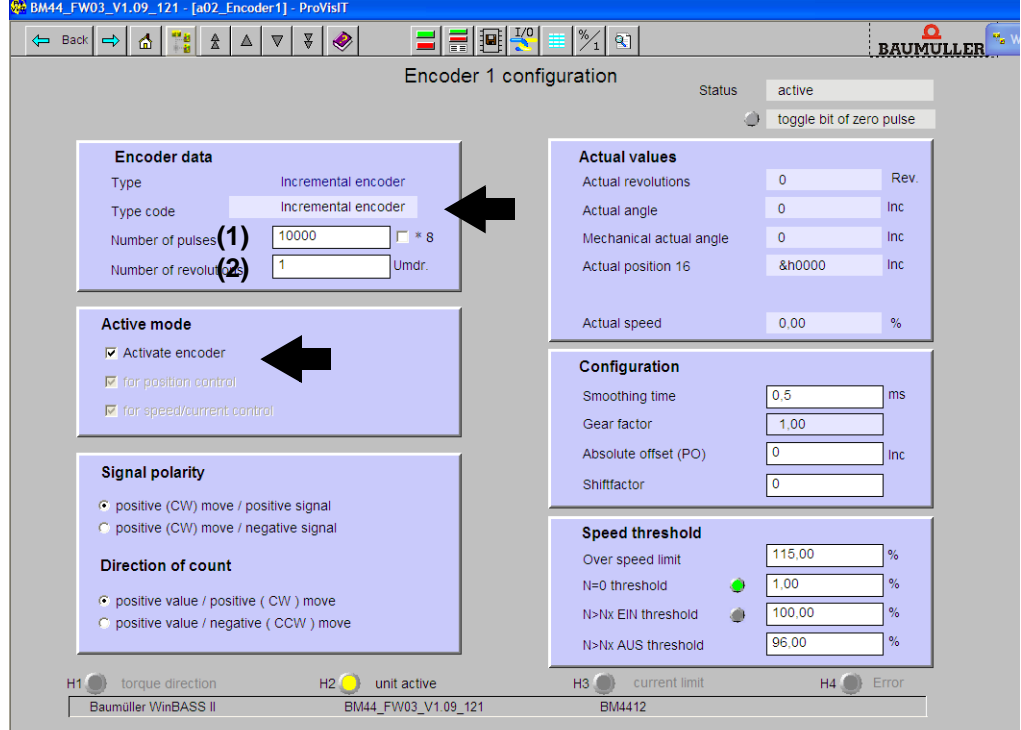

# Si apre la finestra "Encoder1 configuration".

Figura 27: WinBASS II configurazione dell'encoder 1

- **15** Se si utilizza un resolver o un encoder seno-coseno senza interfaccia HIPERFACE® specificare i dati manualmente. Negli encoder seno-coseno con interfaccia HIPERFACE® i dati vengono rilevati automaticamente dall'interfaccia (non modificarli).
- (1) Resolver: "Number of pulses" = 1, seno-coseno senza HIPERFACE<sup>®</sup> ad es.  $\mu$  Number of pulses" = 1024
- (2) Resolver: "Number of revolutions" = 1, seno-coseno senza HIPERFACE<sup>®</sup> ad es.  $\dot{N}$  Number of revolutions " = 1
- Entrambi gli encoder: "Activate encoder"

Immettere manualmente il limite di fuorigiri nell'area "Speed thresholds".

16 Passare all'albero del progetto e fare clic su "Motor".

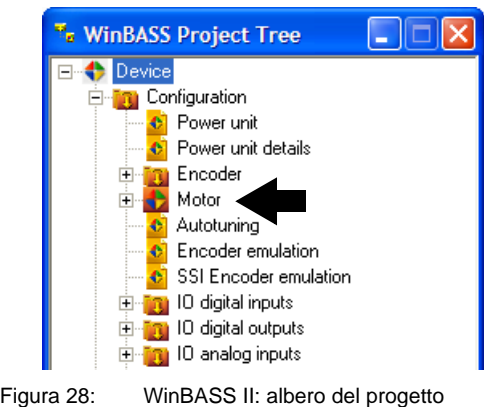

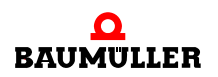

**41**

**Utilizzo della banca dati dei 17** Fare clic sul pulsante della banca dati dei motori nella barra delle icone della finestra del motore.

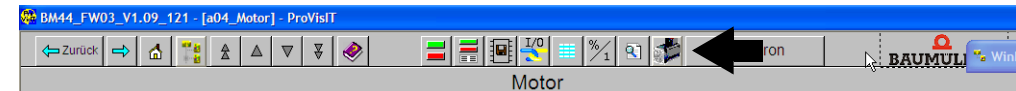

Figura 29: WinBASS II: barra delle icone del motore

#### **18** Si apre la seguente finestra.

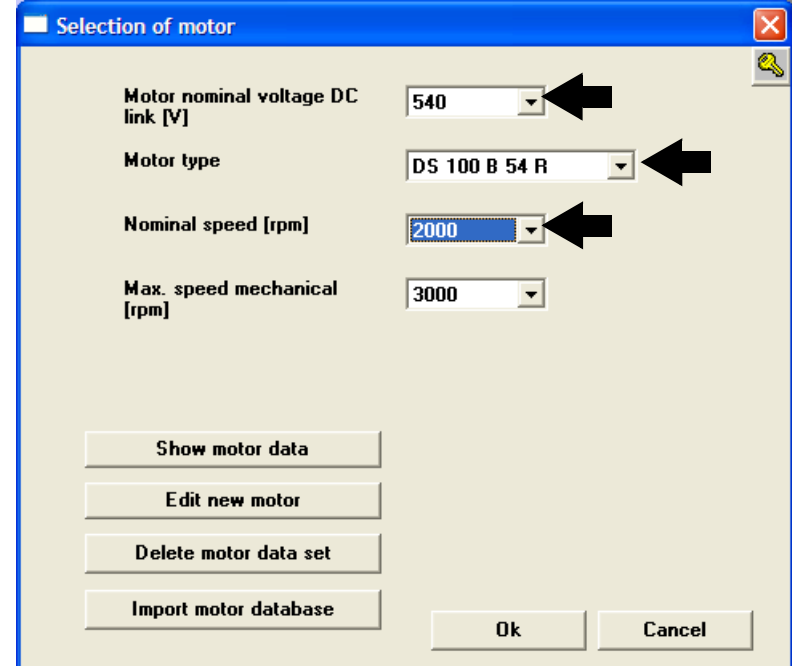

Figura 30: WinBASS II: Selection of motor

**19** La finestra consente di specificare:

- la tensione nominale del circuito intermedio del motore: "540 V"
- il tipo di motore: "DS 56-M"
- $\bullet$  il numero di giri nominale: "3000 U/min"
- il numero massimo di giri viene impostato automaticamente in base al valore del numero di giri nominale

# **NOTA**

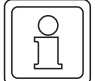

**motori**

Nei motori sincroni il valore del numero di giri nominale e di quello massimo sono uguali, per cui il numero di giri massimo viene impostato automaticamente quando si seleziona il quello nominale.

Nei motori asincroni si devono selezionare entrambi i valori separatamente. Software per i motori asincroni: in preparazione.

**20** Selezionare il pulsante Ok.

I dati vengono prelevati dalla banca dati e impostati nei corrispondenti parametri e campi di visualizzazione di WinBASS II.

**21** Verificare i valori in base alle schede tecniche del motore (se si utilizza la banca dati di Baumüller questa operazione ha puramente uno scopo di controllo. Se si utilizzano motori di altri produttori la si deve eseguire in ogni caso).

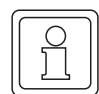

### **NOTA**

Se si utilizzano motori di altri produttori è possibile inserire anche i relativi dati nella banca dati dei motori.

**Modifica dei dati del motore** Generalmente se si usa la banca dati di Baumüller non si rilevano discrepanze tra la scheda tecnica del motore e i valori acquisiti automaticamente dalla banca dati.

Nel caso si volessero modificare dei valori procedere nel seguente modo:

**22** fare doppio clic su "Diagnosis" e poi su "Service" nell'albero del progetto. Nella finestra Service specificare, vicino a "Enable service operation": "Service" e concludere l'operazione premendo "Invio".

A questo punto è possibile modificare nei menu i dati che prima erano protetti dalla scrittura. Per ripristinare la protezione dalla scrittura specificare "off" invece di "Service". 23 Fare clic su "Motor" nell'albero del progetto.

**Controllo dei dati del motore 24** Nella finestra "Motor" e nella sottofinestra "synchronous motor" o "asynchronous motor" sono riportati i dati e i parametri importanti del motore. Controllare i dati indicati.

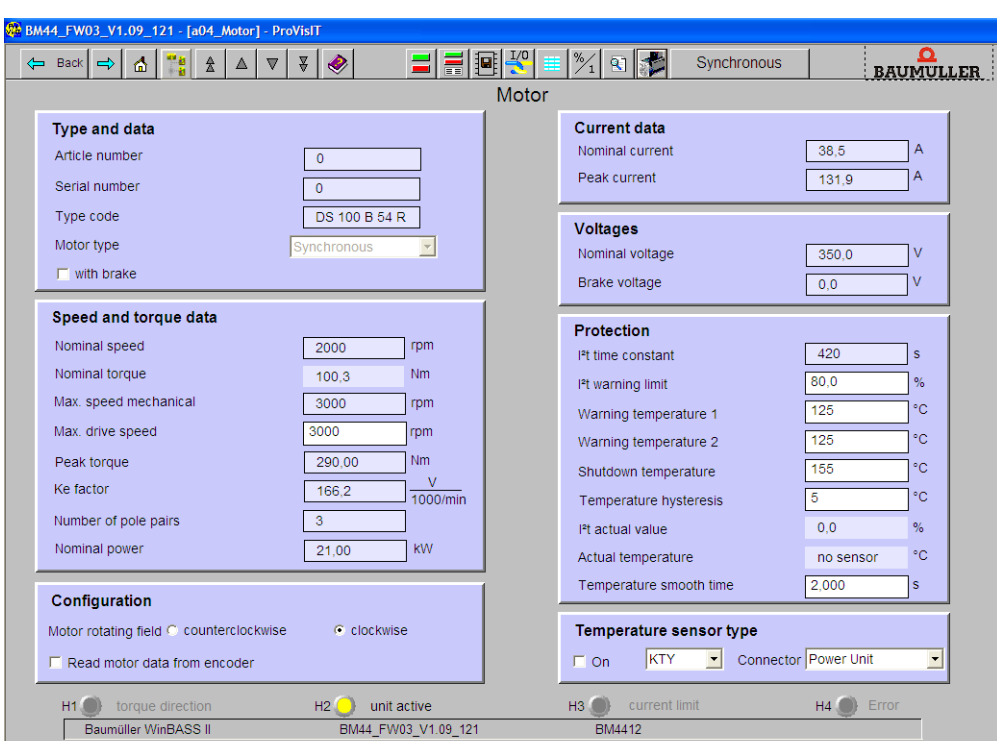

Figura 31: WinBASS II: Motor

**Utilizzo della lista**  Se **non** si utilizza la banca dati di Baumüller si possono immettere i parametri del motore **dei parametri** anche con l'apposita lista.

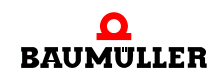

25 Fare clic sull'icona della lista dei parametri <sup>=</sup>nella barra delle icone.

| $\circ$<br>BM44_FW03_V1.09_121 - [a04_Motor] - ProVisIT |         |         |  |
|---------------------------------------------------------|---------|---------|--|
| ( — Zurücl                                              | $-25.1$ | mchron. |  |
|                                                         |         |         |  |

Figura 32: WinBASS II: barra delle icone del motore

26 Fare clic su "Configuration motor" nella lista dei parametri.

|       | <b>El Parameterliste</b>          |         |              |  |
|-------|-----------------------------------|---------|--------------|--|
| Namel | Wert                              | Min Max | Beschreibung |  |
|       | 田 Device type                     |         |              |  |
|       | 田 Configuration Power Unit        |         |              |  |
|       | 田 Configuration Encoder           |         |              |  |
|       | 田 Configuration Motor             |         |              |  |
|       | 田 Configuration Open Loop         |         |              |  |
|       | 田 Configuration Encoder emulation |         |              |  |
|       | 田 Configuration IO digital        |         |              |  |
|       | 田 Configuration IO analog         |         |              |  |
|       | 田 Configuration CANsync           |         |              |  |
|       | 田 Configuration BACI              |         |              |  |
|       | 田 Configuration Synchronization   |         |              |  |
|       | 田 Configuration Filter            |         |              |  |
|       | 田 Configuration Application       |         |              |  |
|       | 田 Torque coupling                 |         |              |  |
|       | 田 Configuration Power Supply Unit |         |              |  |
|       | 田 Drive manager                   |         |              |  |
|       | 田 Mainsmonitor                    |         |              |  |
|       | <b>El Brake manager</b>           |         |              |  |
|       | 田 Data set management             |         |              |  |

Figura 33: WinBASS II: Parameter list

Descrivere i seguenti parametri del motore:

- Maximum speed mech. (P0072 Motor maximum speed mechanical)
- Number of pole pairs (P0065 Motor number of pole pairs)
- Rotating field (P0087 Motor rotating field)

Salvare i dati immessi.

27 Fare clic sull'icona "Data set management" nella barra delle icone.

| R BM44_FW03_V1.09_121 - [a04_Motor] - ProVisIT                          |               |          |              |
|-------------------------------------------------------------------------|---------------|----------|--------------|
| $\overline{\mathbf{v}}$<br>$\leftarrow$ Zurück<br><b>TO</b><br>Ш<br>. . | T/04          | Synchron | <b>JMULI</b> |
|                                                                         | <b>IVIOIO</b> |          |              |

Figura 34: WinBASS II: barra delle icone del motore

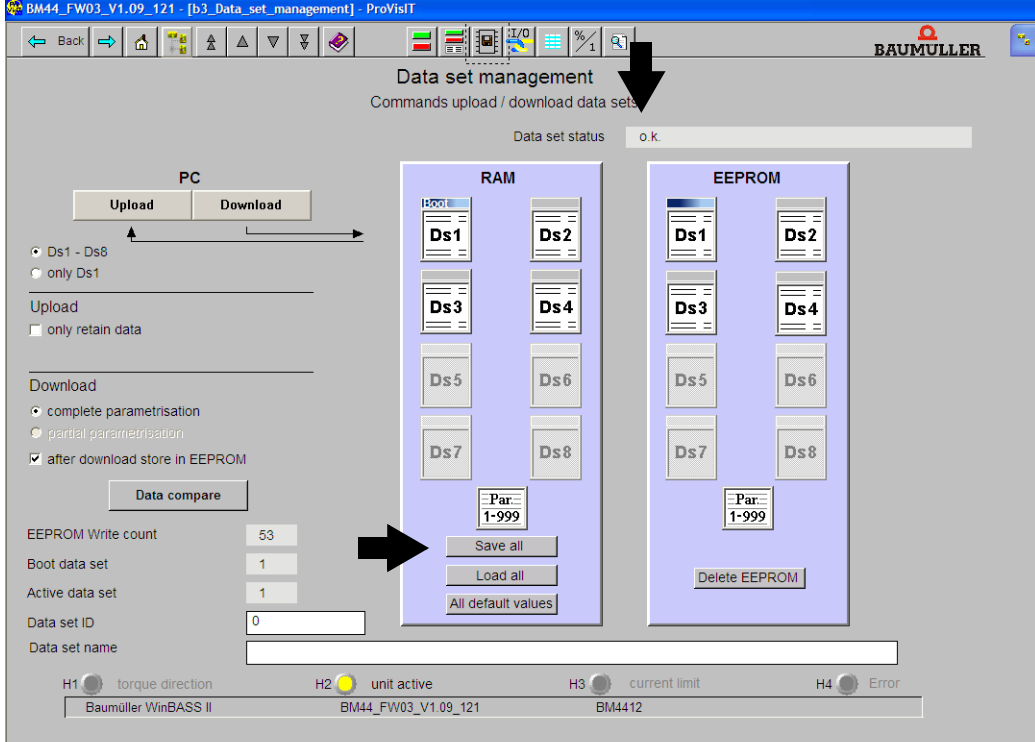

28 Fare clic sul pulsante "Save all" del Datensatz-Management.

Figura 35: WinBASS II: Data set management

29 Attendere che vicino a "Data set status" compaia: "o.k."

In questo modo il record di dati viene salvato nella EEPROM.

**30** Collegare l'alimentazione del relè di protezione (se ne è presente uno).

- **31** Scollegare l'apparecchiatura dalla tensione di rete e di comando.
- **32** Collegare l'alimentazione del relè di protezione (se ne è presente uno).
- **33** Collegare il b maXX® all'alimentazione
	- (sia quella di rete che quella di comando).

Accendendo e spegnendo si verifica se le impostazioni causano avvertenze ed errori.

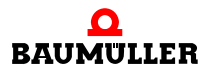

**Ricerca della posizione di arresto**

Ora si deve cercare la posizione di arresto del motore.

- **34** Aprire l'albero del progetto e fare doppio clic prima su "Operating mode" e poi su "find notch position".
- **35** Fare clic sull'icona "Device manager dialogue".

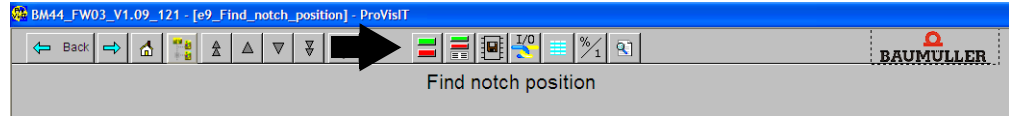

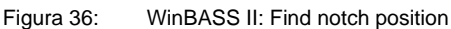

Compare anche la finestra "device manager dialogue".

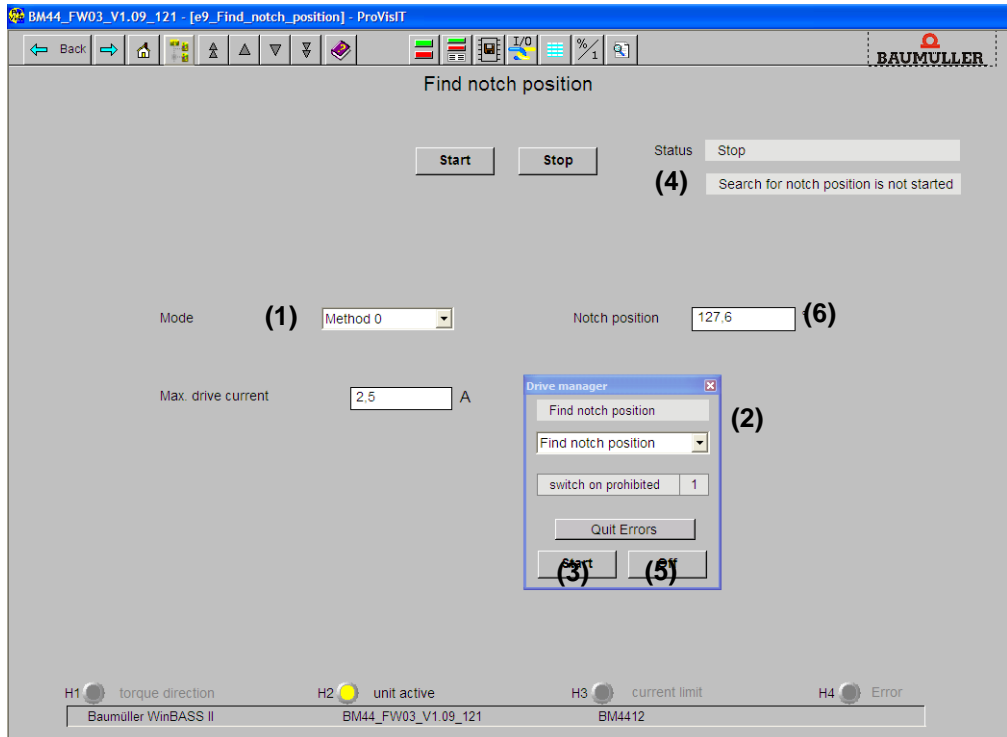

Figura 37: WinBASS II: Find notch position: Device manager

36 In "mode" selezionare il metodo 0 (1).

**37** Scegliere "Find notch position" nell'elenco a scorrimento (2).

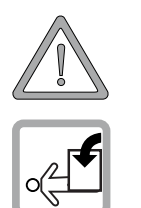

#### **AVVERTENZA** (WARNING)

La mancata osservanza di questa avvertenza di pericolo **può avere** le seguenti conseguenze:

• gravi lesioni personali • morte

*Pericolo di reazione meccanica. Se il motore non ruota liberamente, sia il motore che i componenti ad esso collegati possono danneggiarsi o essere distrutti.*

Accertarsi che durante la messa in servizio il motore possa ruotare liberamente.

**38** Attivare l'abilitazione degli impulsi e la disattivazione dell'arresto rapido. **39** Fare clic su "Start" (3).

40 Attendere finché nel campo (4) non compare il testo: "Notch position was found".

- **41** Fare clic su "Off" (5).
- **42** Verificare se il valore misurato corrisponde a quello previsto (6) (nei motori Baumüller: resolver: 330° + 5°, seno-coseno: 240° ± 5°).
- **43** Disattivare l'abilitazione degli impulsi e la disattivazione dell'arresto rapido.

In questo modo si concludono le operazioni di parametrizzazione dell'esempio di messa in servizio. Per accertarsi che il funzionamento sia regolare si può far ruotare brevemente il motore.

#### **Prima rotazione del motore**

**44** Tornare all'albero del progetto.

- 45 Fare doppio clic su: "Setpoint generators".
- 46 Fare clic su: "Ramp function generator".

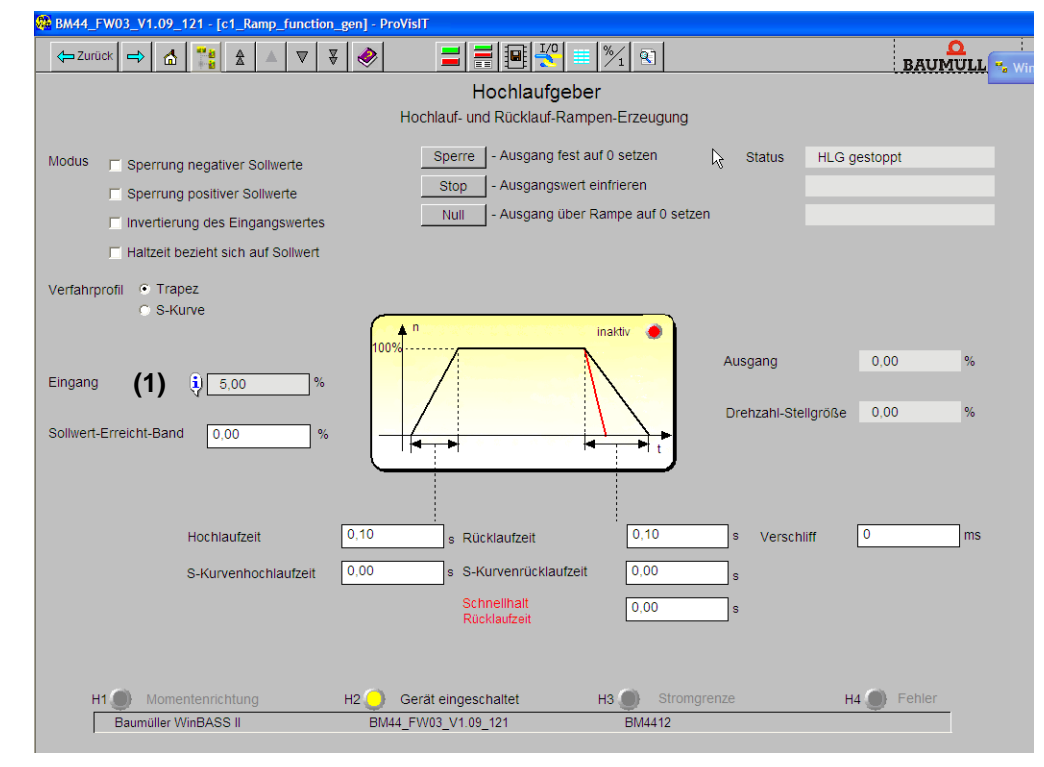

Figura 38: WinBASS II: Ramp function generator

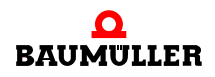

**47** Immettere i valori nei seguenti campi di immissione:

- (Hochlaufgeber-)Eingang (1)
- h Specificare il valore "10". Confermare premendo *Invio*.

48 Se è stata chiusa la finestra "Drive manager" : fare clic sull'icona "Drive manager".

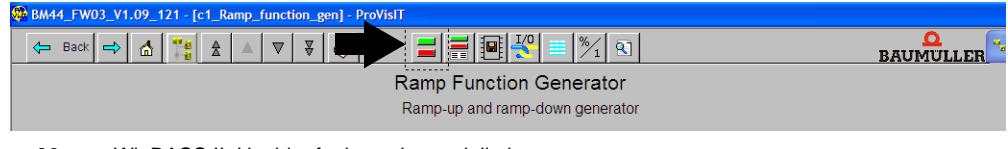

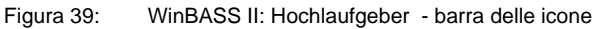

Compare anche la finestra "Device manager dialogue".

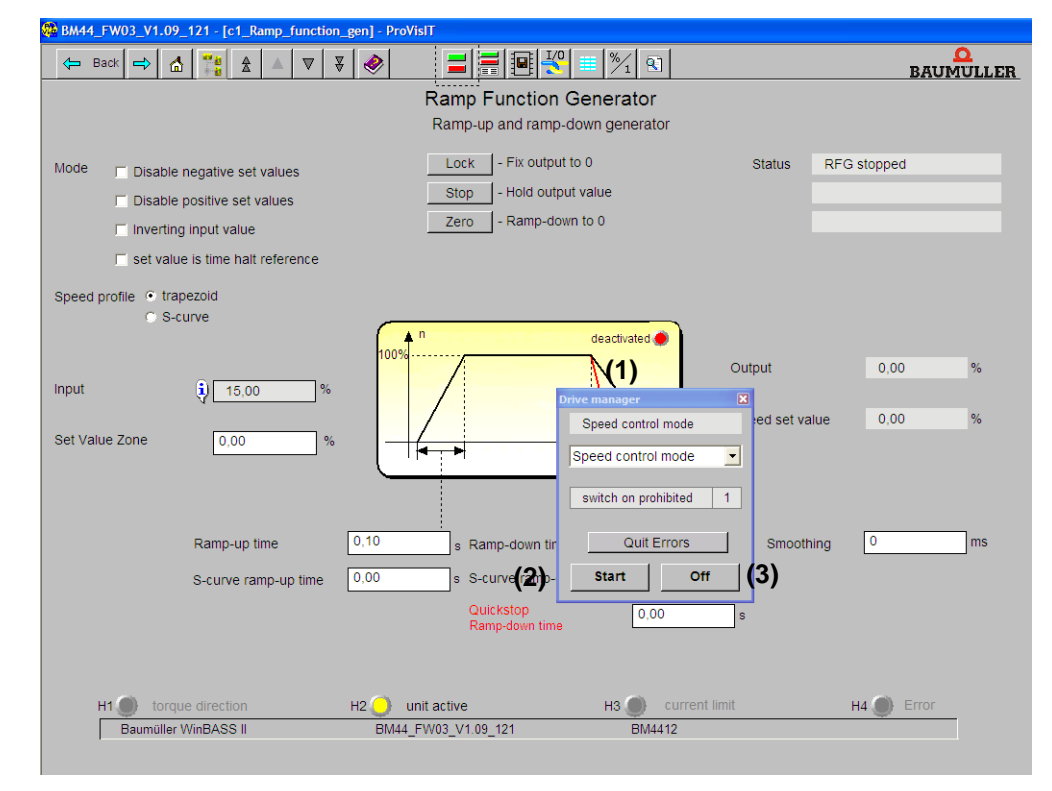

Figura 40: WinBASS II: Ramp function generator

- 49 Selezionare il modo operativo "Speed control mode" nell'elenco (1) a scorrimento della finestra di dialogo Antriebsmanager.
- **50** Attivare l'abilitazione degli impulsi e la disattivazione dell'arresto rapido.
- 51 Selezionare il pulsante "Start" (2) nel menu della finestra di dialogo "Drive manager".

Ora il motore dovrebbe girare con il 10 % del numero massimo di giri.

52 Fare clic sul pulsante "Stop" (3) nel menu della finestra di dialogo "Drive manager". Il motore si ferma.

**53** Disattivare l'abilitazione degli impulsi e la disattivazione dell'arresto rapido.

**Salvataggio del record di dati**  Ora si deve salvare il record di dati creato. 54 Fare clic sull'icona "Data set management" nella barra delle icone.

| BM44_FW03_V1.09_121 - [b3_Data_set_management] - ProVisIT                   |                  |  |  |  |
|-----------------------------------------------------------------------------|------------------|--|--|--|
| $\alpha$<br>A<br>Back│ ⇔│ 습│<br>$\triangle$ $\triangledown$<br>$\Leftarrow$ | <b>BAUMULLER</b> |  |  |  |
| --------<br>Data set management                                             |                  |  |  |  |

Figura 41: WinBASS II: Data set management - barra delle icone

55 Fare clic sul pulsante "Save all" del "Data set management".

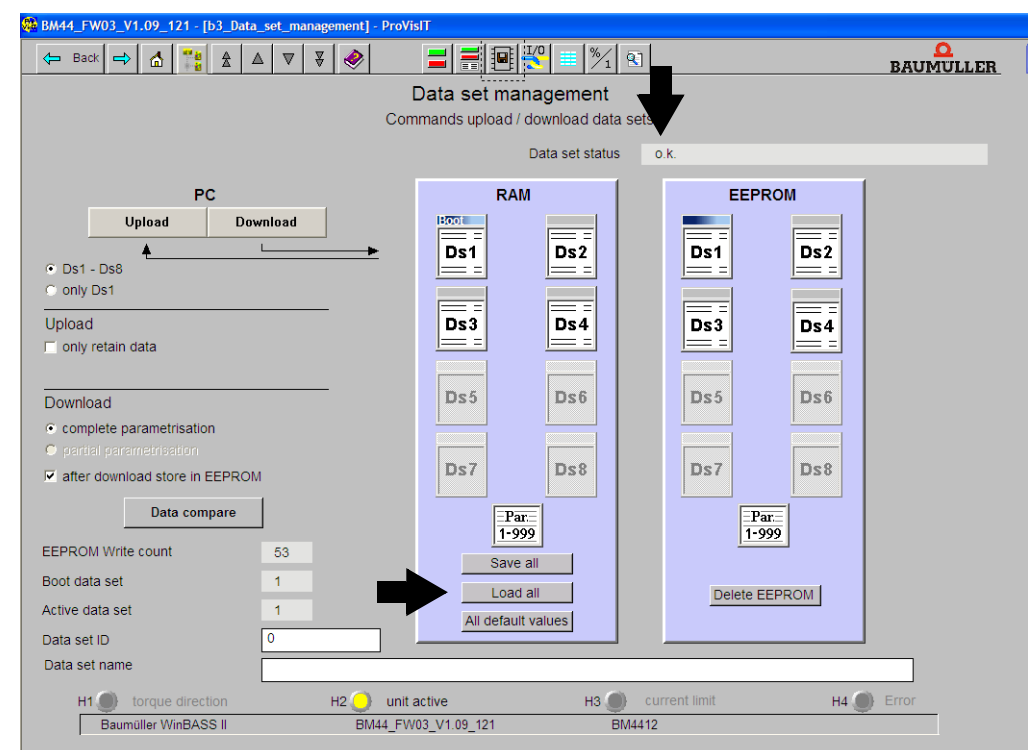

Figura 42: WinBASS II: Data set management

**56** Attendere che vicino a "Data set status" compaia: "o.k."

In questo modo il record di dati viene salvato nella EEPROM.

**Spegnimento dell'azionamento**

La messa in servizio si conclude con lo spegnimento dell'azionamento.

**57** Scollegare l'alimentazione del relè di protezione (se ne è presente uno).

**58** Scollegare l'apparecchiatura dalla tensione di rete e di comando mediante gli appositi elementi di commutazione.

La messa in servizio si è conclusa correttamente.

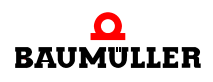

**49**

# **Esecuzione della messa in servizio 6.5**

# **7FUNZIONAMENTO**

Il presente capitolo descrive il funzionamento dell'apparecchiatura e spiega come utilizzarla mentre è in funzione.

#### **7.1 Segnali di abilitazione**

Questi segnali devono avere un livello di 24 V (CC) ed essere presenti e attivi nei morsetti  $X3-4$  e  $X3-5$  ( $\triangleright$ figura 16 $\triangleleft$  [a pagina 28](#page-27-0)).

- **Abilitazione impulsi** Durante l'esercizio il segnale "Abilitazione impulsi" deve essere sempre presente perché l'apparecchiatura fornisca potenza.
- **Arresto rapido** Il segnale "Arresto rapido" va disattivato solo se è necessario arrestare l'impianto/ l'apparecchiatura nel modo più rapido possibile.

Durante l'esercizio deve essere attivo perché l'apparecchiatura fornisca potenza.

#### **7.2 Frequenza di accensione**

Non accendere e spegnere l'apparecchiatura in modo indiscriminato. Tra due accensioni successive deve sempre trascorrere del tempo in modo da proteggere le apparecchiature e i fusibili.

#### **NOTA**

**O** Se, dopo aver spento l'apparecchiatura, si ripristina la tensione di alimentazione, è importante attenersi ai tempi di attesa prescritti.

Per le apparecchiature **BM441X** e **BM442X** vale quanto segue: fra due accensioni successive si deve attendere almeno **1 minuto** prima di riaccendere l'apparecchiatura. Se la si riaccende prima se ne diminuisce la durata in servizio.

Per le apparecchiature **BM443X, BM444X, BM445X, BM446X** e **BM447X** vale quanto segue: non è necessario **far trascorrere un** tempo di attesa.

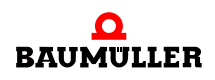

# **7.3 Elementi di segnalazione - LED**

#### BM44XX - XXX - XX0XX e BM44XX - XXX - XX1XX

Sul lato anteriore dell'apparecchiatura si trovano 4 LED (da H1 a H4) che forniscono informazioni sullo stato operativo e vengono emulati anche in WinBASS II.

BM44XX - XXX - XX2XX

Sul lato anteriore dell'apparecchiatura si trovano 6 LED. I due LED in alto (UH1 e UH2) possono essere programmati. I 4 LED in basso (da H1 a H4) danno informazioni sullo stato operativo e vengono emulati anche in WinBASS II.

La **⊳figura 16**< [a pagina 28](#page-27-0) indica la posizione degli elementi di segnalazione.

#### **7.3.1 Stato operativo (H1, H2)**

I due LED in alto (H1 e H2) indicano come sta funzionando l'apparecchiatura .

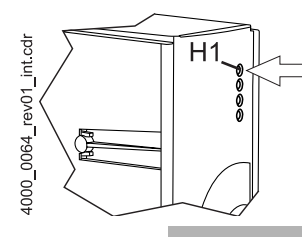

verde: motore in rotazione, direzione del momento torcente 1. arancione: motore in rotazione, direzione del momento torcente 2.

#### **NOTA**

Il LED H1 non è utilizzabile come indicatore del senso di rotazione. Indica unicamente le direzioni del momento torcente.

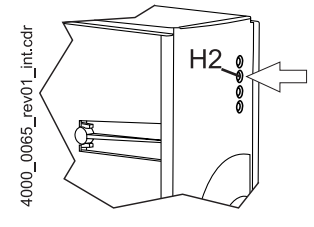

verde: abilitazione impulsi Il motore riceve corrente dall'unità di potenza.

arancione: power ON, l'apparecchiatura è pronta per il funzionamento. Se durante il funzionamento il LED diventa arancione significa che manca l'abilitazione degli impulsi oppure

che è stato attivato l'arresto rapido.

Lampeggio alternato verde/arancione:

Impulsi abilitati per la configurazione dei campi nelle macchine asincrone.

Ancora nessuna abilitazione per la configurazione del momento torcente.

verde con brevi lampeggi in arancione oppure arancione con brevi lampeggi in verde

salvataggio nella EEPROM attivo,

se possibile evitare di spegnere l'apparecchiatura in questa fase.

#### **7.3.2 Limite di corrente (H3)**

Il terzo LED (H3) indica se è stato raggiunto il limite di corrente.

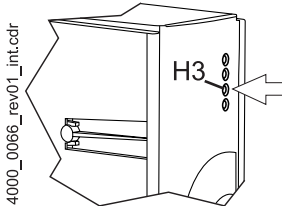

rosso: è stato raggiunto il limite di corrente impostato per il regolatore. **O** Modificare l'applicazione o non intervenire.

# **7.3.3 Errore (H4)**

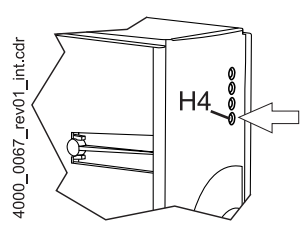

LED spento: i dispositivi interni di sorveglianza non hanno rilevato errori.

rosso stabile: errore.

h Eliminare l'errore con il programma operativo WinBASS II. Per maggiori informazioni consultare ▶ [Ricerca ed eliminazione dei guasti](#page-54-0)< da pagina 55.

rosso lampeggiante: avvertenza.

**O** Le avvertenze vengono visualizzate nella gestione azionamenti del programma operativo WinBASS II e non influiscono sul funzionamento dell'apparecchiatura. Per maggiori informazioni consultare ▶ [Ricerca ed eliminazione dei guasti](#page-54-0)< da [pagina 55](#page-54-0).

#### **7.3.4 Display**

Nella modalità normale il display a 7 segmenti indica lo stato operativo, in caso di errore visualizza il numero dell'errore.

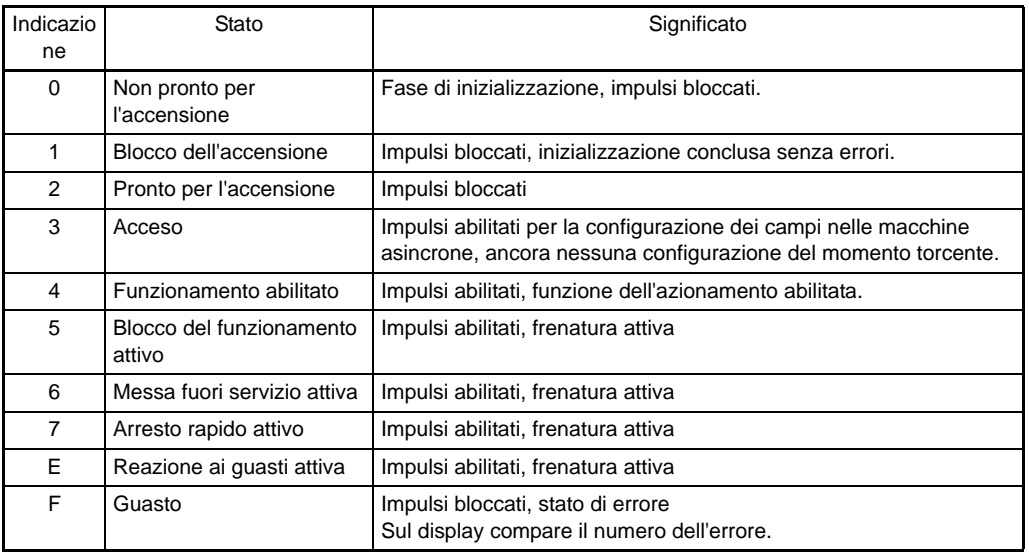

Gli stati degli azionamenti sono descritti nel capitolo "Device manager" del manuale dei parametri 5.03039.

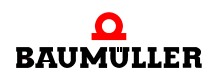

Nello stato di guasto il display visualizza i numeri degli errori. Vengono visualizzati solo gli errori che determinano o hanno determinato una reazione nell'azionamento. Quelli che non danno luogo a reazioni o avvertenze non vengono indicati.

Prima del numero dell'errore viene visualizzata una "F" per circa 1,5 s, quindi compare il codice dell'errore di tre cifre. Ogni cifra viene visualizzata per circa 0,8 s seguita da una breve pausa. Se sono presenti altri errori, vengono visualizzati con la stessa modalità. Dopo che sono stati visualizzati tutti gli errori il procedimento si ripete.

Esempio: si sono verificati gli errori 125 e 91:

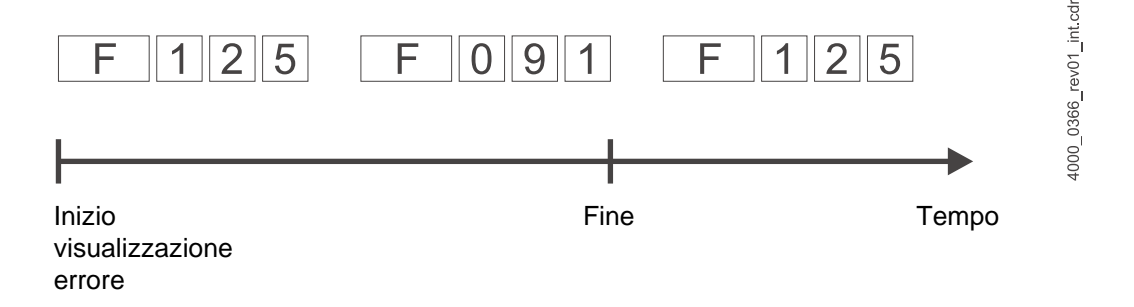

Quando, dopo l'installazione elettrica, si allaccia l'apparecchiatura alla rete e all'alimentazione a 24 V, si devono almeno accendere i LED e il display a 7 segmenti deve indicare uno stato.

# <span id="page-54-0"></span>**8RICERCA ED ELIMINAZIONE DEI GUASTI**

# **8.1 Individuazione degli errori**

Qui di seguito sono riportate informazioni sui guasti e sui relativi messaggi di errore. I guasti possono avere una causa meccanica o elettrica. Le apparecchiature della serie b maXX<sup>®</sup> 4400 segnalano lo stato di errore accendendo il LED rosso H4, l'ultimo in basso sul lato anteriore. Inoltre il display a 7 segmenti, sempre sul davanti dell'apparecchiatura, visualizza il numero dell'errore. In base a tale numero si può risalire al messaggio di errore consultando l'elenco fornito nel presente manuale. Il messaggio viene inoltre visualizzato nel software operativo WinBASS II:

O avviare il programma WinBASS II (se non è già aperto).

Per cercare in WinBASS II il messaggio di errore contrassegnato con "Error":

- O aprire un elenco nell'albero del progetto facendo clic sul + prima di "Management".
- O selezionare "Device manager" dall'elenco.

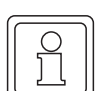

#### **NOTA**

Se non si riesce ad avviare il motore nonostante il LED rosso H4 sia spento e il LED verde H2 sia acceso, verificare la parametrizzazione del b maXX<sup>®</sup> 4400 in base alla lista dei parametri di WinBASS II.

Sono ad es. possibili i seguenti errori: limite di momento torcente impostato = 0 o posizione di arresto errata (vedere anche il manuale dei parametri del b ma $XX^{\omega}$  4400).

Se non si accende alcun LED sul lato anteriore dell'apparecchiatura controllare l'alimentazione a 24 V.

# **8.2 Gestione degli errori**

La base per la gestione degli errori nelle apparecchiature b ma $XX^{\circledcirc}$  è costituita dai messaggi di errore, che vengono definiti anche "elenchi degli errori". Quando si verifica un guasto WinBASS II visualizza il corrispondente messaggio di errore nel menu "Device manager" e l'utente ne può leggere il significato nell'elenco degli errori.

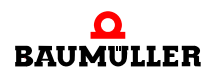

**55** [da 84](#page-83-0)

#### **8.2.1 Conferma degli errori**

Se si accende il LED di errore rosso significa che è presente almeno un errore. Una possibile reazione consiste nel "confermare" l'errore in WinBASS II, operazione con la quale si comunica all'apparecchiatura di aver preso atto dell'errore, di averlo eliminato o di volerlo ignorare. La conferma determina il reset di tutti gli errori. Non è possibile confermare gli errori singolarmente. In seguito alla conferma l'errore viene cancellato, sempre che la situazione lo consenta.

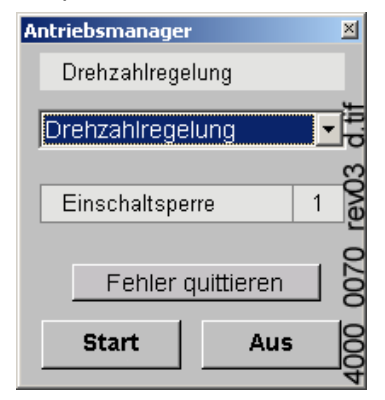

#### **8.2.2 Parametri di errore - messaggi di errore (elenco degli errori) - reazioni agli errori**

Qui di seguito sono elencati i messaggi di errore disponibili. I messaggi vengono visualizzati nella finestra "Drive manager" di WinBASS II. La casella di riepilogo "Messages" riporta i nomi (abbreviati) degli errori; per gli errori Hiperface<sup>®</sup> viene indicato anche il componente dell'apparecchiatura, il numero (non per gli errori secondo la specifica Hiperface<sup>®</sup>) e, dopo i due punti, il significato, ad es. "ErroreMotore 96: Cortocircuito del sensore termico". Per gli errori Hiperface<sup>®</sup> ad es.: "Comunicazione encoder 1: Errore di parità".

#### **Errori del processore** P0201

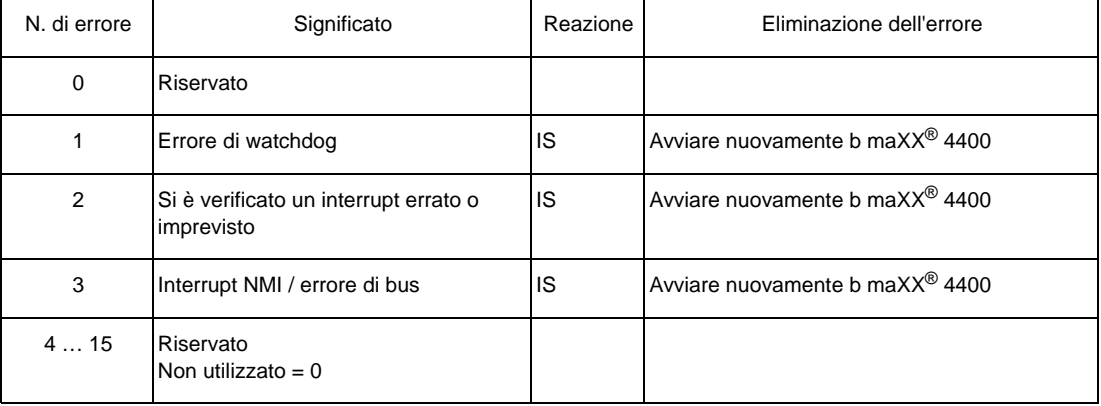

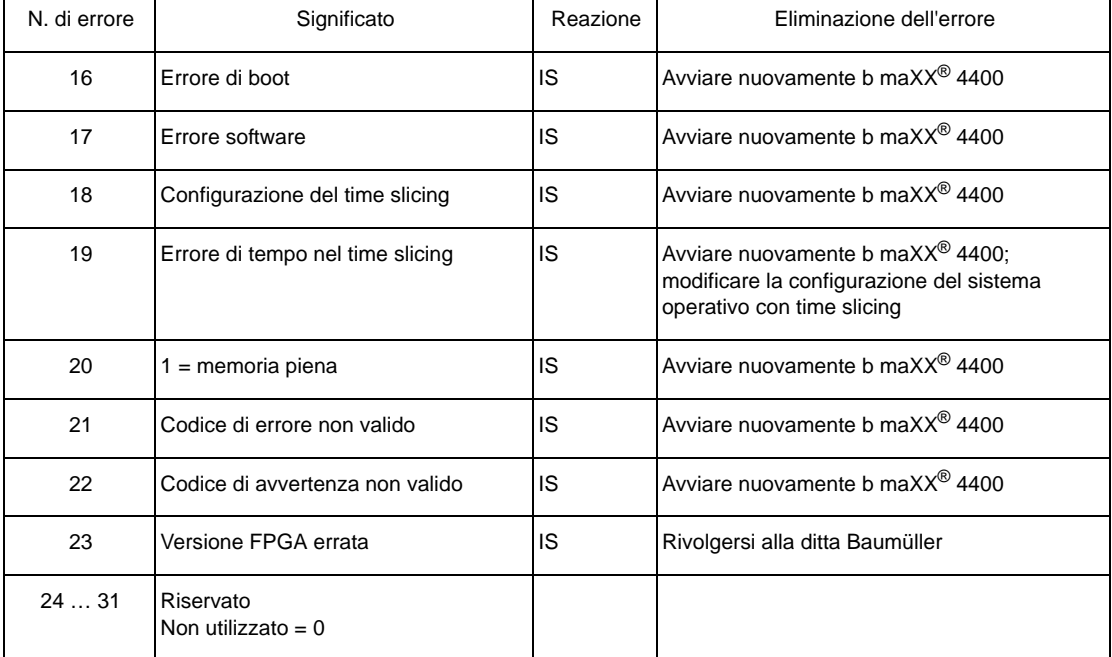

# **Errori del sistema operativo** P0202

# **Errori di comunicazione Proprog** P203

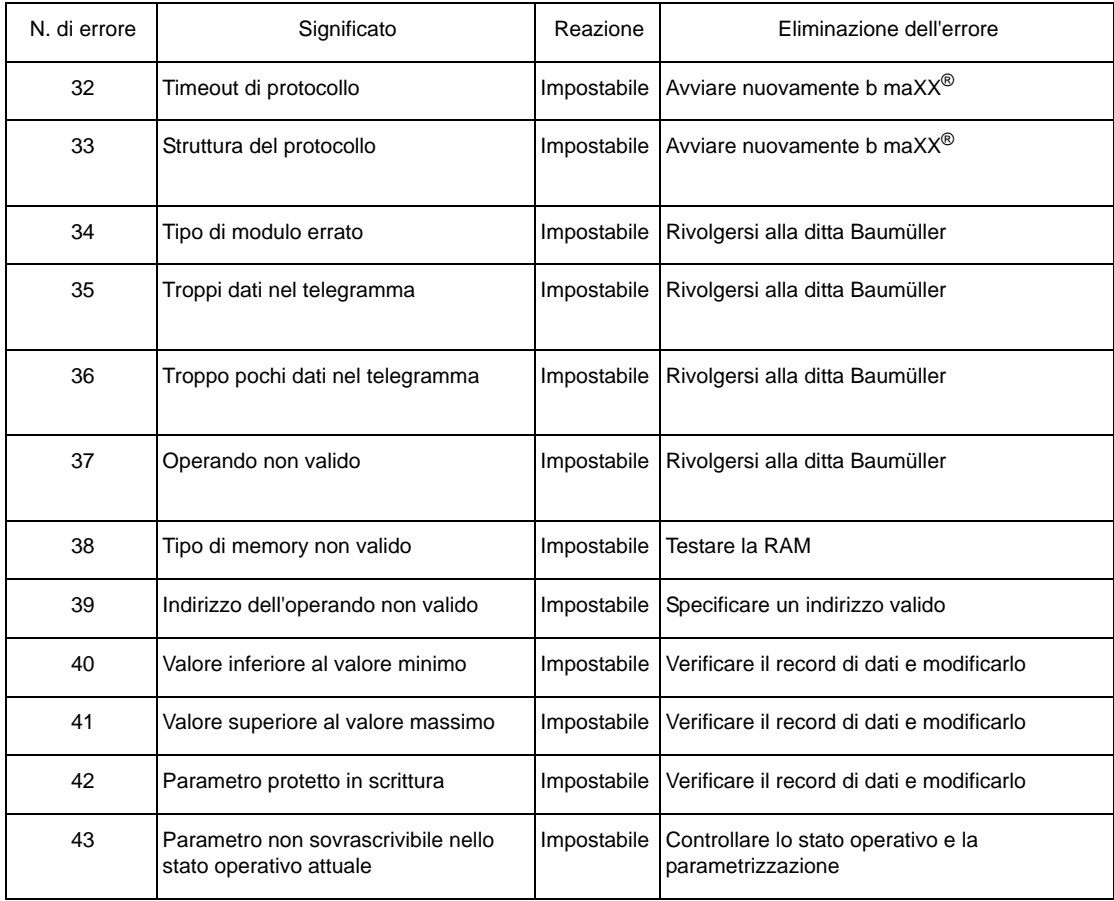

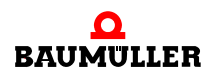

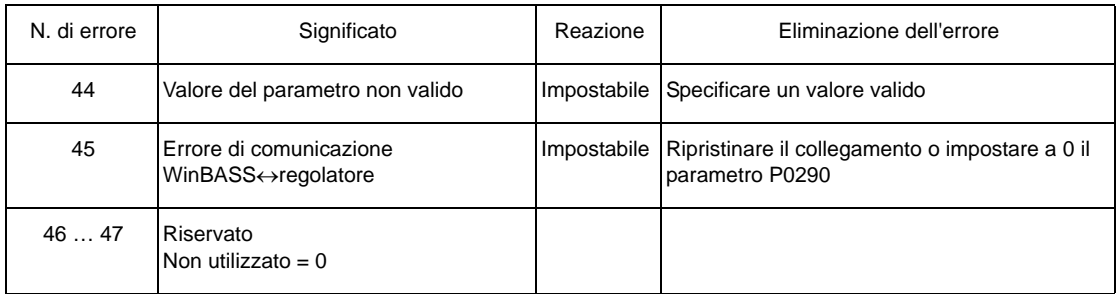

# **Errori nei moduli funzione o nei moduli opzionali** P0204

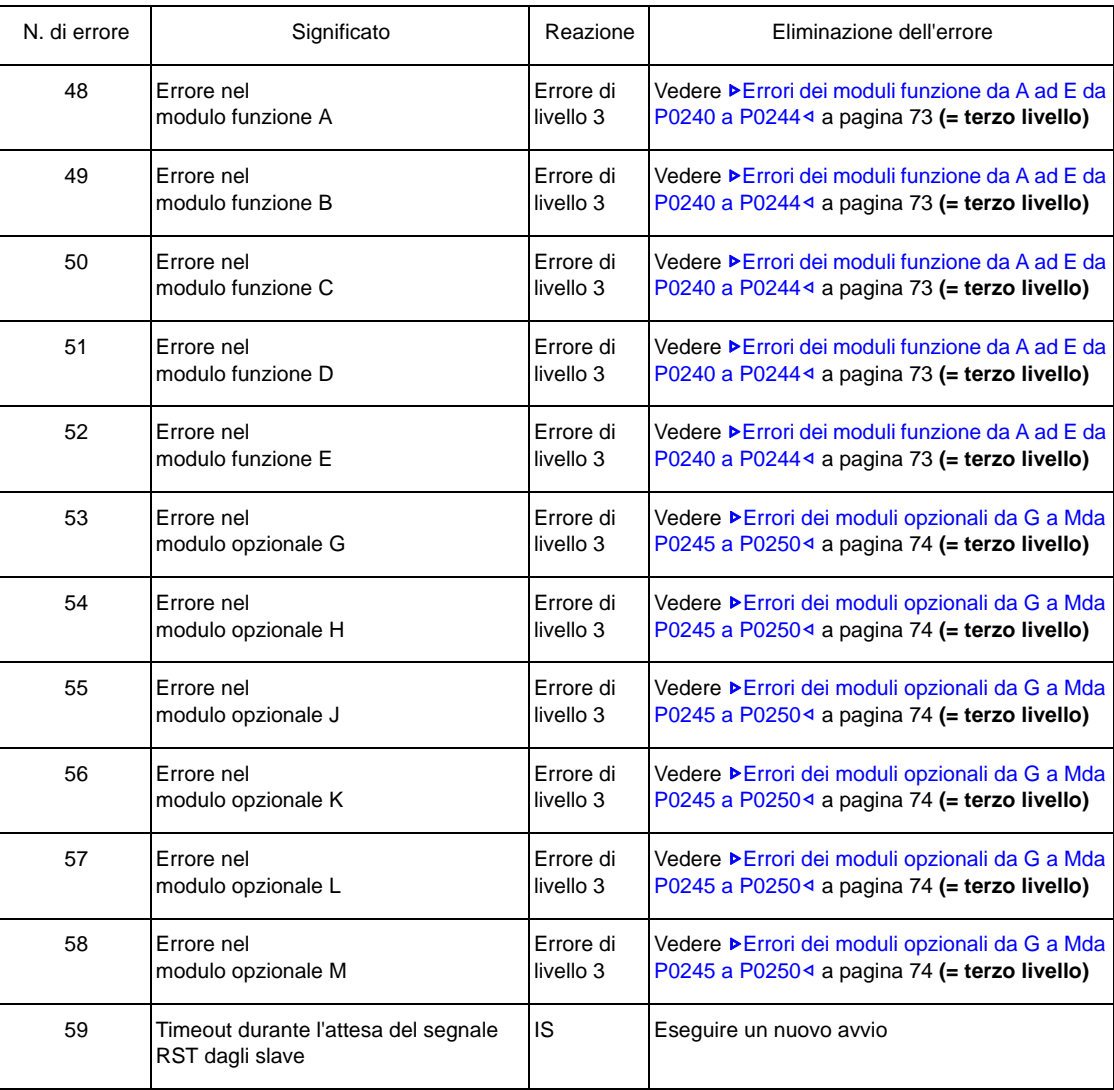

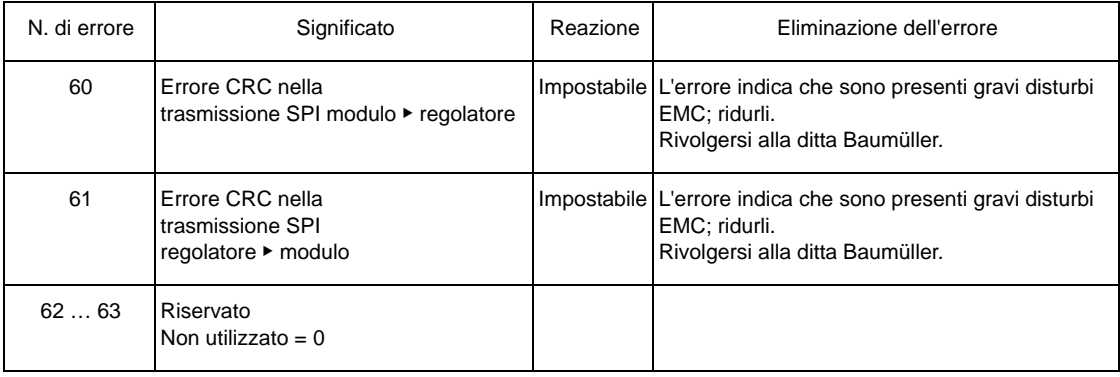

# **Errori dell'alimentazione di rete** P0202

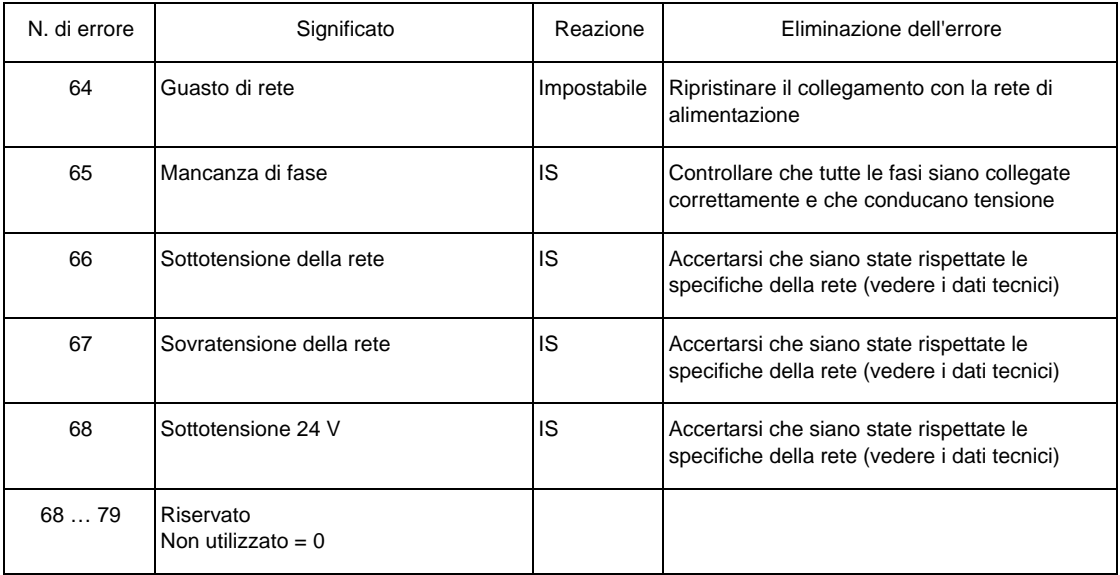

# **Errori dell'unità di potenza** P0206

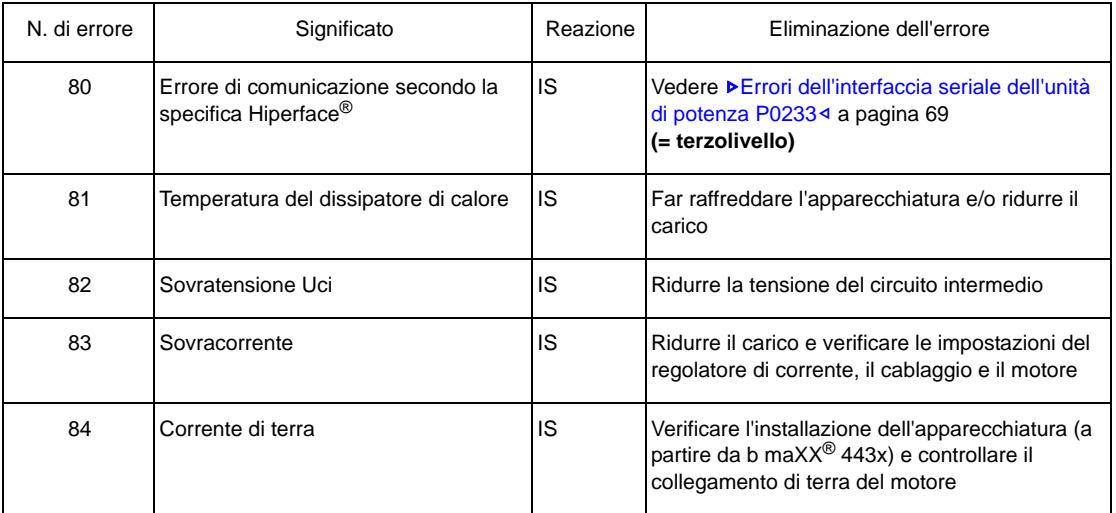

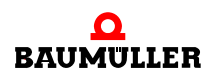

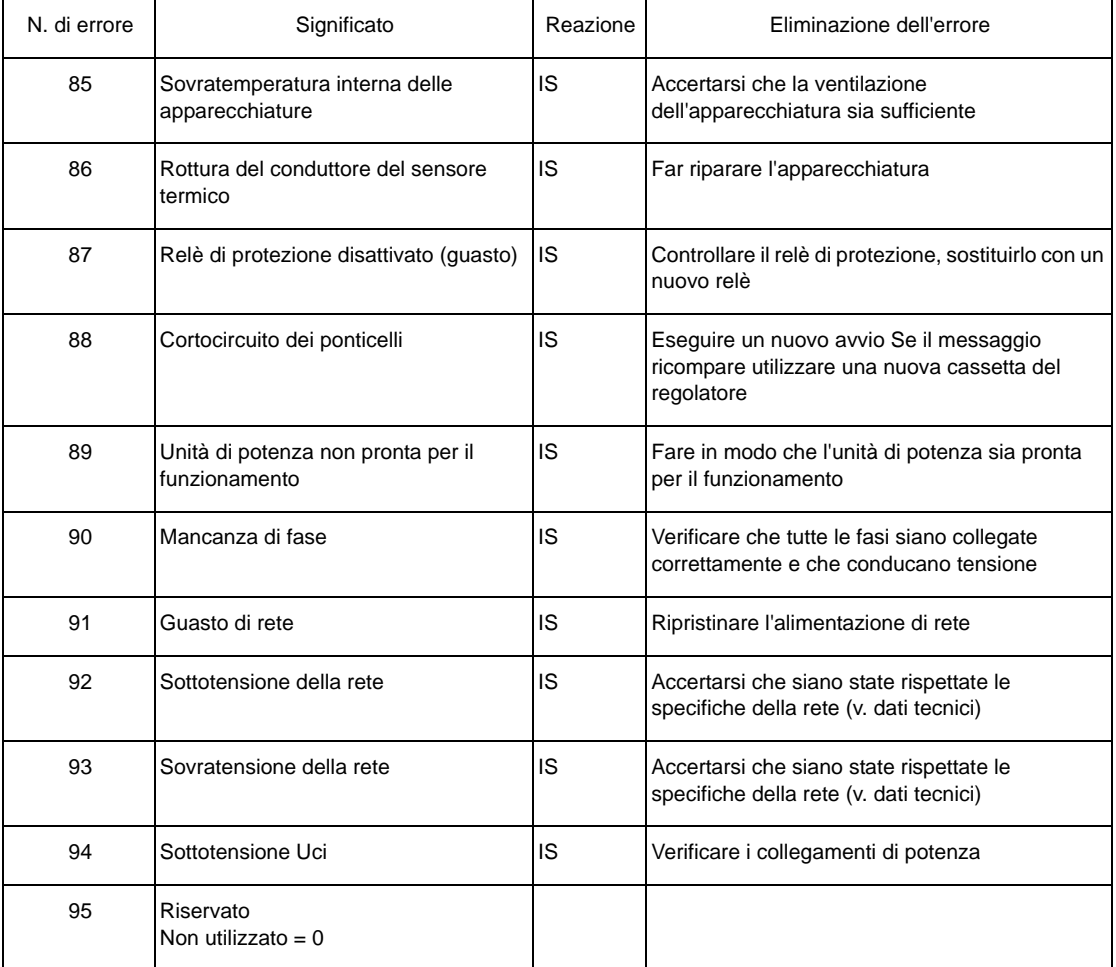

# **Errori del motore** P0207

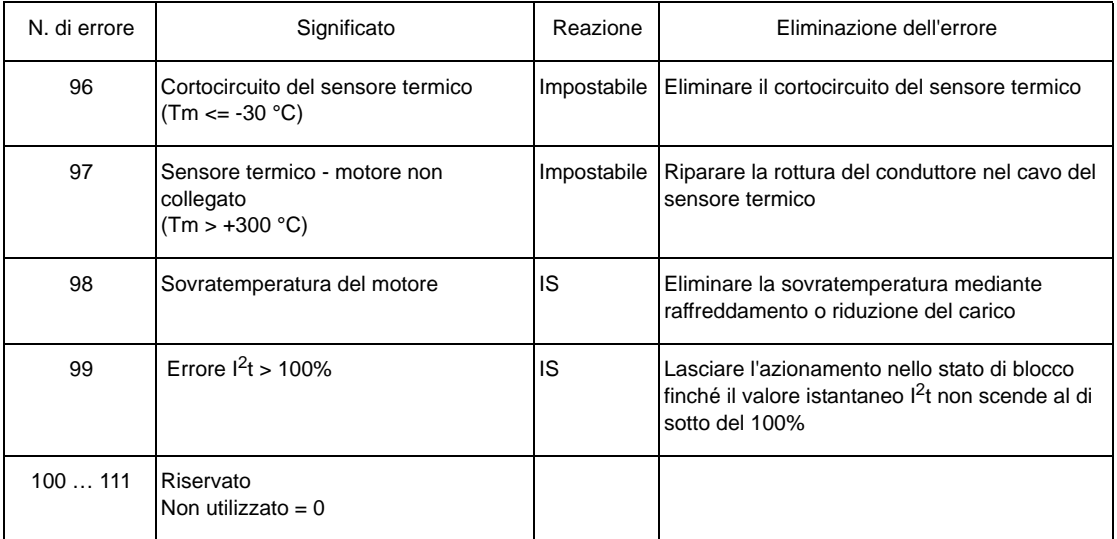

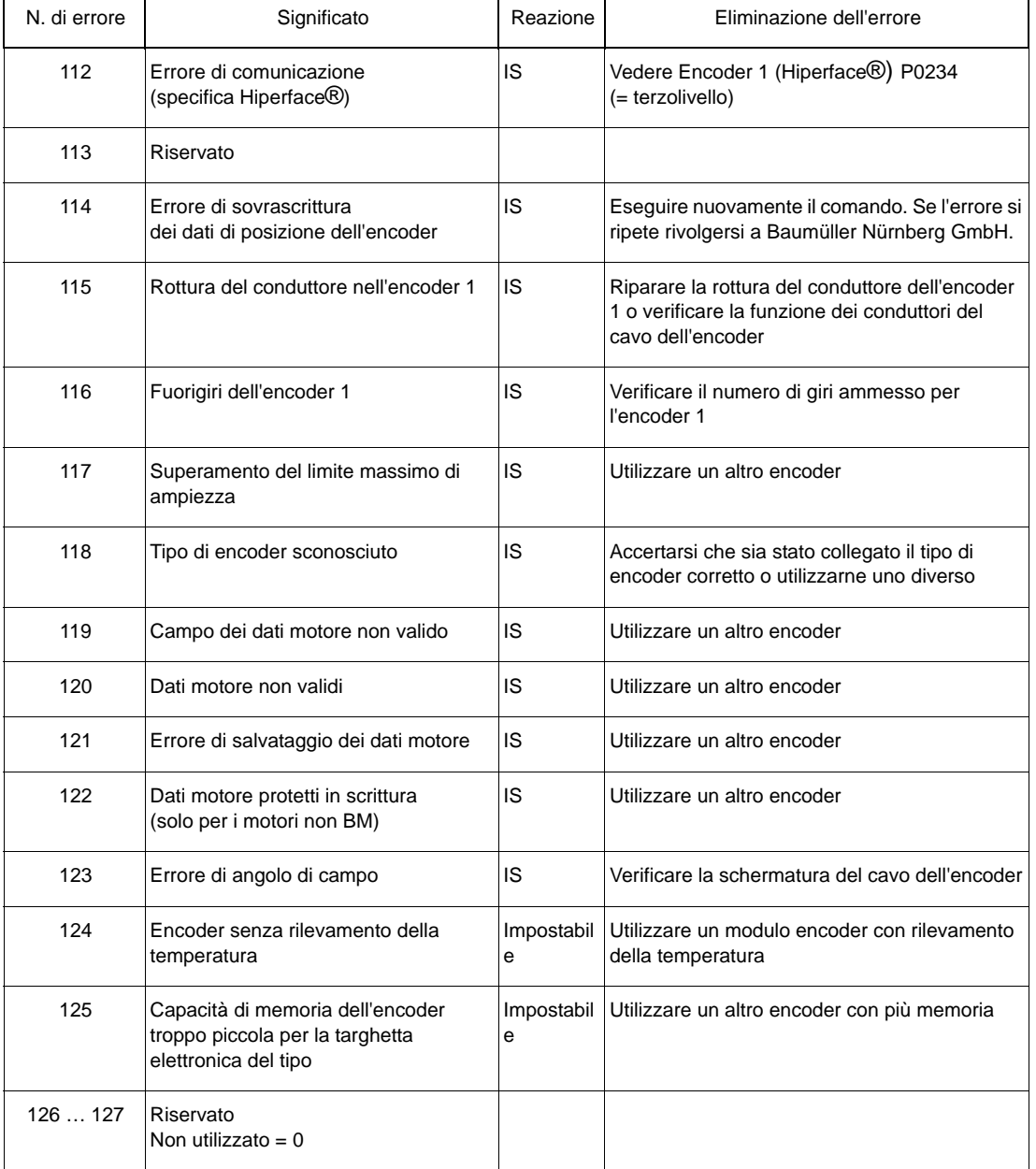

### **Errori dell'encoder 1** P0208

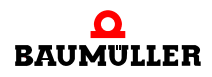

# **Errori dell'encoder 2** P0209

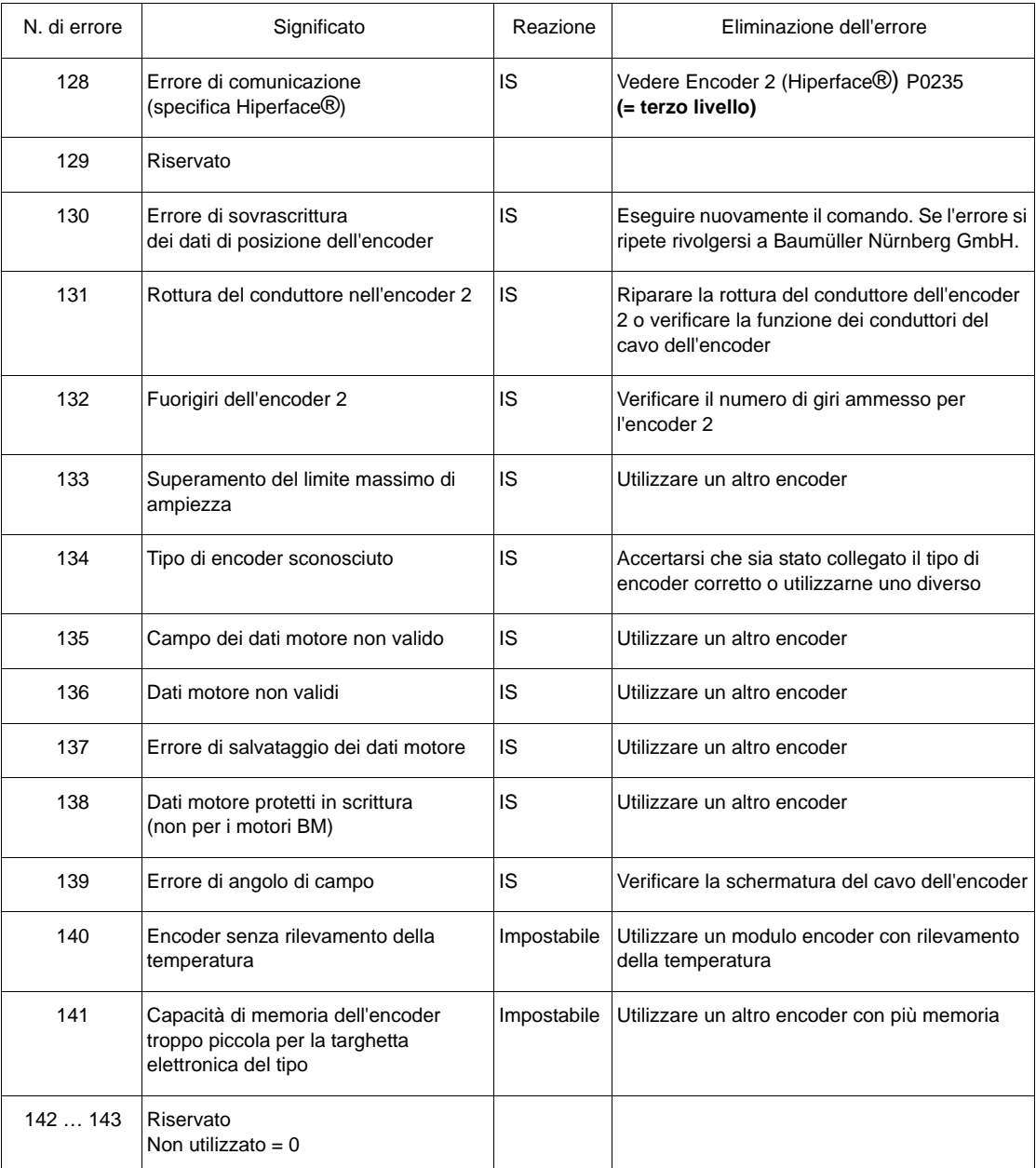

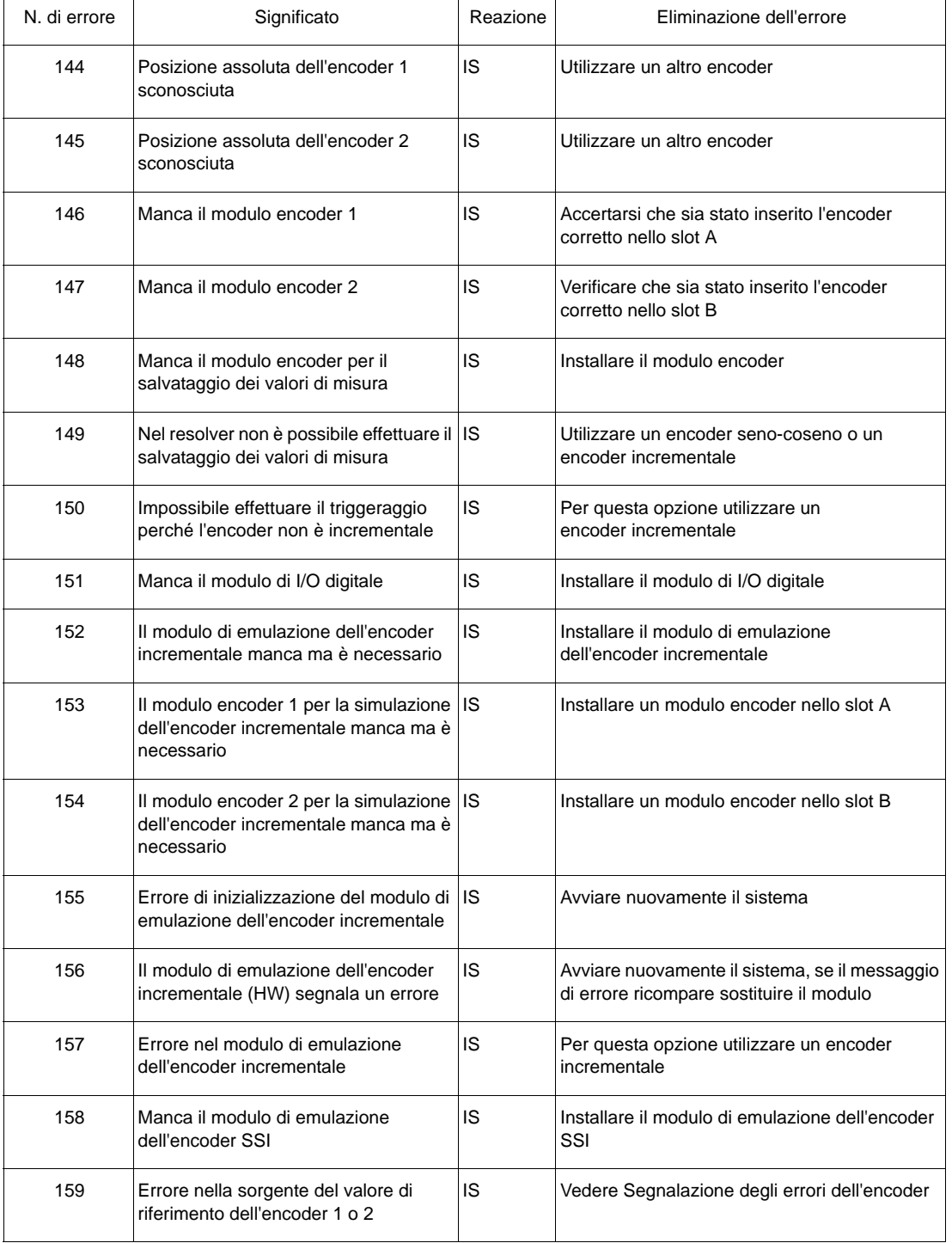

# **Errori di gestione encoder** P0210

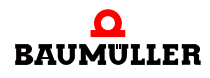

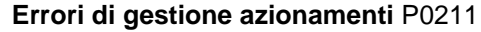

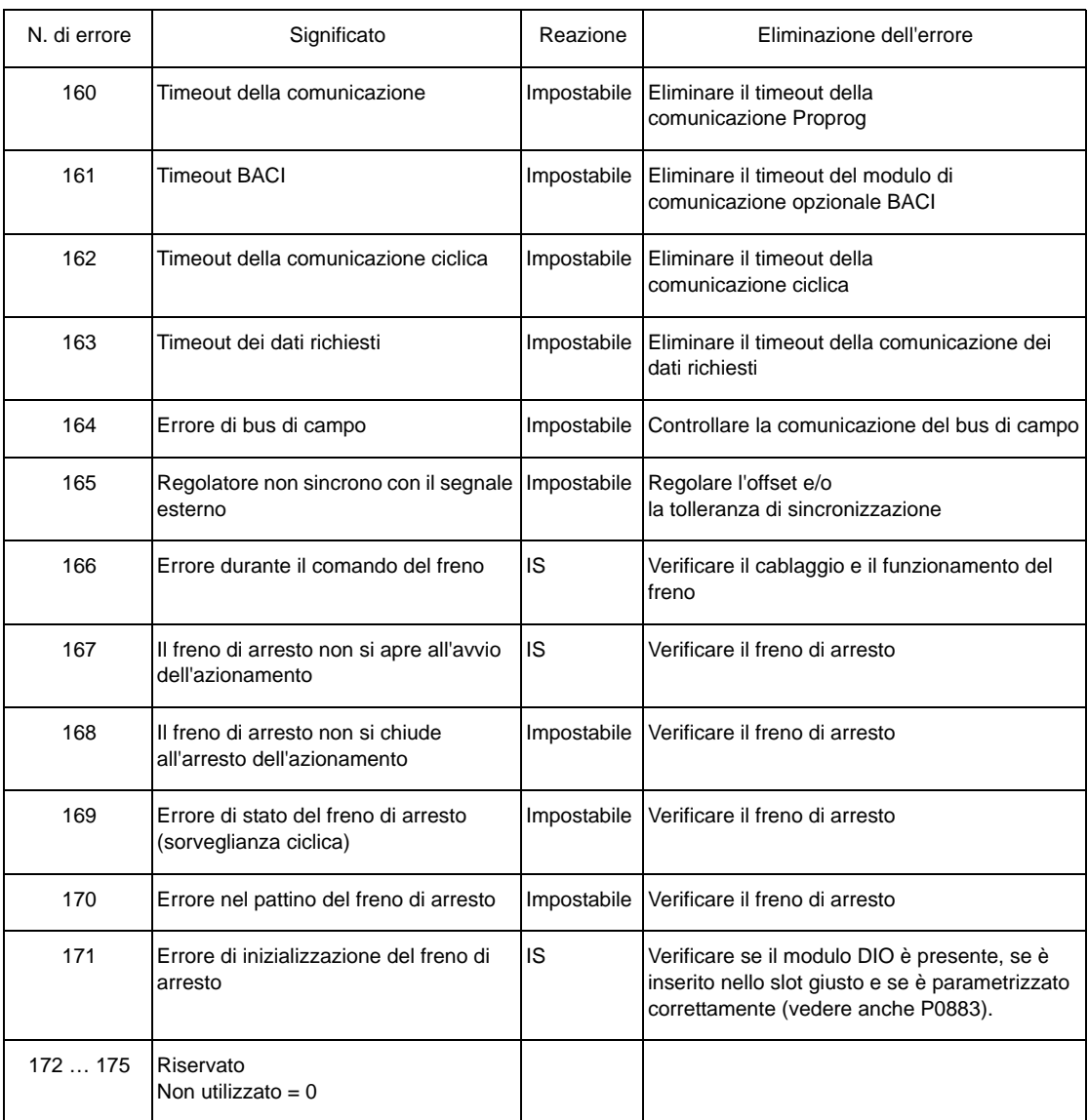

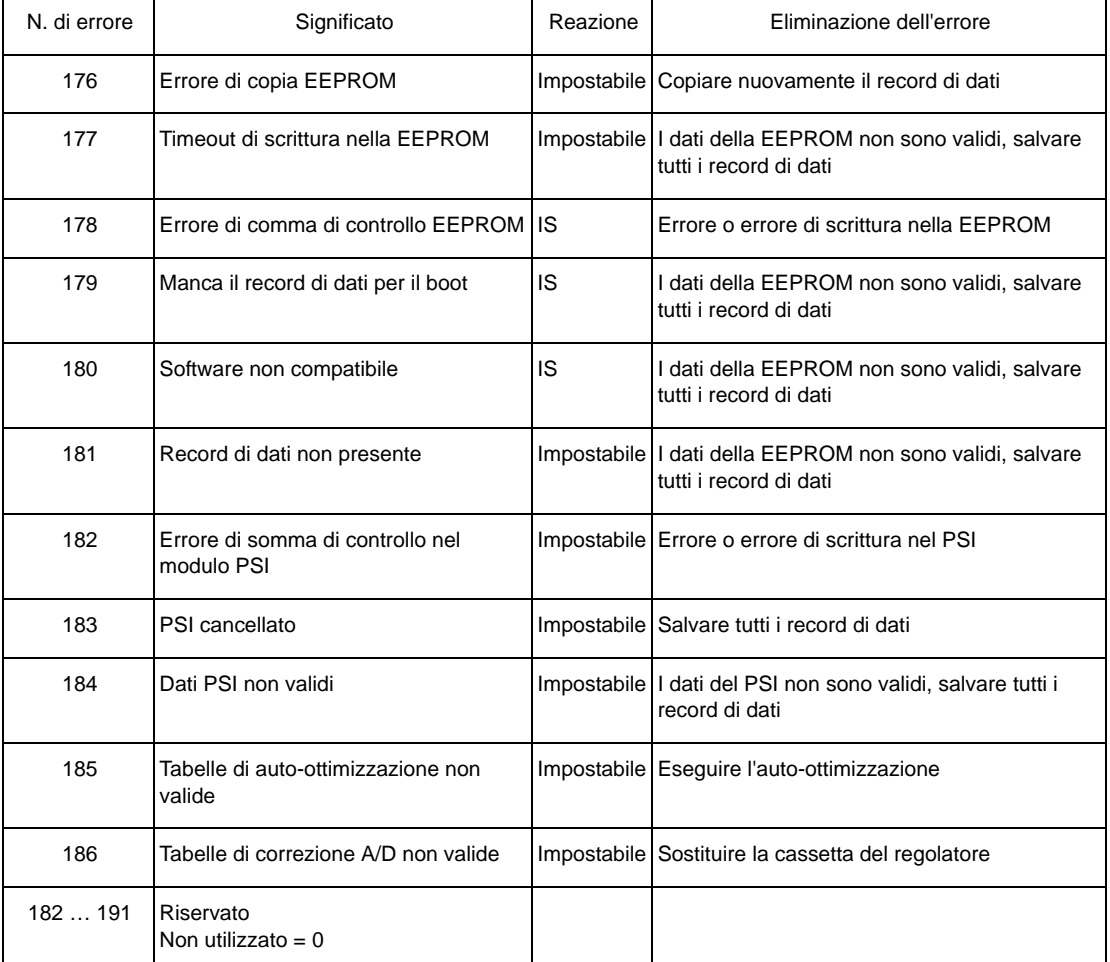

# **Errori di gestione record di dati** P0212

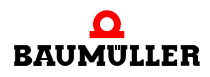

# **Errori del posizionatore** P0213

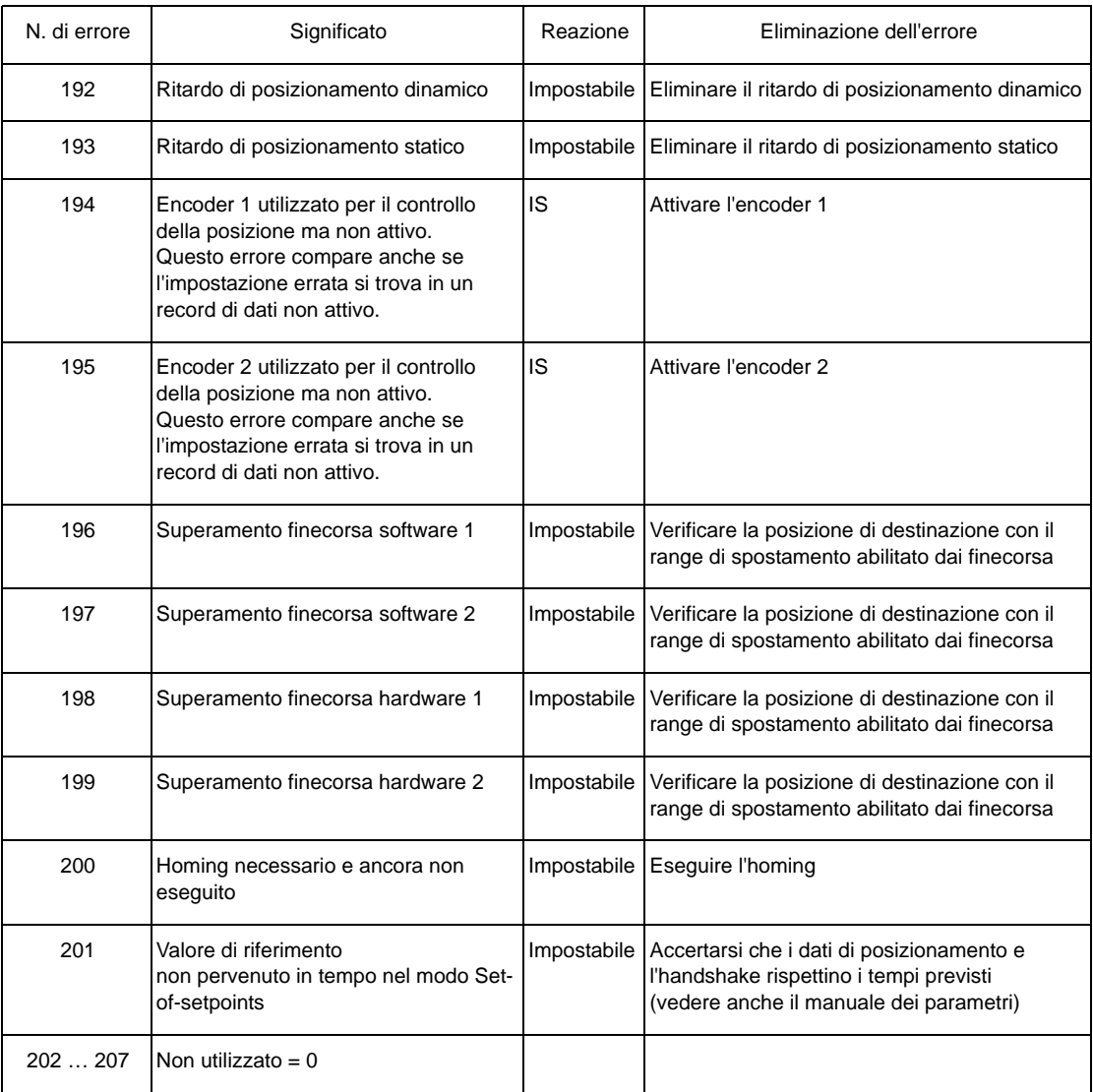

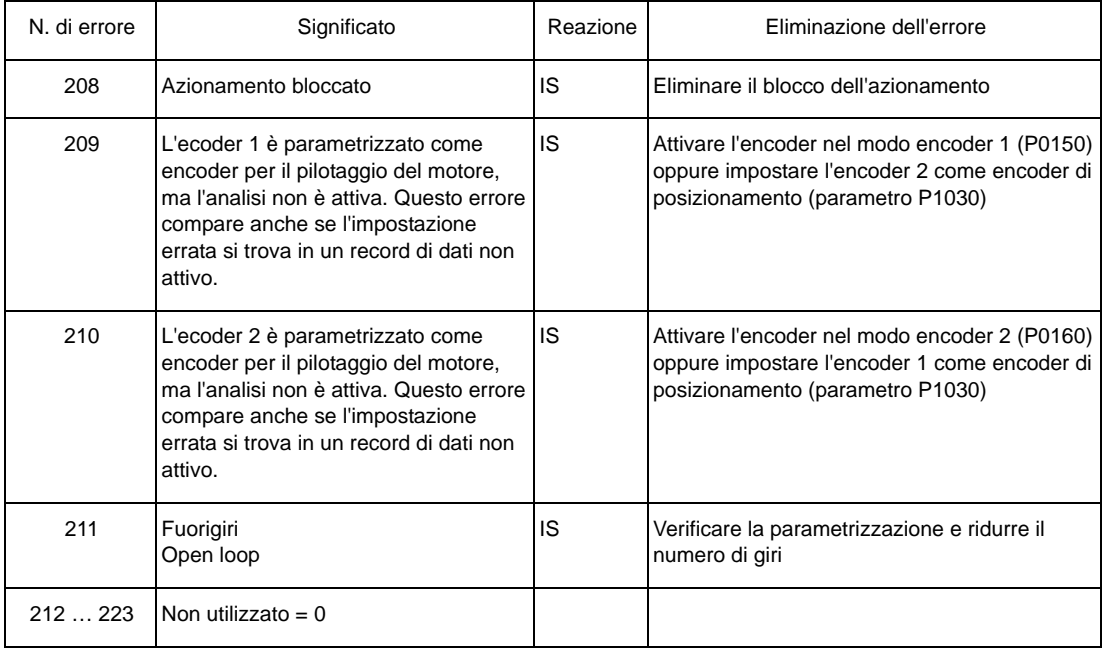

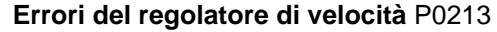

# **Errori CANsync** P0216

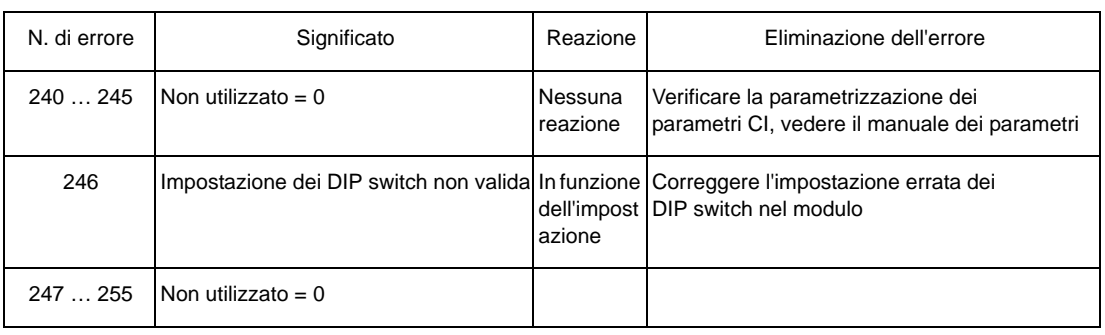

# **Terzo livello Errori dell'interfaccia seriale dell'unità di potenza** P0233

<span id="page-67-0"></span>(errore di comunicazione con l'unità di potenza)

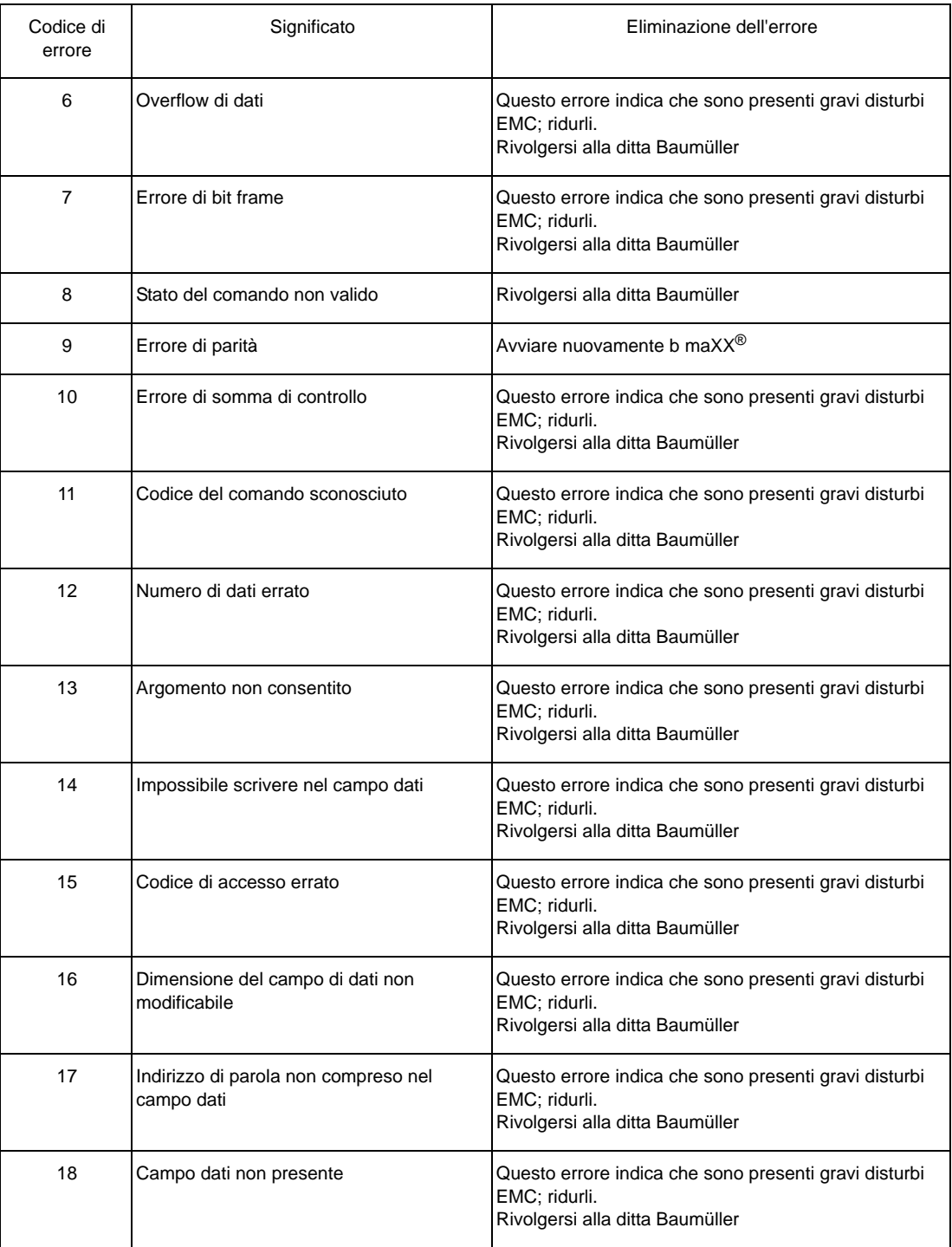

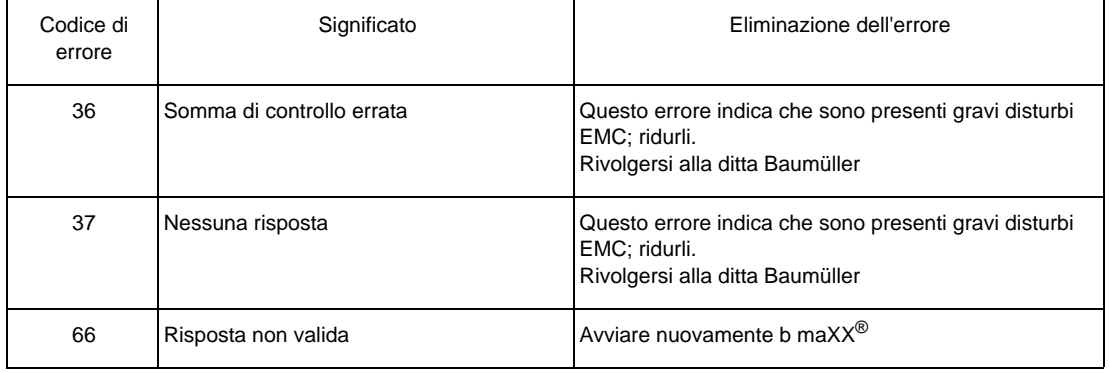

È possibile collegare al massimo 2 encoder a un b maXX® 4400. Si possono quindi verificare errori solo nei moduli funzione 1 e 2. La definizione "Encoder 1" o "Encoder 2" nella colonna "Device part" si riferisce rispettivamente a uno dei 5 tipi di moduli encoder disponibili.

#### **Errori dell'interfaccia seriale dell'encoder 1** P0234

#### **Errori dell'interfaccia seriale dell'encoder 2** P0235

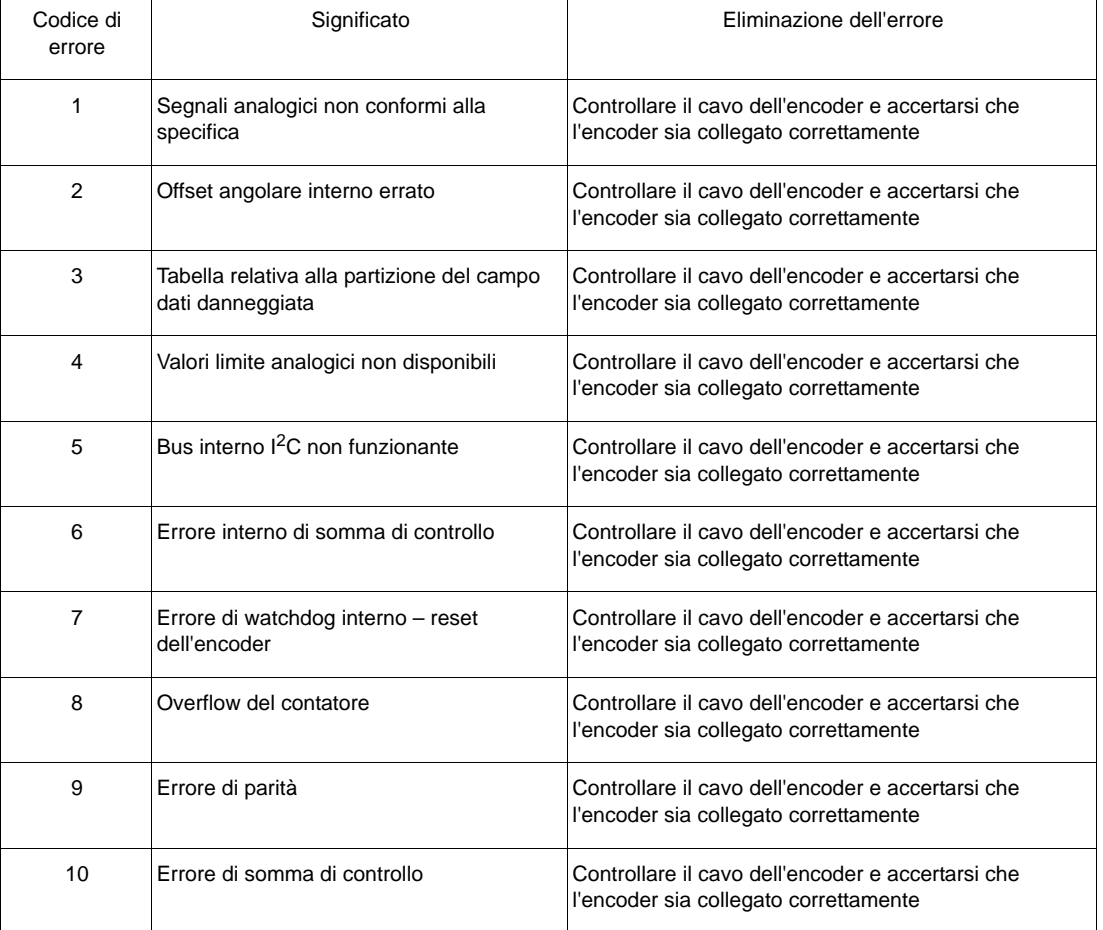

(errore di comunicazione secondo la specifica Hiperface<sup>®</sup> negli encoder 1 / 2)

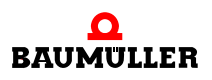

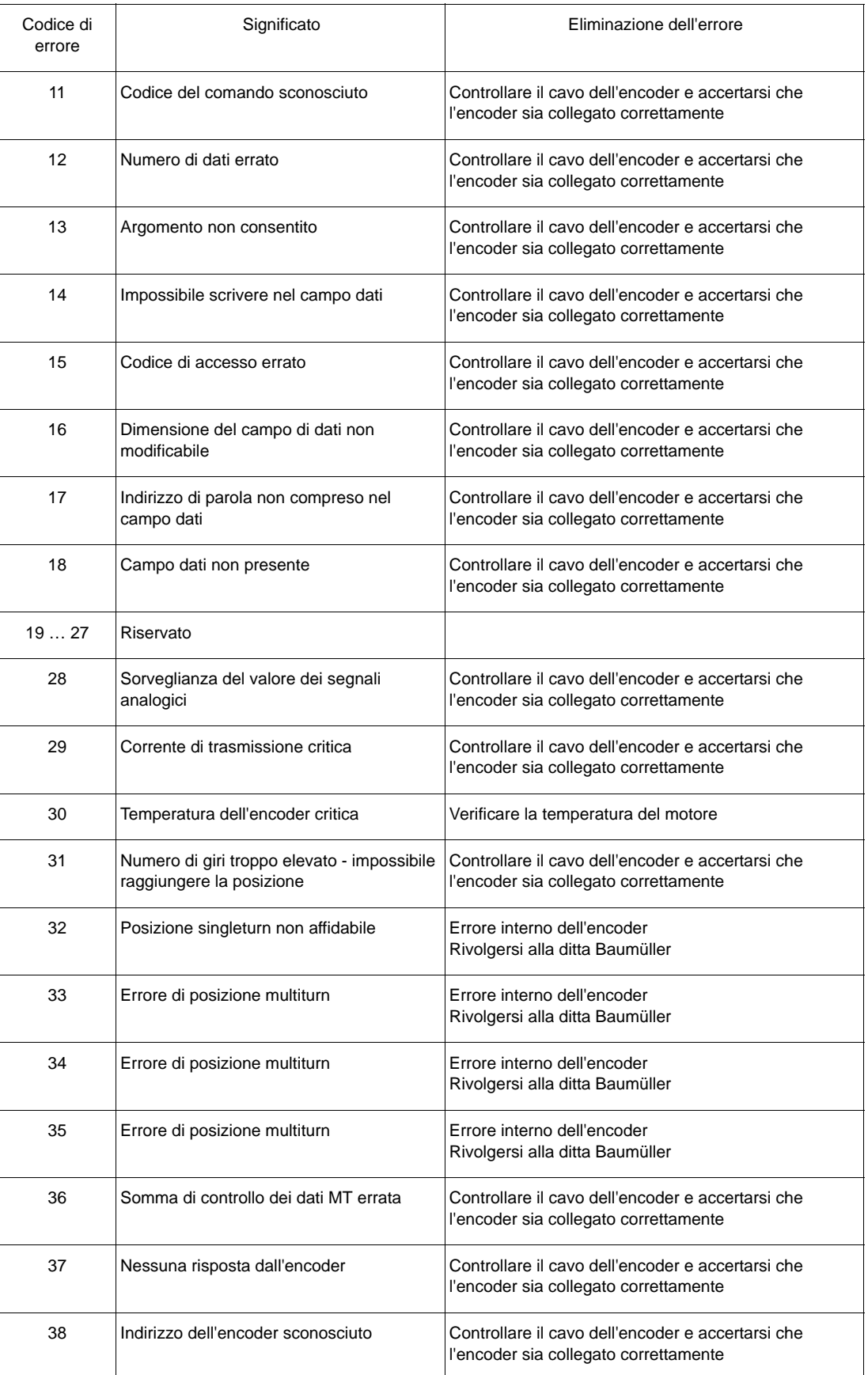

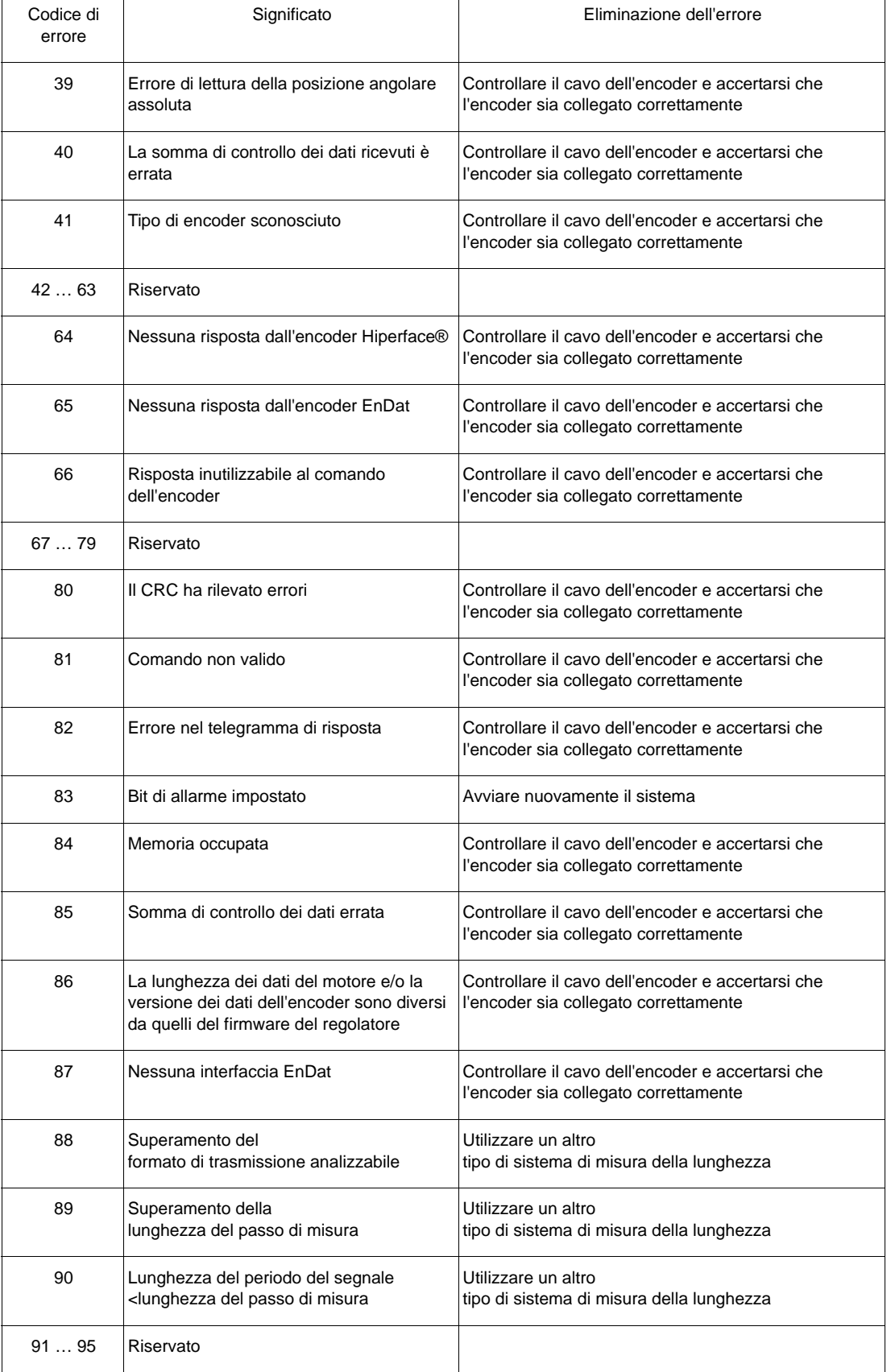

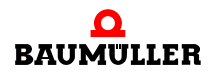

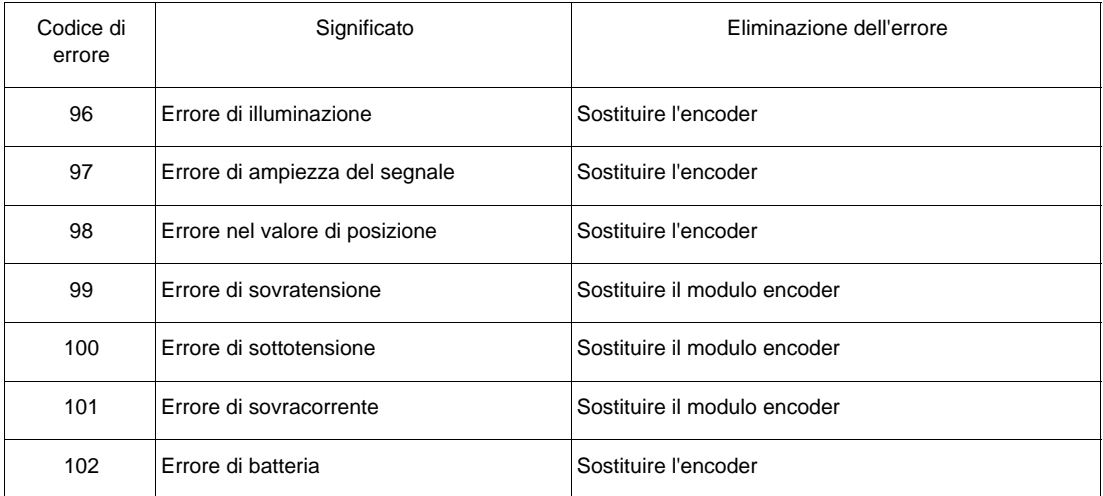

# <span id="page-71-0"></span>**Errori dei moduli funzione da A ad E** da P0240 a P0244

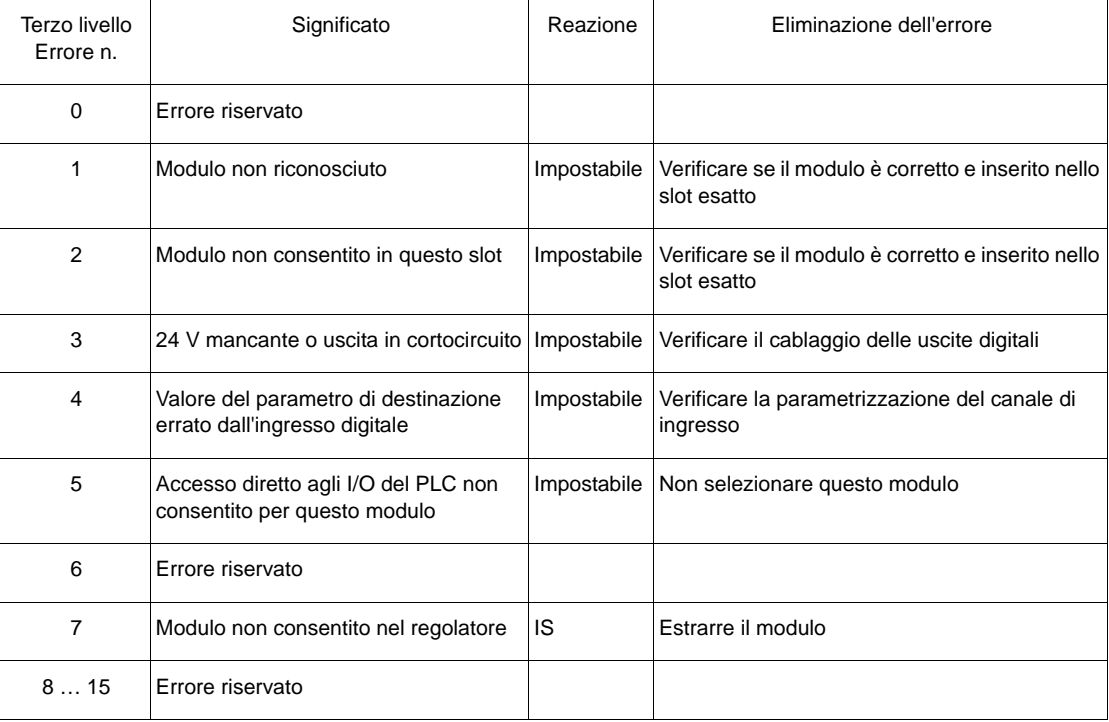
**8**

### <span id="page-72-0"></span>**Errori dei moduli opzionali da G a M**da P0245 a P0250

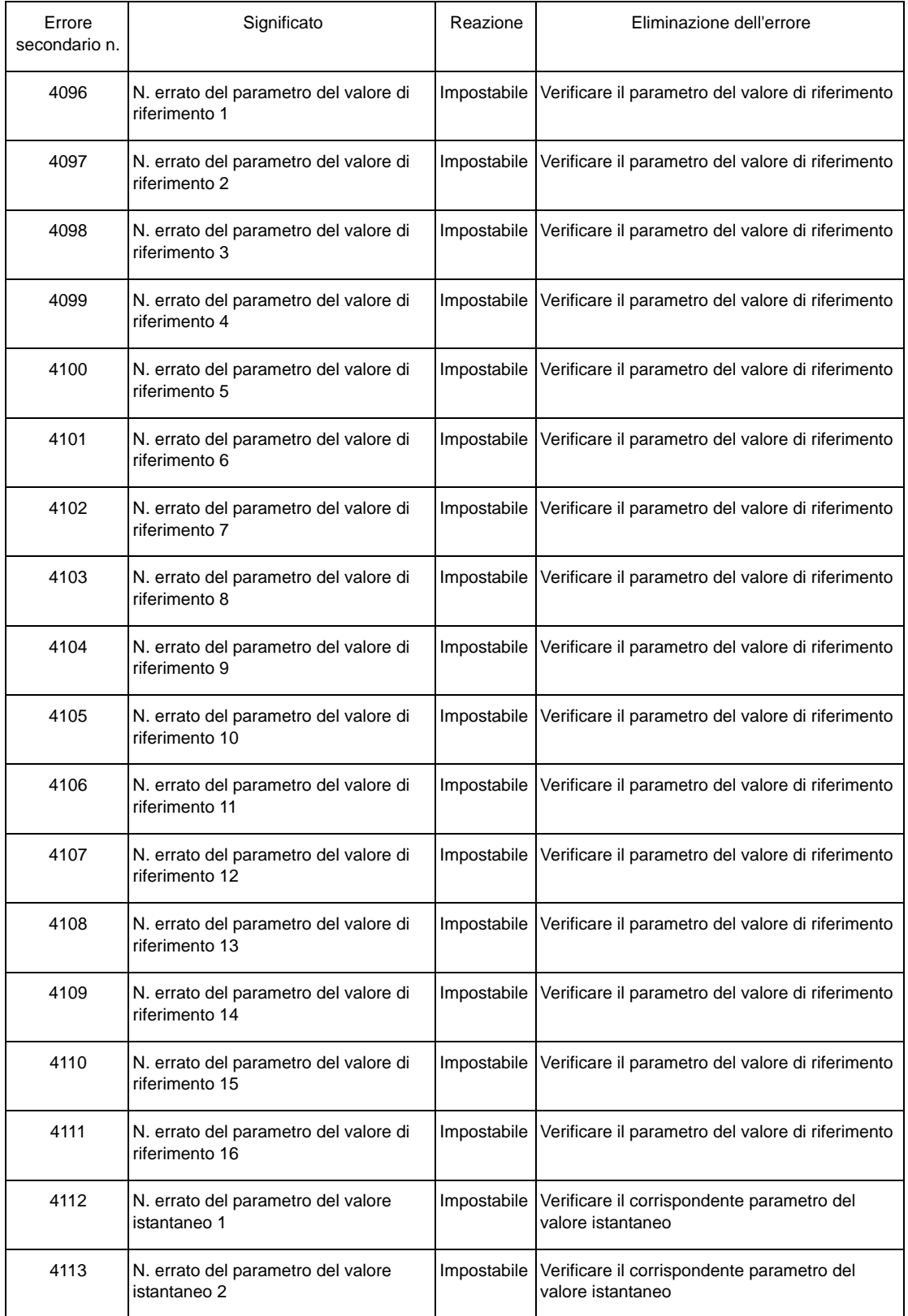

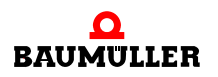

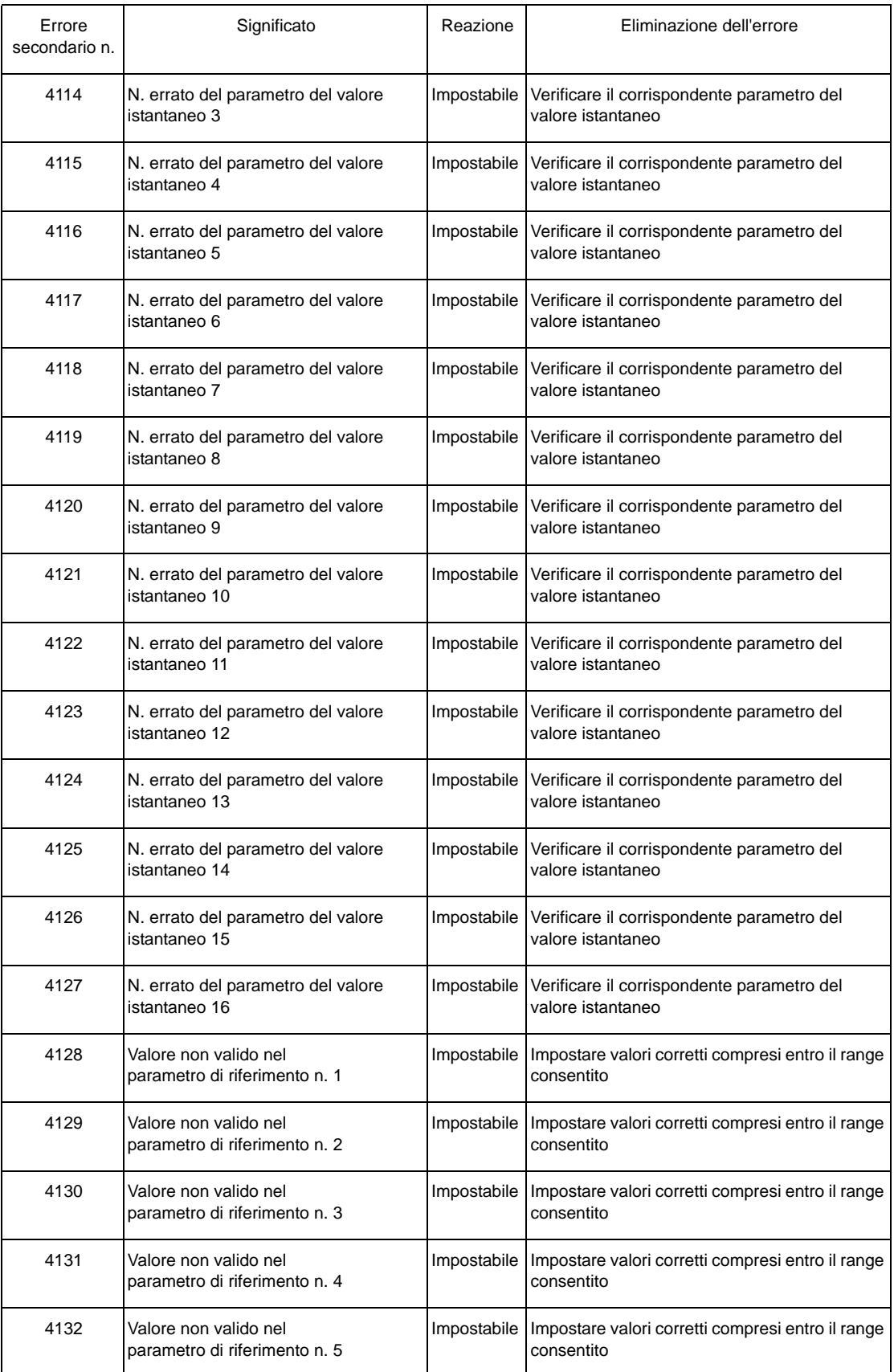

**8**

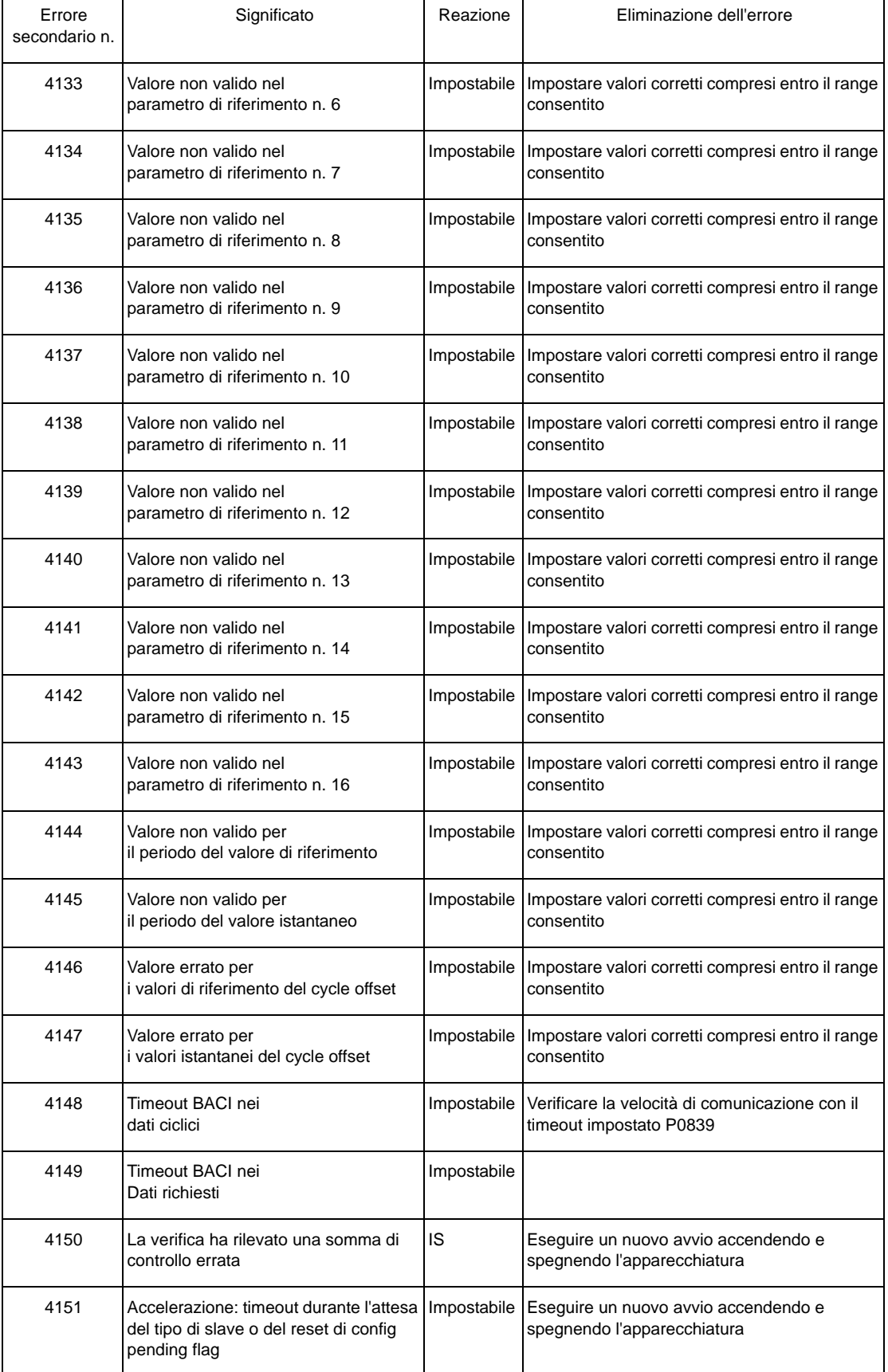

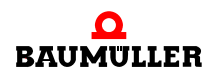

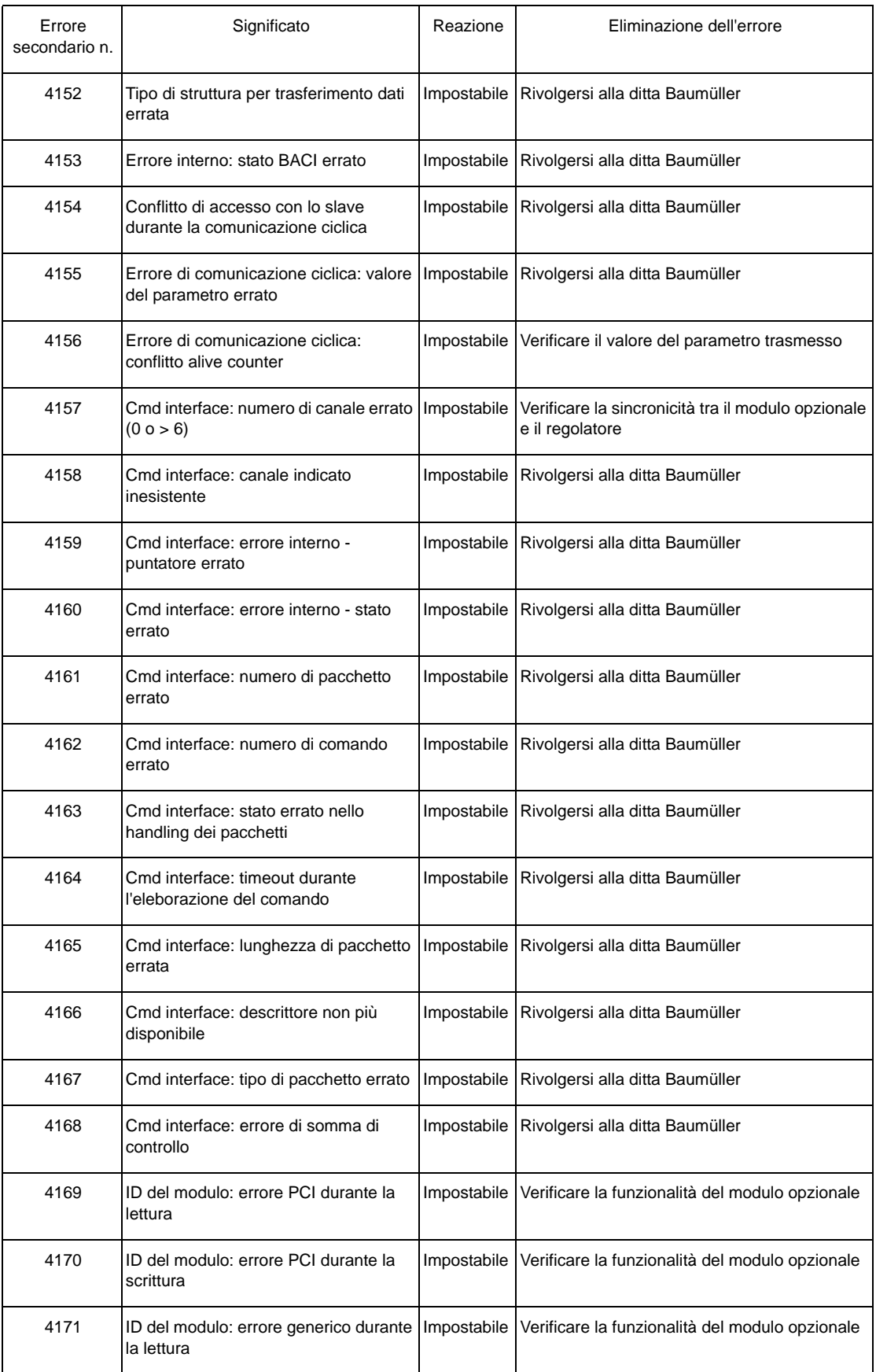

**8**

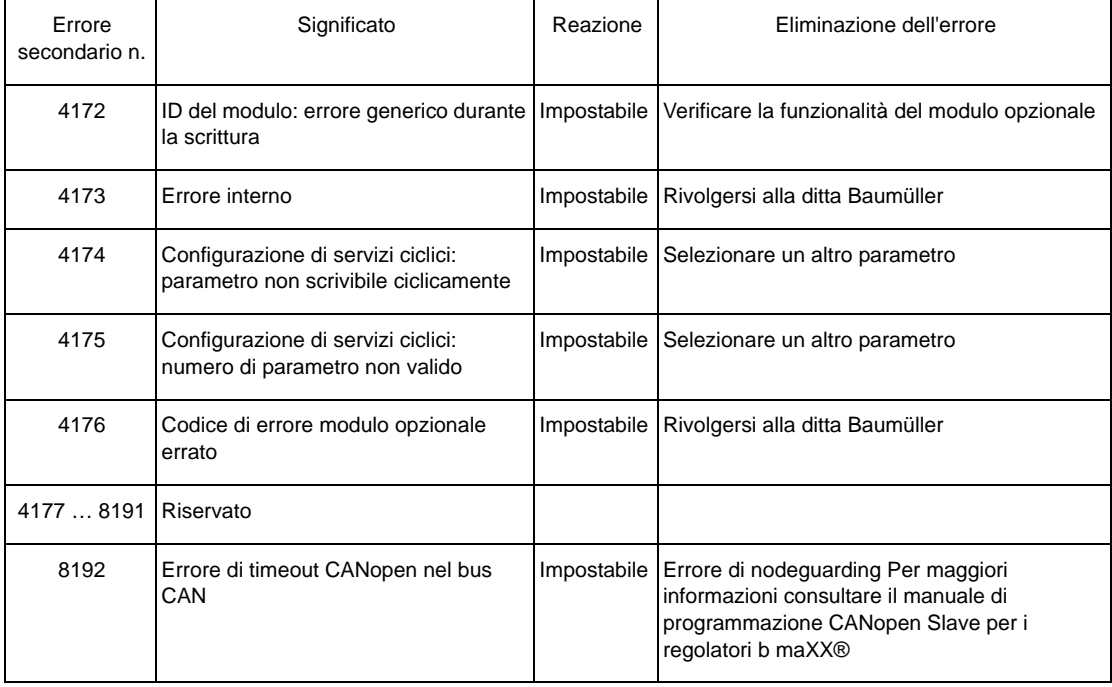

#### **8.2.3 Descrizione dei parametri – avvertenze (elenco dei bit di avvertenza)**

#### <span id="page-76-0"></span>**Avvertenze relative all'alimentazione di rete** P0261

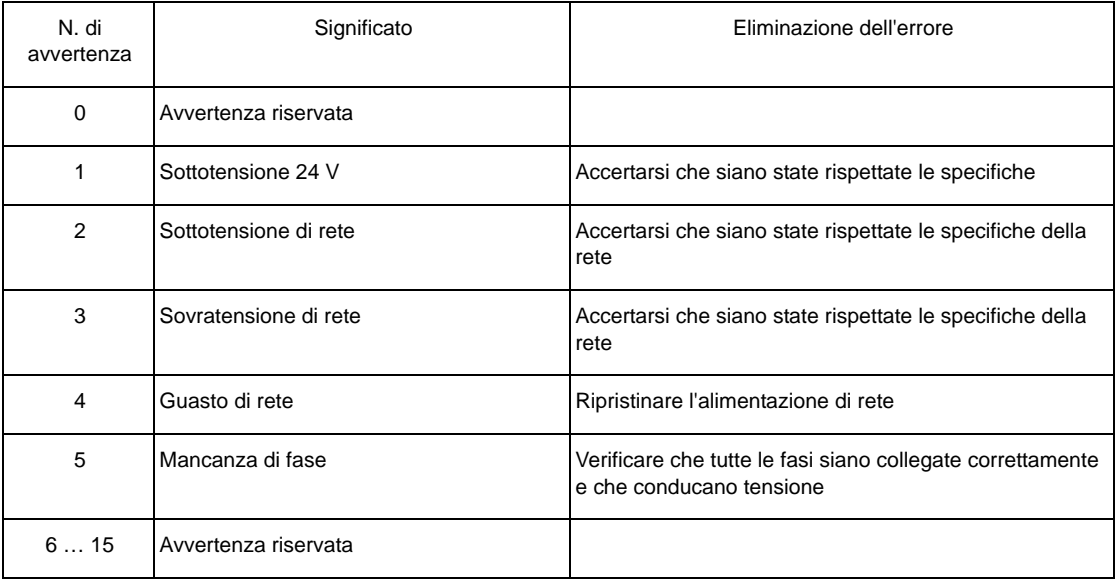

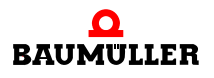

<span id="page-77-0"></span>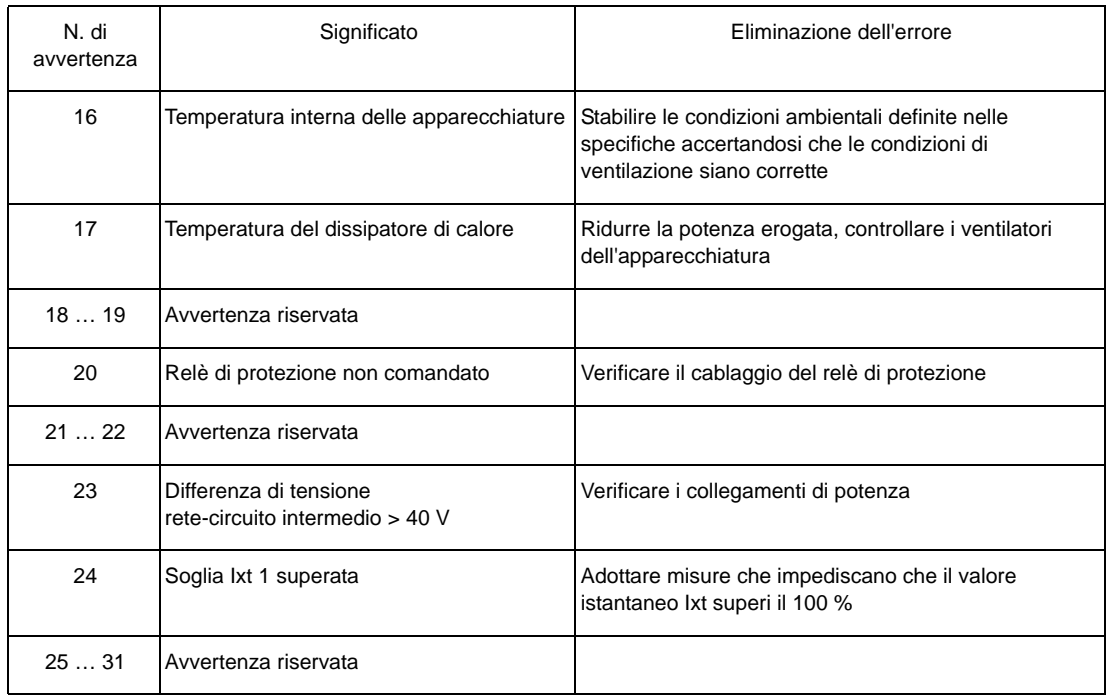

#### **Avvertenze relative all'unità di potenza** P0262

#### **Avvertenze relative al motore** P0263

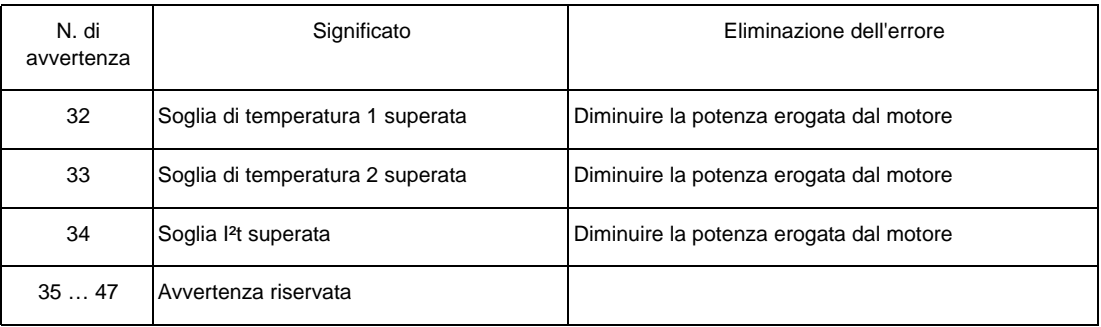

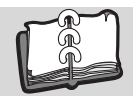

# **Indice delle immagini**

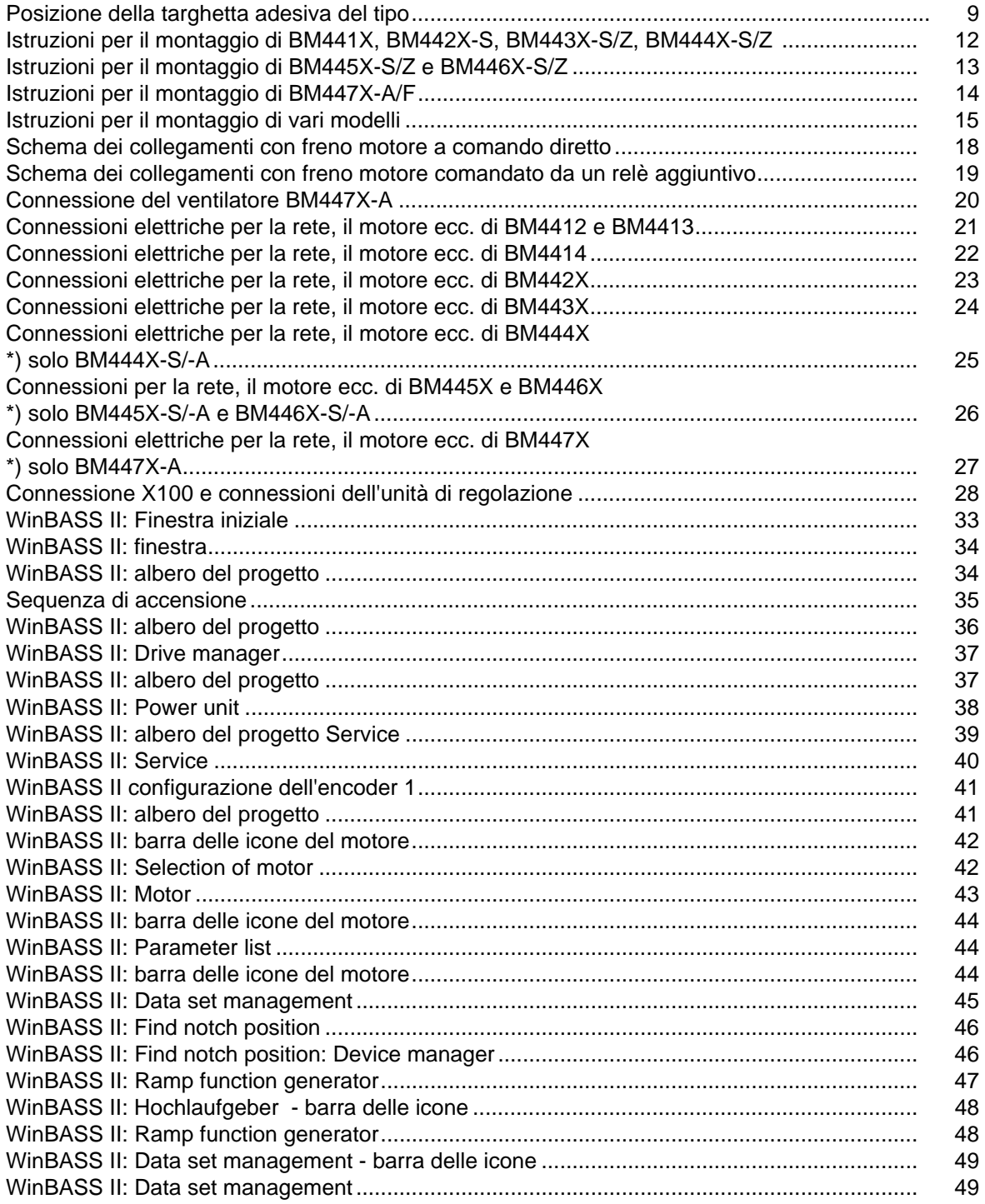

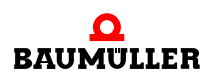

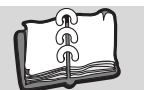

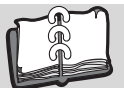

## **Indice analitico**

### **A**

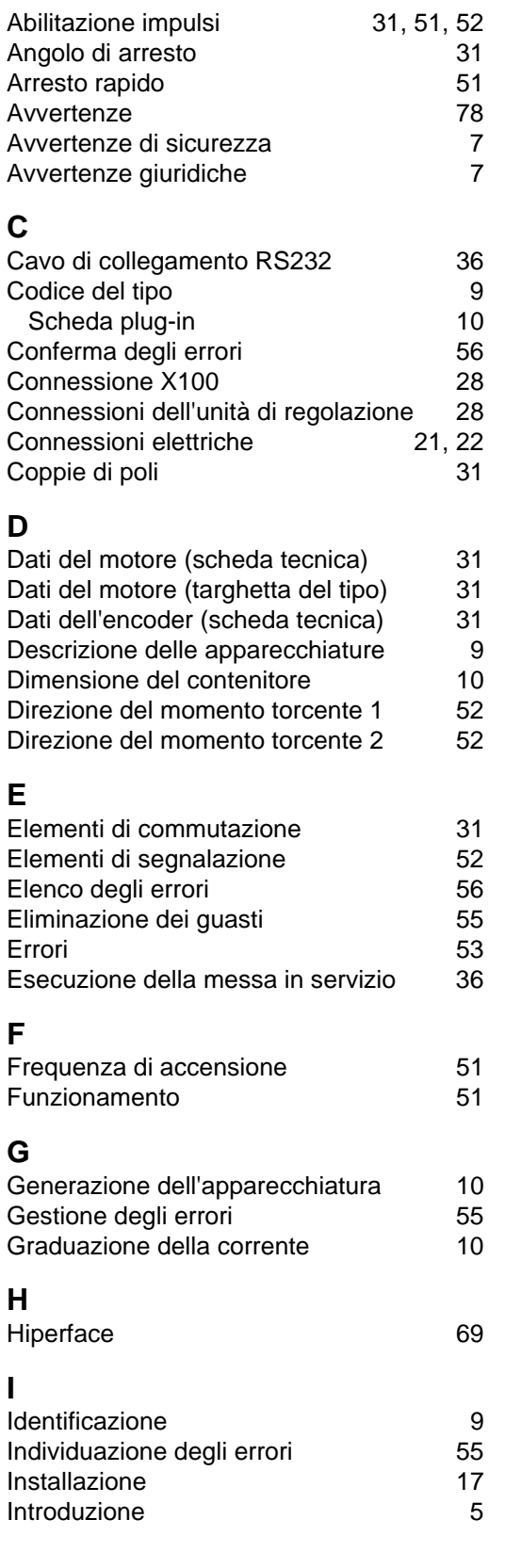

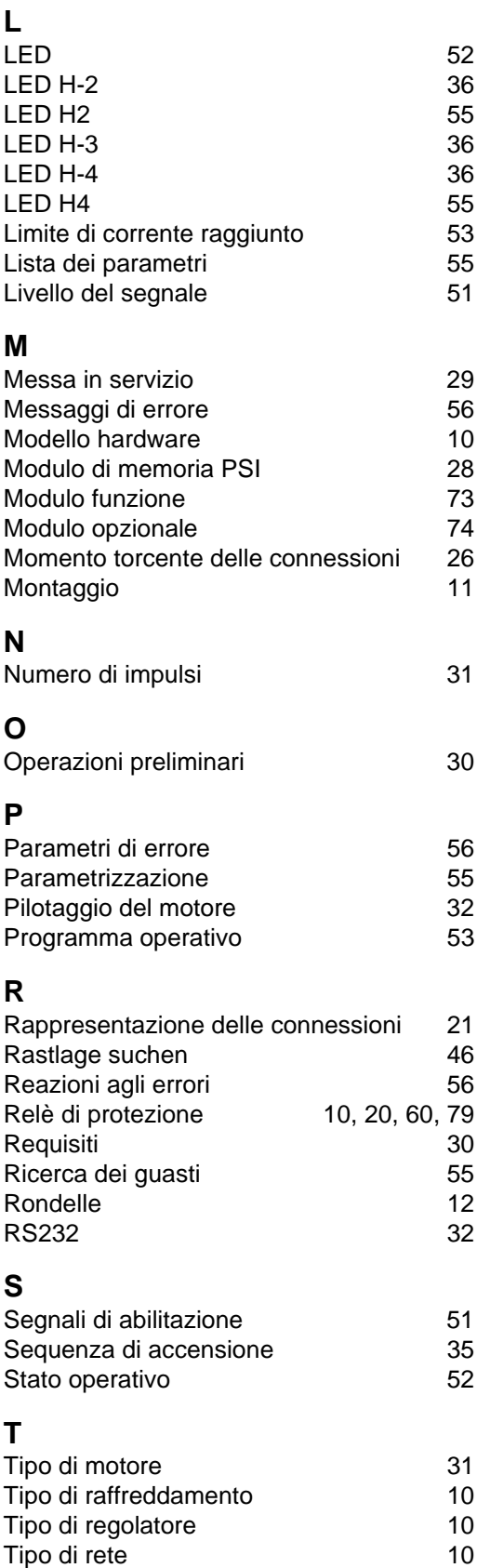

**81**

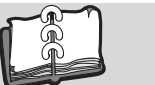

### **Indice analitico**

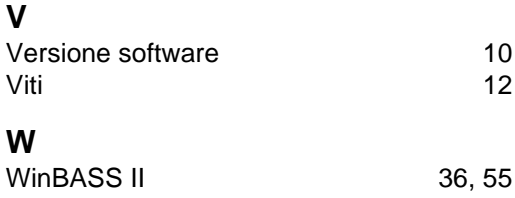

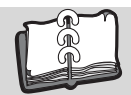

# **Informazioni sulla revisione**

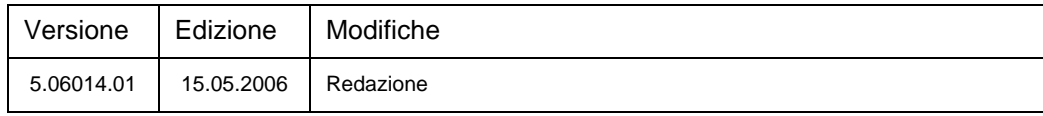

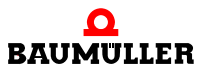

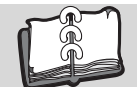

### **Appunti:**

<span id="page-83-1"></span><span id="page-83-0"></span>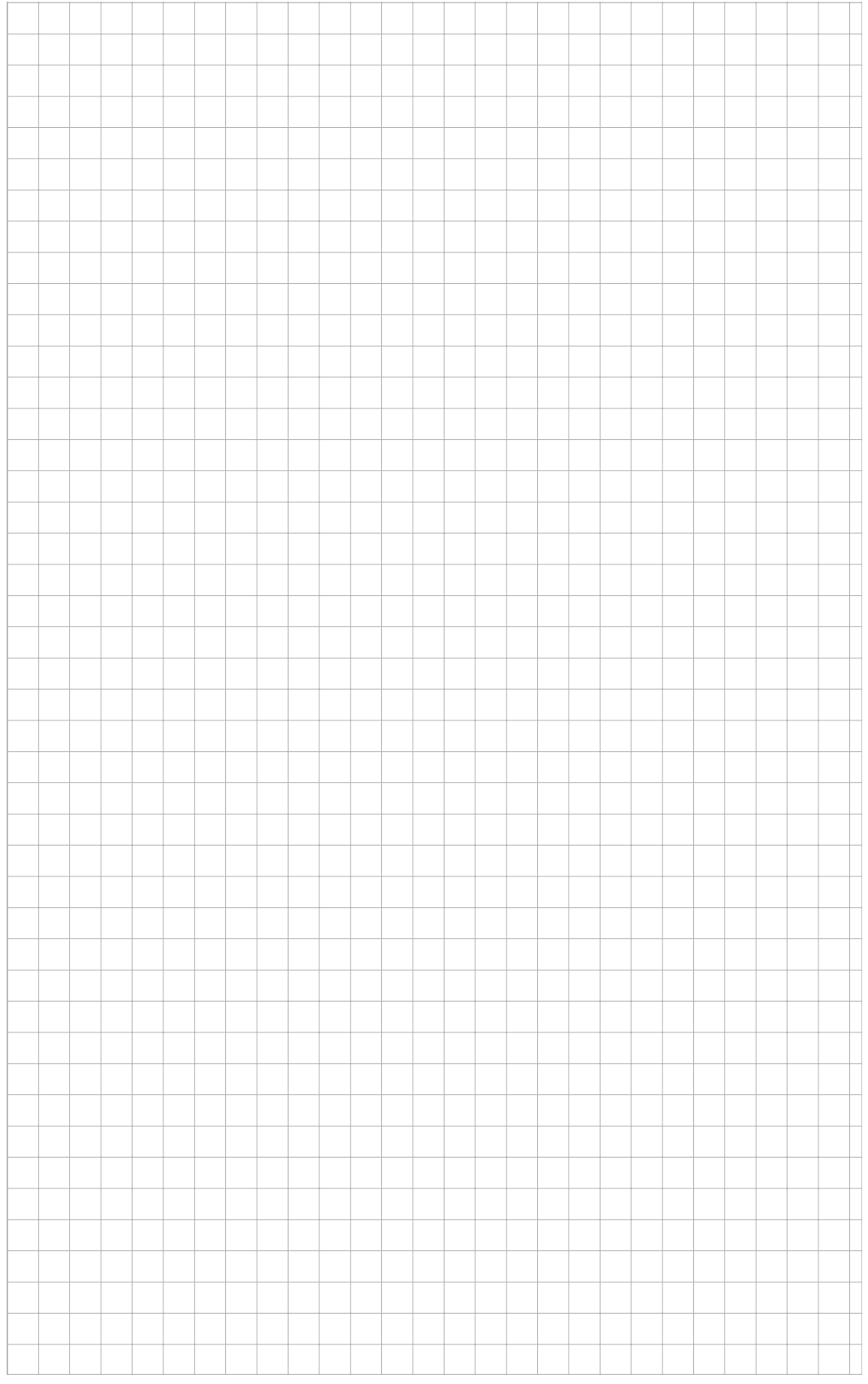

### be in motion

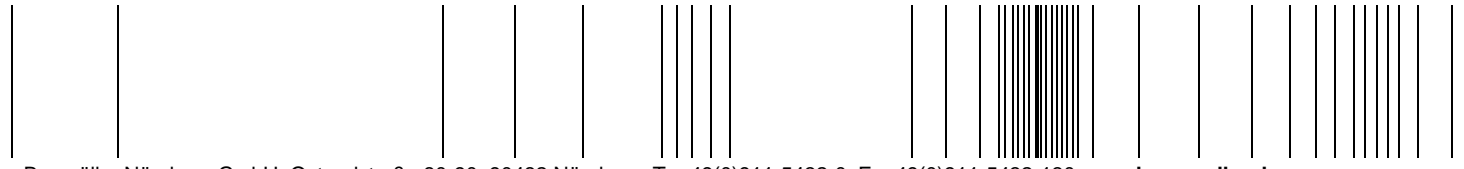

Baumüller Nürnberg GmbH Ostendstraße 80-90 90482 Nürnberg T: +49(0)911-5432-0 F: +49(0)911-5432-130 **www.baumueller.de**

Tutti i dati contenuti nel presente manuale sono informazioni non vincolanti per i clienti, sono soggetti a uno sviluppo continuo e vengono costantemente aggiornati dal nostro<br>I dati qui riportati non sono giuridicamente v